# GSS3 Servo Driver

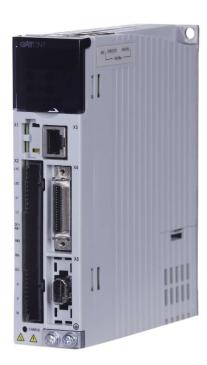

# Danger

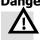

Immediate dangers which can lead to death or serious injuries

# Warning

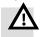

Hazards that can cause death or serious injuries

#### **Caution**

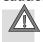

Hazards that can cause minor injuries or serious damage to property

# Other symbols:

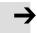

#### Note

Material damage or loss of function

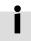

Recommendations, tips, references to other documentation

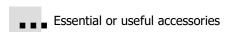

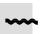

Information on environmentally sound use

# Text designations:

- · Activities that may be carried out in any order
- 1. Activities that should be carried out in the order stated
- General lists
- → Result of an action / references to more detailed information

# **Contents**

| Chapter 1 Safety and requirements for product use                                   | 5  |
|-------------------------------------------------------------------------------------|----|
| 1.1 Safety                                                                          | 5  |
| 1.1.1 Safety instructions for commissioning, repair and de-commissioning            | 5  |
| 1.1.2 Protection against electric shock through protective extra-low voltage (PELV) | 5  |
| 1.1.3 Intended use                                                                  | 7  |
| 1.2 Requirements for product use                                                    | 7  |
| 1.2.1 Transport and storage conditions                                              | 7  |
| 1.2.2 Technical requirements                                                        | 8  |
| 1.2.3 Qualification of the specialists (requirements for personnel)                 |    |
| 1.2.4 Range of application and certifications                                       |    |
| Chapter 2 Introduction                                                              |    |
|                                                                                     |    |
| 2.1 Product overview                                                                | 9  |
| 2.1.1 GSS3 Motor controller                                                         | 9  |
| 2.1.2 Servo motor                                                                   | 9  |
| 2.1.3 Cables                                                                        | 9  |
| 2.2 Device view                                                                     | 10 |
| Chapter 3 Installation of the GSS3 motor controller                                 | 11 |
| 3.1 Mechanical installation                                                         | 11 |
| 3.1.1 Mounting conditions                                                           | 11 |
| 3.1.2 Installation requirements                                                     | 12 |
| 3.1.3 Environment requirements                                                      | 12 |
| 3.1.4 Precautions                                                                   | 13 |
| 3.2 Electrical installation                                                         | 14 |
| 3.2.1 Front view of GSS3 motor controller series                                    | 14 |

| 3.2.2 Power connector (X2)                                       | 16 |
|------------------------------------------------------------------|----|
| 3.2.3 RS232 port (X3)                                            | 17 |
| 3.2.4 Multi-function connector (X4)                              | 18 |
| 3.2.5 Encoder input(X5)                                          | 21 |
| 3.2.6 Communication port input (X6)                              | 21 |
| 3.3 Wiring of the GSS3 servo system                              | 24 |
| 3.3.1 Selection of fuses, braking resistors and circuit breakers | 25 |
| Chapter 4 Controller setup with LED panel                        | 26 |
| 4.1 Panel operation                                              | 26 |
| 4.2 Panel menu structure and navigation                          | 27 |
| 4.3 Easy Use function                                            | 28 |
| 4.3.1 Setup process with Easy Use function                       | 28 |
| 4.3.2 Flowchart and description of the EASY menu                 | 29 |
| 4.3.3 Flowchart and description of the tunE menu                 | 36 |
| 4.3.4 Jog mode (J)                                               | 40 |
| 4.3.5 Error History (F007)                                       | 41 |
| Chapter 5 GMTCNTServo+, user guide                               | 42 |
| 5.1 Getting started                                              | 42 |
| 5.1.1 Language                                                   | 42 |
| 5.1.2 Opening and saving project files                           | 42 |
| 5.1.3 Starting communication                                     | 43 |
| 5.1.4 Node ID and baud rate                                      | 43 |
| 5.1.5 Objects (add, delete, help)                                | 43 |
| 5.2 Init save reboot                                             | 44 |
| 5.3 Firmware update                                              | 44 |
| 5.4 Read/write controller configuration                          | 45 |

|    | 5.4.1 Read settings from controller           | 45 |
|----|-----------------------------------------------|----|
|    | 5.4.2 Write settings to controller            | 46 |
|    | 5.5 Digital IO functions                      | 47 |
|    | 5.5.1 Digital inputs                          | 47 |
|    | 5.5.2 Digital outputs                         | 50 |
|    | 5.5.3 Gear ratio switch (expert only)         | 52 |
|    | 5.5.4 Gain switch (expert only)               | 54 |
|    | 5.5.5 Fast Capture                            | 56 |
|    | 5.6 Scope                                     | 57 |
|    | 5.7 Error display and error history           | 59 |
| Ch | apter 6 Operation modes and control modes     | 62 |
|    | 6.1 General steps for starting a control mode | 62 |
|    | 6.2 Velocity mode (-3, 3)                     | 68 |
|    | 6.2.1 Analog speed mode                       | 68 |
|    | 6.2.2 DIN speed mode                          | 71 |
|    | 6.3 Torque mode (4)                           | 73 |
|    | 6.3.1 Analog torque mode                      | 73 |
|    | 6.4 Position mode (1)                         | 74 |
|    | 6.4.1 Position Table mode                     | 75 |
|    | 6.5 Pulse Train mode (-4)                     | 81 |
|    | 6.5.1 Master-slave mode                       | 83 |
|    | 6.6 Homing mode (6)                           | 84 |
| Ch | apter 7 Tuning of the servo system control    | 94 |
|    | 7.1 Auto-tuning                               | 94 |
|    | 7.2 Auto-tuning test operation method         | 95 |
|    | 7.2.1 Parameters for auto-tuning              | 95 |

| 7.2.2 S    | tart of auto-tuning                      | 95  |
|------------|------------------------------------------|-----|
| 7.2.3 P    | Problems with auto-tuning                | 96  |
| 7.2.4 A    | djustment after auto-tuning              | 97  |
| 7.3 Manua  | al tuning                                | 98  |
| 7.3.1 T    | uning of the velocity loop               | 98  |
| 7.3.2 T    | uning of the position loop               | 101 |
| 7.4 Factor | rs which influence tuning results        | 103 |
| Chapter 8  | Alarms and troubleshooting               | 105 |
| Chapter 9  | List of GSS3 motor controller parameters | 108 |
| 9.1 G      |                                          | 108 |
| 9.2 A      |                                          | 110 |
| 9.3 C      |                                          | 112 |
| 9.4 H      |                                          | 117 |
| 9.5 S      |                                          | 118 |
| Chapter 10 | RS232 communication                      | 121 |
| 10.1 RS23  | 32 wiring                                | 121 |
| 10.1.1     | Point to point connection                | 121 |
| 10.1.2     | Multi-point connection                   | 121 |
| 10.2 Trans | sport protocol                           | 121 |
| 10.2.1     | Point to point protocol                  | 122 |
| 10.2.2     | Multi-point protocol                     | 122 |
| 10.3 Data  | protocol                                 | 123 |
| 10.3.1     | Download (from host to slave)            | 124 |
| 10.3.2     | Upload (from slave to host)              | 124 |
| 10.4 RS23  | 32 telegram example                      | 126 |
| Chapter11  | CANopen Communication                    | 127 |
|            | 3                                        |     |

| 11.1 Hardware Introduction                            | 127 |
|-------------------------------------------------------|-----|
| 11.2 Software Introduction                            | 129 |
| 11.2.1 EDS                                            | 129 |
| 11.2.2 SDO                                            | 129 |
| 11.2.3 PDO                                            | 129 |
| 11.3 CANopen communication parameters                 | 134 |
| Chapter12 RS485 Communication                         | 135 |
| 12.1 RS485 communication interface                    | 135 |
| 12.2 RS485 communication parameters                   | 136 |
| 12.3 MODBUS RTU                                       | 136 |
| Appendix1: Choice of fuse and braking resistor        | 139 |
| Appendix2: Ethercat communication example             | 141 |
| Example1: GSS3 communicate with BECKHOFF via Ethercat | 141 |
| Example2: GSS3 communicate with OMRON via Ethercat    | 2   |
| Example3: GSS3 communicate with TRIO via Ethercat     | 3   |
|                                                       |     |

# **Chapter 1 Safety and requirements for product use**

# 1.1 Safety

# 1.1.1 Safety instructions for commissioning, repair and de-commissioning

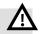

#### Warning

### **Danger of electric shock**

- If cables are not mounted to the plug X2.
- If connecting cables are disconnected when energised.

Touching live parts causes severe injuries and may lead to death.

The product may only be operated in the installed state and when all safeguards have been initiated.

Before touching live parts during maintenance, repair and cleaning work, and after been long service interruptions:

Switch off power to the electrical equipment via the mains switch and secure it against being switched on again.

After switching off, allow to discharge for at least 10 minutes and check that power is turned off before accessing the controller. Make sure that the charge lamp on the front of the controller is off.

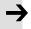

#### **Note**

#### Danger from unexpected movement of the motor or axis

- Make sure that motion does not endanger anyone.
- Perform a risk assessment in accordance with the EC machinery directive.
- Based on this risk assessment, design the safety system for the entire machine, taking into account all integrated components. This also includes the electric drives.
- Bypassing safety equipment is impermissible.

# 1.1.2 Protection against electric shock through protective extra-low voltage (PELV)

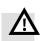

#### Warning

- Use only PELV circuits in accordance with IEC DIN EN 60204-1 (protective extra-low voltage, PELV) for electrical power supply. Also comply with the general requirements for PELV circuits specified in IEC/DIN EN 60204-1.
- Use only power sources which guarantee reliable electrical disconnection of the operating voltage as per IEC/DIN EN 60204-1.

Protection against electric shock (protection against direct and indirect contact) is ensured in accordance with IEC/DIN EN 60204-1 through the use of PELV circuits (Electrical equipment of machines, general requirements).

#### 1.1.3 Intended use

The GSS3 motor controller series are intended for

Use in control cabinets for power supply to AC servo motors and regulation of torques (current),
 rotational speed and position.

The GSS3 motor controller series are intended for installation in machines or automated systems and may only be used:

- When in excellent technical condition
- In original condition without unauthorised modification
- Within the limits of the product defined by the technical data
- In an industrial environment

The product is intended for use in industrial areas. When used outside an industrial environment, e.g. in commercial and mixed residential areas, measures for radio interference suppression may be necessary.

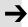

#### Note

In the event of damage caused by unauthorised manipulation or other than intended use, the quarantee is rendered null and void and the manufacturer is not liable for damages.

# 1.2 Requirements for product use

- Make this documentation available to the design engineer, installer and personnel responsible for commissioning the machine or system in which this product is used.
- Make sure that the specifications of the documentation are always complied with. Also consider the documentation for the other components and modules.

Take legal regulations applicable at the destination into consideration, as well as:

- Regulations and standards
- Regulations of testing organizations and insurers
- National specifications

#### 1.2.1 Transport and storage conditions

- Protect the product during transport and storage from impermissible loads such as:
  - Mechanical load
  - Impermissible temperatures
  - Moisture
  - Aggressive atmospheres

• Store and transport the product in its original packaging. The original packaging offers sufficient protection from typical stressing.

### 1.2.2 Technical requirements

General conditions for correct and safe use of the product, which must be observed at all times:

- Comply with the connection and environmental conditions specified in the technical data of the product and of all connected components.
  - Compliance with limit values and load limits is mandatory in order to assure operation of the product in accordance with the relevant safety regulations.
- Observe the instructions and warnings in this documentation.

### 1.2.3 Qualification of the specialists (requirements for personnel)

The product may only be placed in operation by a qualified electrician who is familiar with:

- Installation and operation of electrical control systems
- Applicable regulations for operating safety-engineered systems
- Applicable regulations for accident protection and occupational safety
- Documentation for the product

### 1.2.4 Range of application and certifications

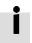

Certificates and declaration of conformity for this product can be found at www.en.GMTCNT.cn

The product has been certified by Underwriters Laboratories Inc. (UL) for the USA and Canada and is marked as follows:

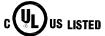

UL listing mark for Canada and the United States

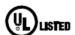

UL listing mark for the United States

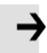

### Note:

If it is required to achieve the UL in your device or machine, please follow regulations below:
 UL certifications regulations (can be found in a single UL file, technical data in the file is prioritized)

# **Chapter 2 Introduction**

# 2.1 Product overview

The GSS3 motor controller series match up with three different power ratings. Together with the GMTCNT servo motor series, the GSS3 series provide a pulse train servo system platform with a rated power range of 200 to 3000 W.

#### 2.1.1 GSS3 Motor controller

#### 2.1.2 Servo motor

GMTCNT high performance AC servo motors includes motors within a range of 200 to 3000W rated power and is a equipped with 16 bit single-turn absolute encoder feedback systems.

#### **2.1.3 Cables**

GMTCNT cables provide plug and play connectivity between the motor controller and the servo motors

# 2.2 Device view

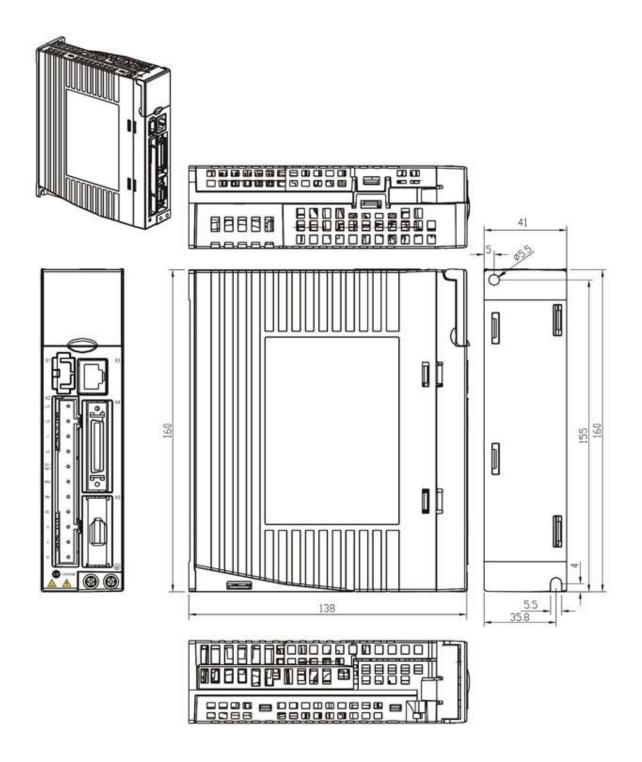

Figure 2-4: Device view

# **Chapter 3 Installation of the GSS3 motor controller**

# 3.1 Mechanical installation

# 3.1.1 Mounting conditions

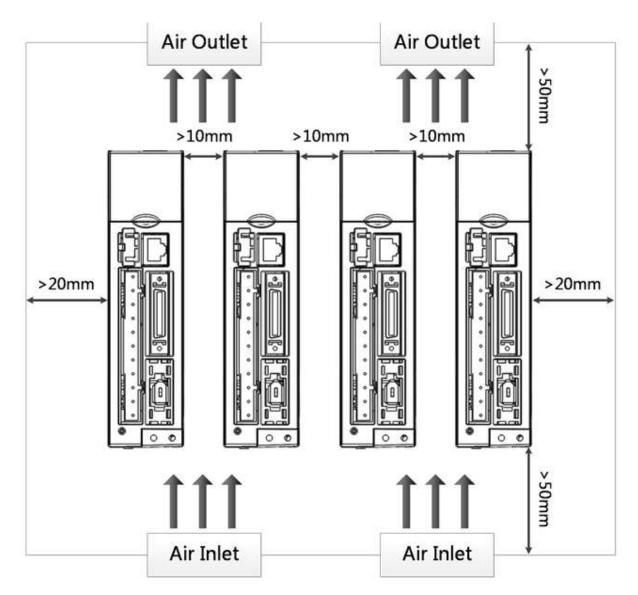

Figure 3-1: Installation orientation, distances and clearances

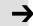

# Note

The motor controller has to be installed in an electrical cabinet which provides a pollution degree 2 environment.

The installation orientation is vertical to provide sufficient convection air flow through the controller housing.

Comply with distances and clearances shown in figure 3-1.

Ensure that the motor controller is securely mounted with two M5 screws.

Do not insert anything into the ventilation openings of the controller.

Do not block the ventilation openings of the controller.

Only use attachments / accessories specified by the manufacturer.

The heat sink in the GSS3 motor controller is cooled by natural air convection flow or an internal fan.

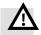

# Warning

In the case of use of an external brake resistor, provide adequate space around the brake resistor since it can become very hot. No burnable material should touch or be close to the brake resistor. Otherwise there is risk of fire, especially in case of a malfunction of the brake chopper.

# 3.1.2 Installation requirements

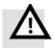

#### Warning

- Please install it indoor of no rain and direct sunlight.
- please do not use this product in the corrosive environment (Hydrogen sulfide, Sulfurous acid, Chlorine, Ammonia, Sulfur, Chlorinated gas, Acid, Alkaline, Salt, etc.), flammable gas, combustible and etc.
- · Occasion (without Grinding fuild, Oil mist, Iron powder, cutting and etc).
- · Occasion (good ventilation, no Moisture, oil and water, no heat source such as stove).
- · Occasion which is easy to be checked and cleaned.
- · Occasion without shock.
- · Please do not use motor in the closed environment.
- •For installation spacing, please follow the requirements of this manual. Using life of motors depend on level of working environment.

#### 3.1.3 Environment requirements

Table 3-1: Environment requirements

| Environment         | Requirement                 |
|---------------------|-----------------------------|
| Working temperature | 0 - 40°C (no ice)           |
| Working humidity    | 5 - 95%RH (no condensation) |

| Storage temperature  | -10 - 70°C (no ice)                                                            |
|----------------------|--------------------------------------------------------------------------------|
| Storage humidity     | 5 - 95%RH (no condensation)                                                    |
| Assembly requirement | Indoors without sunlight, corrosive gas, non-flammable gas, no dust.           |
| Altitude             | Less than 2000 m, power derating between 1000m and 2000m                       |
| Vibration            | Less than 5.9m/s $^2$ , 10 $\sim$ 60Hz (not to be used at the resonance point) |

# 3.1.4 Precautions

| Item                | Description                                                                                                |
|---------------------|----------------------------------------------------------------------------------------------------|
| Stain proofing      | Please wipe anti-rust agent on the motor's shaft and then make some anti-rust                              |
|                     | treatments.                                                                                                |
| Installation method | Improper installation method will cause damage of motor's encoder. Please note the                         |
|                     | following during the installation process:                                                                 |
|                     | When operators installation pulleys on the servo motor shaft with key, it is necessary to                  |
|                     | use screw hole. In order to install pulleys, operators need to insert double-headed nail into              |
|                     | screw holes and use washers on the surface of coupled end. Then use nuts to fix into pulleys               |
|                     | gradually.                                                                                                 |
|                     | For servo motor shaft with keys, Operator need to use screw hole on the shaft to                           |
|                     | install. For motors shaft with no key, operators need to use friction coupling or other analogous methods. |
|                     | When operators need to disassemble pulleys, operators need to use pulley remover so                        |
|                     | as to make shaft avoid strong impact of load.                                                              |
|                     | In order to make it more safe, it is necessary to install protection cover or some                         |
|                     | analogous equipment in rotation area. For example, pulleys installed on the shaft.                         |
| Centering           | When it is connected with machine, please use coupling and make shaft center of servo                      |
|                     | motor and machine stay in a line. When operators install servo motors, please achieve                      |
|                     | requirements of centering accuracy. If centering is not accurate, there will be shock and                  |
|                     | sometimes it will make bearings and encoders.                                                              |
| Installation        | Servo motors can be installed in vertical or horizontal direction.                                         |
| direction           |                                                                                                    |
| Oil & Water         | When it is used in the occasion with drops, please use after make sure protection level of                 |
| solution            | servo. When oil will drop into shaft penetrating part (beside shaft penetrating part, please               |
|                     | choose servo motors with oil seal. The using condition of servo motors with oil seal:                      |
|                     | Make sure the oil level is lower than month of oil seal.                                                   |
|                     | <ul> <li>Please use when oil seal make sure that oil splash degree is good.</li> </ul>                     |
|                     | When servo motors are installed in vertical upward direction, please avoid oil                             |
|                     | accumulating in the month of oil seal.                                                                     |
| Cable               | Please do not make cable bending or pull the cable. When using it, please do not make it                   |
|                     | too tight.                                                                                                 |

#### Connector

In terms of connectors, please note the following:

- When connectors are connected. please make sure there is no foreign body such as trash or mental slices.
- When connectors are connected into servo motors, please connect to one side of servo motor's main circuit cable and make sure ground cable of main cable connecting stably. If operators first connect one side of encoder cable, then, encoder may have some faults because of voltage difference between PEs.
  - During the process of wiring, please make sure pin arrangement is correct.
  - Connector is made of resin. Please do not add pressure to avoid damage of connectors.
- When handling operations is done (cables are connected), please hold main body of servo motors. If operators just hold cable to handle, it may cause connectors damage or make cable cut off.
- If operators use bend cable, please do not add pressure to connectors during the process of wiring. If pressure is added to connectors, it will cause connector damage.

# 3.2 Electrical installation

#### 3.2.1 Front view of GSS3 motor controller series

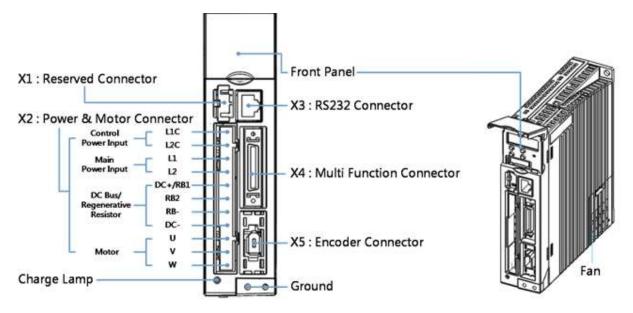

Figure 3-2-1-1: Front view

The fan of controller is replaceable. If a fan becomes defective, open the fan cover and replace it with a fan with the same performance ratings. Technical requirements for the fan are as follows:

Power: 12VDC, 0.12A, size: 40 x 40 x10 mm

# Front view of GSS3 motor controller series

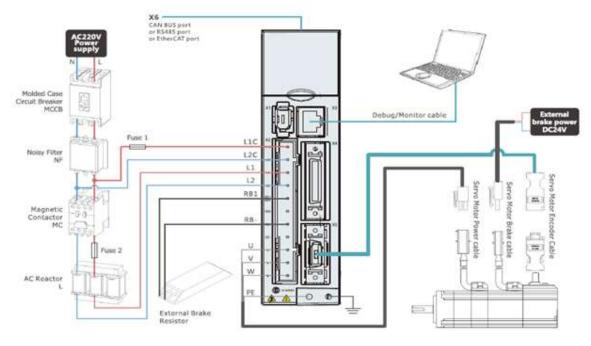

#### Note:

- 1) When use internal brake resistor, please short circuit DC+/RB1 to RB2. The internal brake resistor is 100 Ohm and 10W. If exceeding the power of brake resistor, the driver will show over power of brake resistor alarm and display 0100 on panel.
- 2) When real brake power is over 10W, please use external brake reistor. Connect DC+/RB1 and RB-, but at the same time, must disconnect the short circuit of DC+/RB1 and RB2 first. Please refer to user manual to select brake resistor.

Note: The minimum current input for external brake power is 500mA.

# 3.2.2 Power connector (X2)

Table 3-2: Power connector

|   | Pin   |          | Function                                               |                                                                                                    |  |
|---|-------|----------|--------------------------------------------------------|----------------------------------------------------------------------------------------------------|--|
|   | L1C   |          | Control power input L/N                                |                                                                                                    |  |
|   | L2C   |          | Single phase 200 – 240VAC ±10% 50 / 60Hz, 0.5A         |                                                                                                    |  |
|   |       |          | Supply earthing earthed).                              | systems: TN-S, TN-C, TN-C-S, TT (not corner                                                           |  |
|   | L1    |          | Drive power inpu                                       | ut L/N                                                                                                |  |
| 5 |       |          | Single phase 200                                       | 0 – 240VAC ±10%, 50 / 60Hz                                                                            |  |
|   | L2    |          | 750W @7A, 400W @4.5A, 200W @3A, 100W @1.5A             |                                                                                                    |  |
|   |       |          | Supply earthing earthed).                              | systems: TN-S, TN-C, TN-C-S, TT (not corner                                                           |  |
|   | DC+   | DC+      | DC bus+                                                |                                                                                                    |  |
|   | /RB1  | RB1      | External<br>braking resistor<br>input                  | Information  Short circuit DC+ / RB1 and RB2 if choosing                                              |  |
|   | RE    | 32       | Internal<br>braking resistor<br>input                  | controller internal braking resistor (power: 10 W)  Note  It is forbidden to use the internal braking |  |
|   |       |          | resistor if the average brake power is more than 10 W. |                                                                                                    |  |
|   | DC    | <u>-</u> | DC bus-                                                |                                                                                                    |  |
|   | U/V/W |          | U/V/W phase po                                         | wer output for servo motor                                                                            |  |

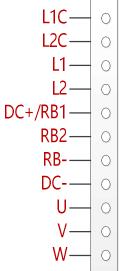

# 3.2.3 RS232 port (X3)

Table 3-3: RS232 port

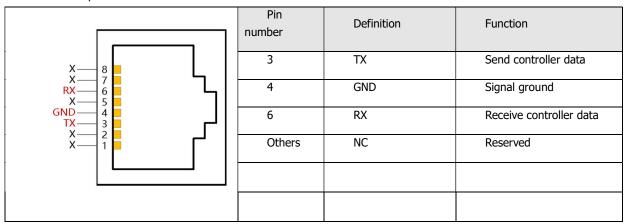

# 3.2.4 Multi-function connector (X4)

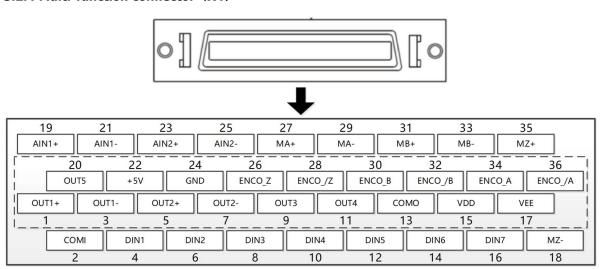

Figure 3-3: Multi-function connector

Table 3-4: Definition of X4

| PIN                        | Function                                                                                                    |
|----------------------------|----------------------------------------------------------------------------------------------------|
| DIN1-DIN7                  | Digital signal input  VinH (active): 12.5VDC-30VDC,  VinL (inactive): 0VDC-5VDC,  input freq.: <1KHz                     |
| COMI                       | Common pin of digital input                                                                                              |
| OUT1+ / OUT1-              | Digital signal output                                                                                                    |
| OUT2+ / OUT2-              | Maximum output current: 100mA                                                                                            |
| OUT3 / OUT4 / OUT5         | Digital signal output  Maximum output current: 20mA                                                                      |
| СОМО                       | Common pin of digital output OUT3, 4, 5                                                                                  |
| MA+ / MA-                  | Pulse input                                                                                                    |
| MB+ / MB-                  | Input voltage: 3.3V-24V                                                                                                  |
| MZ+ / MZ-                  | Maximum frequency: 500KHz                                                                                                |
| ENCO_A+ / ENCO_A-          | Encoder output                                                                                                    |
| ENCO_B+ / ENCO_B-          | Voltage: Voh=3.4V, Vol=0.2V                                                                                              |
| ENCO_Z+ / ENCO_Z-          | Maximum current: ±20mA, maximum frequency: 10MHz                                                                         |
| AIN1+ / AIN1-AIN2+ / AIN2- | Analog input Resolution: 12 bit, input resistance: 350 K $\Omega$ Analog bandwidth: 1KHz, input voltage range: -10V +10V |

| +5V / GND | 5VDC power supply output  Maximum current: 100mA    |
|-----------|-----------------------------------------------------|
|           | 24VDC power supply output                           |
| VDD/VEE   | Voltage range: 24VDC ± 20%, maximum current: 300 mA |

The following figure shows the wiring of X4 with default IO function. More IO functions can be defined with the digital panel or PC software. Please refer to chapter 5.5 for more details regarding IO functions.

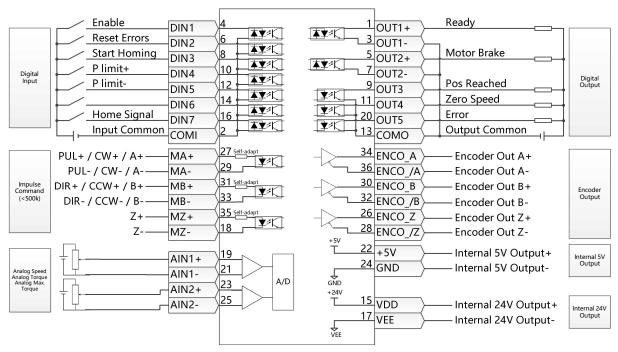

Figure 3-4: X4 wiring

Figure 3-4 only shows PNP wiring for the digital output. Figure 3-5 shows NPN wiring.

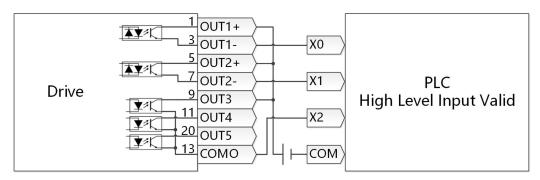

Figure 3-5: Digital output, NPN wiring

GSS3 motor controller series do not support the direct motor brake control output. We suggest using the OUT1 or OUT2 pin to control a relay which is connected to the motor brake. The wiring schematic is as follows:

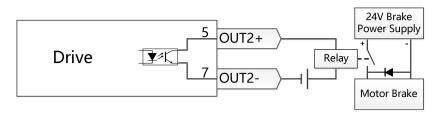

Figure 3-6: Motor brake wiring

# 3.2.5 Encoder input (X5)

Table 3-5: Encoder input

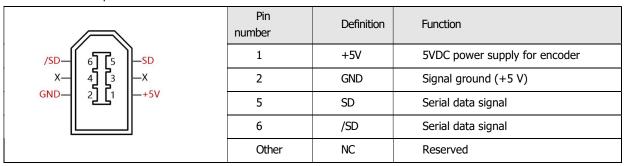

# 3.2.6 Communication port input (X6)

Note: This port is just in GSS3.

Table 3.2.6-1 RS485 communication port input

| Port No. | Port name                | Port type | Pin No. | Signal marks | Signal name         |
|----------|--------------------------|-----------|---------|--------------|---------------------|
| X6A      | RS485                    | RJ45      | 1       | RX+          | Receive data        |
|          | Communication port input |           | 2       | RX-          | Receive data        |
|          | pore impac               |           | 3       | NC           |                     |
|          |                          |           | 4       | TX-          | Send data           |
|          |                          |           | 5       | TX+          | Send data           |
|          |                          |           | 6       | NC           |                     |
|          |                          |           | 7       | +5VB         | Isolated 5V output* |
|          |                          |           | 8       | GNDB         | Signal ground       |

Table 3.2.6-2 RS485 communication port output

| Port No. | Port name           | Port type | Pin No. | Signal<br>marks | Signal<br>name |
|----------|---------------------|-----------|---------|-----------------|----------------|
| X6B      | RS485               | RJ45      | 1       | RX+             | Receive data   |
|          | Communic ation port |           | 2       | RX-             | Receive data   |
|          | output              |           | 3       | NC              |                |
|          |                     |           | 4       | TX-             | Send data      |
|          |                     |           | 5       | TX+             | Send data      |
|          |                     |           | 6       | NC              |                |

| 7 | +5VB | Isolated 5V<br>output* |
|---|------|------------------------|
| 8 | GNDB | Signal ground          |

<sup>\*</sup>Introduction: Series a 100 Ohm resistance inside, used as pull-up resistance or pull down resistance

Table 3.2.6-3 CAN communication port input

| Port No. | Port name                | Port type | Pin No. | Signal<br>marks | Signal<br>name  |
|----------|--------------------------|-----------|---------|-----------------|-----------------|
| X6A      | CAN                      | RJ45      | 1       | CAN_H           | Positive signal |
|          | Communication port input |           | 2       | CAN_L           | Negative signal |
|          |                          |           | 3       | GNDB            | Signal ground   |
|          |                          |           | 4       | NC              |                 |
|          |                          |           | 5       | NC              |                 |
|          |                          |           | 6       | NC              |                 |
|          |                          |           | 7       | NC              |                 |
|          |                          |           | 8       | NC              |                 |

Table 3.2.6-4 CAN communication port output

| Port No. | Port name                     | Port type | Pin No. | Signal<br>marks | Signal<br>name             |
|----------|-------------------------------|-----------|---------|-----------------|----------------------------|
| X6B      | CAN Communication port output | RJ45      | 1       | CAN_H           | CANopen<br>positive signal |
|          | port output                   |           | 2       | CAN_L           | CANopen<br>negative signal |
|          |                               |           | 3       | GNDB            | Signal ground              |
|          |                               |           | 4       | NC              |                            |
|          |                               |           | 5       | NC              |                            |
|          |                               |           | 6       | NC              |                            |
|          |                               |           | 7       | NC              |                            |
|          |                               |           | 8       | NC              |                            |

Table 3.2.6-5 EtherCAT communication port input

| Port No. | Port name                 | Port type | Pin No. | Signal marks | Signal name  |
|----------|---------------------------|-----------|---------|--------------|--------------|
| X6A      | EtherCAT                  | RJ45      | 1       | RD+          | Receive data |
|          | Communic ation port input |           | 2       | RD-          | Receive data |
|          | adon port input           |           | 3       | TD+          | Send data    |
|          |                           |           | 4       | NC           |              |
|          |                           |           | 5       | NC           |              |
|          |                           |           | 6       | TD-          | Send data    |
|          |                           |           | 7       | NC           |              |
|          |                           |           | 8       | NC           |              |

Table 3.2.6-6 EtherCAT communication port output

| Port No. | Port name              | Port type | Pin No. | Signal marks | Signal name  |
|----------|------------------------|-----------|---------|--------------|--------------|
| X6B      | EtherCAT               | RJ45      | 1       | RD+          | Receive data |
|          | Communic<br>ation port |           | 2       | RD-          | Receive data |
|          | output                 |           | 3       | TD+          | Send data    |
|          |                        |           | 4       | NC           |              |
|          |                        |           | 5       | NC           |              |
|          |                        |           | 6       | TD-          | Send data    |
|          |                        |           | 7       | NC           |              |
|          |                        |           | 8       | NC           |              |

Table 3.2.6-7 Bus communication

| Bus type | RS485    | CANopen  | EtherCAT |
|----------|----------|----------|----------|
| Product  | XX-LA-XX | XX-AA-XX | XX-EA-XX |
|          |          | XX-CA-XX |          |
| Pin      |          |          |          |

# 3.3 Wiring of the GSS3 servo system

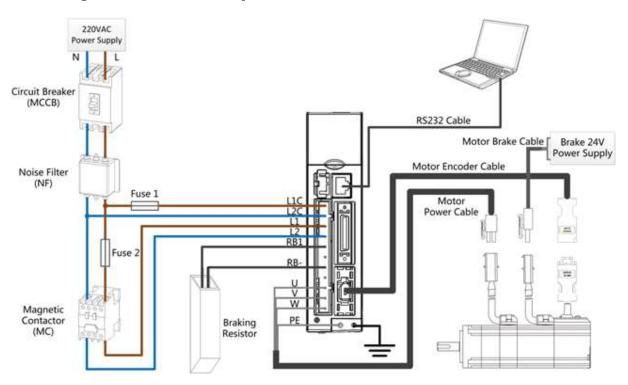

Figure 3-7: Wiring of the GSS3 servo system

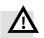

#### Warning

# **Danger of electric shock**

Before conducting any installation or maintenance work on the GSS3 motor controller, switch supply power off. After switching off the power, wait for at least 10 minutes before touching any contacts and make sure that the charge lamp on the controller's front panel is off.

Never open the device during operation. Keep all covers and control cabinet doors closed during operation.

Never remove safety devices and never reach into live parts and components.

Connect the PE conductor correctly before switching on the controller.

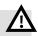

### Warning

# **Danger of electric shock**

The GSS3 motor controller uses mains voltage for logic supply power. Even when supply power to the controller is switched off and the DC bus is discharged (charge lamp at front is off), the control power input X2: L1C/L2C may still have active mains voltage.

If the LED at the front of the motor controller is on, mains voltage must be expected at X2: L1C/L2C.

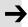

### Note

Use cables (see 2.1.3) to connect the GSS3 motor controller to the servo motor, and connect the PE wire of the motor cable to the left PE screw at the front of the motor controller.

Do not subject the cables or the wires at the X2 connector to mechanical stressing.

Comply with international and local standards and laws for the wiring and installation of live components in the electric cabinet such as fuses, circuit breakers and contactors in relation with the mains power supply of the motor controller.

In order to comply with EMC directive and standards, use suitable RF filters for installation of the motor controller mains supply.

# 3.3.1 Selection of fuses, braking resistors and circuit breakers

Fuses, braking resistors and circuit breakers should be selected according to following specifications:

Table 3-6: Recommended fuse

| Model  | Control power supply fuse (Fuse1) specification | Drive power supply fuse (Fuse2) specification |
|--------|-------------------------------------------------|-----------------------------------------------|
|        | 1.0A/250VAC                                     | 3.5A/250VAC                                   |
| (400W) | 1.0A/250VAC                                     | 7A/250VAC                                     |
| (750W) | 1.0A/250VAC                                     | 15A/250VAC                                    |

# **Chapter 4 Controller setup with LED panel**

After the servo system has been wired properly and in accordance with relevant standards, the motor controller can be setup for the desired application.

The GSS3 motor controller provides an LED panel at the front panel. It consists of a 5-digit LED display and four buttons. Following general functions are possible with this LED panel:

- Real time display of actual values at the LED display. The value which is displayed can be selected in the G menu, Real\_Speed\_RPM (G-.25) is shown as a default display, for other selections please see chapter 9 table 9-1.
- Blinking display of error or warning information
- Display of controller parameters and their modification
- Easy controller setupusing special menu functions EASY and tunE

Different functions and parameter groups are arranged in a menu structure. The 4 buttons can be used to navigate through that menu structure, select single parameters, modify values and access special functions.

# 4.1 Panel operation

Table 4-1: Panel view

| Table 4-1: Panel | view                                                                                                    |
|------------------|----------------------------------------------------------------------------------------------------|
|                  | MODE BUTTOM  SET BUTTOM  SET BUTTOM  SET DOWN BUTTOM                                                                                                    |
| Item             | Function                                                                                                    |
| Dot ①            | N/A                                                                                                    |
| Dot ②            | N/A                                                                                                    |
| Dot ③            | When setting parameters: distinguishes between the data for the current object group and the object address inside the group.  When the internal 32 bit data_appears at the display, the display is showing the high 16 bit of the current 32 bit data.  Indicates that the earliest error information in the error history is being displayed when the error history record in F007 appears at the display. |
| Dot@             | When setting parameters and displaying real-time data, indicates the format of the data: HEX data when dot 4 is on and DEC data when dot 4 is off.  Indicates that the latest error information in the error history is being displayed when the error history record in F007 appears at the display.                                                                                                    |
| Dot(§)           | Lights up to indicates that data has been successfully modified when setting parameters.  Lights up to indicate that internal data is being displayed when real time data appears.                                                                                                    |
|                  |                                                                                                    |

|                  | The controller's power stage is operative when dot 5 flickers.                                                                                                    |
|------------------|----------------------------------------------------------------------------------------------------|
| MODE             | Switch function menu.  When setting parameters, press briefly to switch the setting bit, press and hold to return to the last menu.                                                               |
| <b>A</b>         | Increases the value.                                                                                                    |
| ▼                | Reduces the value.                                                                                                    |
| SET              | Enter menu.  Check the values of the parameters.  Confirm the setting to access the next step.  When the internal 32 bit data appears at the display, press and hold to switch high / low 16 bit. |
| Overall<br>flash | Error or warning status. Lit up for 1s and dark for 1s indicates a controller error. Continuous flashing (3 consecutive rapid flashes) indicates that the controller is in a warning state.       |

# 4.2 Panel menu structure and navigation

The following flowchart shows the main structure of the panel. The user can select single parameters, modify values and access special functions using this flow. A list of all accessible parameters and values can be found in chapter 9.

# 4.3 Easy Use function

The Easy Use function helps users setup the GSS3 motor controller for the main types of applications in a very short time. The LED panel guides the userstep by step through the settings of the few most important parameters in order to prepare the controller for the desired application. The servo control loops of the motor controller are pre-configured to useful default settings which are adequate for many applications at as they are. A robust auto-tuning function can be used additionally to identify the applied mechanical system more precisely. After that, the user only needs to adjust the controller's servo performance with the stiffness parameter.

### 4.3.1 Setup process with Easy Use function

The process for setting up the GSS3 motor controller with the Easy Use function follows a simple procedure.

Step 1: The parameters of the EASY panel menu have to be accessed and confirmed, or set one by one. The auto-recognized motor type can be confirmed, the control interface has to be selected, interface-related main parameters have to be set and the mechanical- and control-application types must be chosen. Afterwards, these parameters have to be saved and the controller has to be rebooted. As a result of these settings the controller is configured for a suitable I/O setting and the servo control loop parameters are set to matching defaults. The controller is ready for use for a wide range of standard applications and can be tested.

Step 2: If the servo control performance of the controller has to be further improved, the tunE panel menu must be accessed. With the help of the functions in this menu, the controller can start an auto-tuning motor run in order to identify motor load conditions and to measure the inertia. After that the controller calculates the inertia ratio, which is the ratio of the measured inertia and the motor inertia. Depending on the obtained inertia ratio the controller defines a suitable stiffness value for the servo behavior. Using the inertia ratio and the stiffness value the controller tunes the servo loops automatically.

Step 3: Inside the tunE menu the stiffness can be adjusted up/down simply by panel buttons. The stiffness adjustment can be done also during the testing of the application, while the controller is being commanded via the selected command interface. After finding the best value for stiffness the tunE parameters need to be saved and the controller is finally ready for use. If the adjustment of the stiffness does not result in the required performance, the PC software "GMTCNTServo+" can be used to for further optimisation.

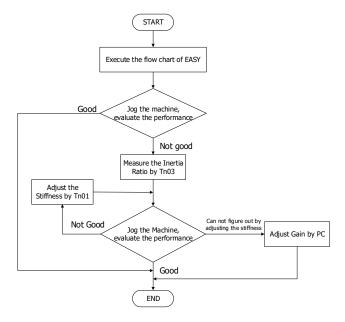

# 4.3.2 Flowchart and description of the EASY menu

The following flowchart and table explain the procedure for settings in the EASY menu in detail.

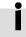

# Information

The menu is exited automatically if there is no operation in 30s, and users have to start again. Entered data is valid immediately, but must be saved via BA00.

Table 4-2: EASY menu parameters

| BA01 Motor | menu parameter<br>Parameter | Description                                                                                                    | Defau<br>It |
|------------|-----------------------------|----------------------------------------------------------------------------------------------------|-------------|
|            | otor Type                   | For a new motor controller, the set motor type is "00" and "3030" appears at the LED display. If the new motor controller is connected to a valid motor, the motor type is auto-recognized and saved.  The motor type saved in the controller and the connected motor type are compared later on. If they are different, "FFFF" flashes at the LED display. The user needs to confirm the BA01 value, save motor data and reboot the controller to eliminate this state.  Examples of motor type, motor code and BA01 display value.  Motor Model Motor ID)  GSM60F-0200W-20B-30D-KLY  GSM60F-0200W-20B-30D-KLY  GSM60F-0400W-20B-30D-KLY-B  GSM60F-0400W-20B-30D-KLY  GSM80F-0750W-20B-30D-KLY  GSM80F-0750W-20B-30D-KLY-B  GSM130F-1000W-20B-20D-MC  GSM130F-1500W-20B-20D-MC  GSM130F-1500W-20B-20D-MC-B  GSM130F-2000W-20B-20D-MC  GSM130F-2000W-20B-20D-MC  GSM130F-3000W-20B-20D-MC  GSM130F-3000W-20B-30D-MC-B  GSM130F-3000W-20B-30D-MC-B  GSM130F-3000W-20B-30D-MC-B  GSM130F-3000W-20B-30D-MC-B  GSM130F-3000W-20B-30D-MC-B  GSM130F-3000W-20B-30D-MC-B |             |
| BA02 Comm  | ommand Type                 | The command type affects controller-internal interface settings, the initial operation mode after power on and the default settings for DIN- and OUT functions (refer to table 4-3).  0: CW/CCW pulse train mode  Operation mode = -4  1: P/D pulse train mode  Operation mode = -4                                                                                                    | 1           |

|      |                                                                   | 2: A/B phase control master / slave mode Operation mode = -4                                                                                                    |      |
|------|-------------------------------------------------------------------|----------------------------------------------------------------------------------------------------|------|
|      |                                                                   | 6: Analog velocity mode by AIN1 Operation mode = -3                                                                                                    |      |
|      |                                                                   | 7: Analog velocity mode by AIN2 Operation mode = -3                                                                                                    |      |
|      |                                                                   | 8: Communication                                                                                                    |      |
|      |                                                                   | 9: Position table mode Operation mode = 1                                                                                                    |      |
| BA03 | Gear Factor<br>Numerator                                          | Used when BA02 is set to 0-2.                                                                                                    | 1000 |
| BA04 | Gear Factor Denominator                                           | By default, the display shows the values in decimal format. If the number is greater than 9999, the display is in hexadecimal format.                                                                                                    | 1000 |
| BA05 | Analog Speed<br>Factor                                            | Used when BA02 is set to 6 or 7.  The relationship between analog input voltage and motor velocity the unit of measure is rpm/V.  For controller use with standard GMTCNT-AS motors, the maximum value is 374, the maximum velocity is 3740rpm/10v/.  For more details see chapter 9.3 (C29).                                                                                                    | 300  |
| BA06 | 1.Load type 2.Application 3.Limit switch 4. Alarm output polarity | The meaning of each digit of the LED display from right to left.  (1) Load type, influences the control loop.  0: No load  1: Belt drive  2: Ball screw  (2) Application, influences the control loop.  0: P2P  1: CNC  2: Master / slave mode  (3) Limit switch.  0: Controller default  1: Delete the limit switch function  (4) Polarity of OUT5  0: Normally closed contacts  1: Normally open contacts | 1001 |
| BA07 | Homing method                                                     | Refer to chapter 6.6                                                                                                    | 0    |

| BA00  Save Parameters  Notice:  Users must save control and motor parameters and reboot the controller after changing the motor type in BA01.  After saving the parameters, the servo will set the control loop parameters according to the load type and application. | / |
|----------------------------------------------------------------------------------------------------|---|
|----------------------------------------------------------------------------------------------------|---|

As a result of setting the command type in BA02, the digital I/O configuration of the controller is defaulted differently, depending on the command type setting as shown in the following table:

Table 4-3: The default settings related to BA02

|      | Pulse Train  |               |              | - Position table   | Analog Input for Velocity Control |                     | Control via    |
|------|--------------|---------------|--------------|--------------------|-----------------------------------|---------------------|----------------|
|      | CW/CCW       | P/D (default) | A/B          | rosition table     | Channel 1                         | Channel<br>2        | RS232          |
| BA02 | 0            | 1             | 2            | 9                  | 6                                 | 7                   | 8              |
| DIN1 | Enable       | Enable        | Enable       | Enable             | Enable                            | Enable              |                |
| DIN2 | Reset Errors | Reset Errors  | Reset Errors | Reset Errors       | Reset Errors                      | Reset Errors        |                |
| DIN3 | Start Homing | Start Homing  | Start Homing | Start Homing       | Start Homing                      | Start Homing        |                |
| DIN4 | P limit+     | P limit+      | P limit+     | PosTable Idx0      | P limit+                          | P limit+            | P limit+       |
| DIN5 | P limit-     | P limit-      | P limit-     | PosTable Idx1      | P limit-                          | P limit-            | P limit-       |
| DIN6 |              |               |              | Start PosTable     |                                   |                     |                |
| DIN7 | Home Signal  | Home Signal   | Home Signal  | Home Signal        | Home Signal                       | Home Signal         | Home<br>Signal |
| OUT1 | Ready        | Ready         | Ready        | Ready              | Ready                             | Ready               | Ready          |
| OUT2 | Motor Brake  | Motor Brake   | Motor Brake  | Motor Brake        | Motor Brake                       | Motor Brake         | Motor Brake    |
| OUT3 | Pos Reached  | Pos Reached   | Pos Reached  | Pos Reached        | Velocity Reached                  | Velocity<br>Reached | Pos<br>Reached |
| OUT4 | Zero Speed   | Zero Speed    | Zero Speed   | PosTable<br>Active | Zero Speed                        | Zero Speed          | Zero Speed     |
| OUT5 | Error        | Error         | Error        | Error              | Error                             | Error               | Error          |

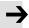

#### Note

Be aware of the different (default) setting of the digital I/O configuration after setting the command type in BA02 or changing a motor type. When settings are changed, an active function may be assigned to digital inputs which have not been in use before as a result of the new defaults, and signals applied to the digital inputs may inadvertently trigger DIN functions. It's recommended to proceed with EASY menu settings with unplugged X4 connector or disconnected power supply to the digital inputs.

It's strongly recommended to process the EASY menu with switched off drive power input. Double check X4 wiring before switching on drive power input.

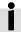

#### **Information**

The EASY and tunE menus are designed to be set with button originally. For safety reasons, the EASY and tunE menus provide only the parameters BA00, BA01 and AT00 if any of following cases happen, case 1: the user initializes the parameters by any way; case 2: a motor type is connected to the controller which is different to the in BA01 confirmed one; case 3: the motor type setting has been changed by other way rather than through BA01 (e.g. by PC software).

After the motor type becomes confirmed in BA01, the contents of the entries in the menus get default values and the menus get back the full function.

The following pages show four different I/O function configurations based on different command type settings in BA02 and typical related wiring diagrams for I/O connector X4.

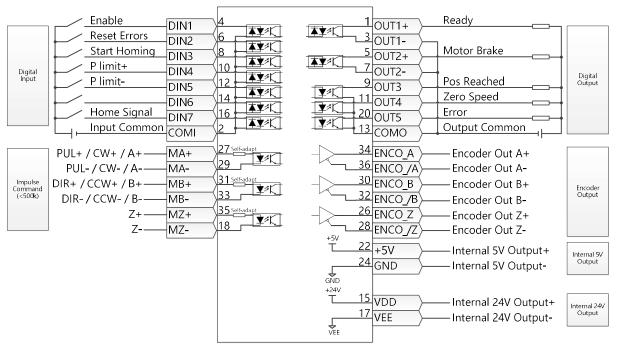

Figure 4-4: X4 wiring in pulse train mode

## Analog control mode configuration, command types 6 or 7 in BA02:

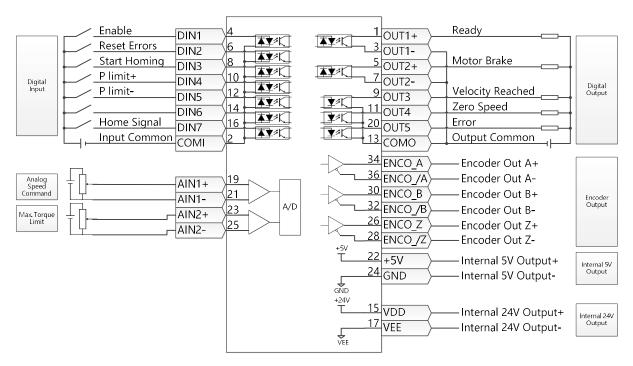

Figure 4-5: X4 wiring in analog control mode

Position table mode, command type 9 in BA02:

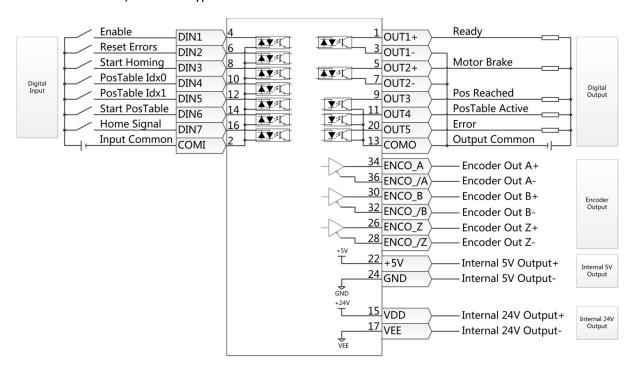

Figure 4-6: X4 wiring in position table mode

## RS232 control mode, command type 8 in BA02:

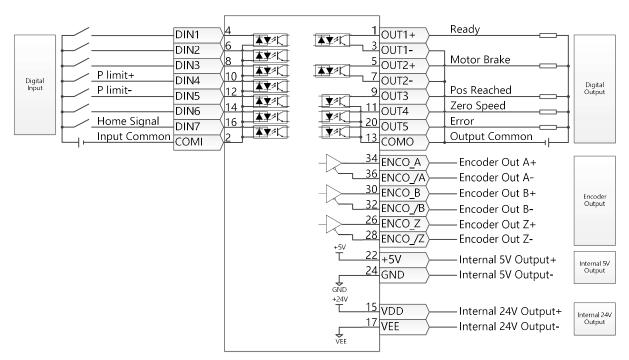

Figure 4-7: X4 wiring in RS232 control mode

## 4.3.3 Flowchart and description of the tunE menu

The tunE panel menu includes parameters and functions for auto-tuning with inertia measurement and servo control loop adjustment via just one parameter, namely stiffness.

After processing the EASY menu, the controller defaults the stiffness value and the inertia\_ratio based on reasonable estimated values according to, load type and application settings in BA06.

If the inertia ratio is known based on the machine's mechanical system and the payload, the value can be entered directly in AT02 (see table 4-4). The inertia ratio does not need to be 100% correct to achieve reasonable servo performance by adjustment of stiffness alone. But the more accurate the inertia ratio, the better the tuning algorithm can match the different servo control loops to each other. That's why it is highly advisable to obtain a precise inertia ratio result by means of inertia measurement.

The following flowchart and table explain the procedure for settings in the tunE menu in detail.

Table 4-4: tunE parameters

| Table 4-4. tui | nE parameters |                                                                                                    | Dofor                        |  |
|----------------|---------------|----------------------------------------------------------------------------------------------------|------------------------------|--|
| LED            | Parameter     | Description                                                                                                    | Defau<br>It                  |  |
| AT01           | Stiffness     | Level of control stiffness from 0 to31 determines the bandwidth (BW) of the velocity loop and the position loop (see table 4-5). The larger the value, the greater the stiffness. If this parameter is too large, gain will change excessively and the machine will become unstable.  When setting AT01 via the up and down buttons on the panel, entered values are valid immediately, in order to ensure the input of small change steps.                                                                                                    | Belt:<br>10<br>Screw<br>: 13 |  |
| AT02           | Inertia_Ratio | Ratio of total inertia and motor inertia (unit: 0.1) for example 30 represent an inertia ratio of 3.  This value becomes defaulted by the EASY procedure and measured by the inertia measuring function in the tunE menu (AT03).  When setting AT02 by the panel up down buttons, the data will be valid mmediately, to ensure the input of small change steps.                                                                                                    |                              |  |
| AT03           | Tuning_Method | Writing 1 starts auto-tuning inertia measurement. The controller is enabled and the motor executes an oscillating motion for less than 1s.  If tuning is successful, Tuning_Method indicates a value of 1. The measured inertia is used to determine the Inertia_Ratio. Stiffness is set to 4 to 12 depending on the inertia ratio. The control loop parameters are set according to Stiffness and Inertia_Ratio.  If the inertia measurement fails, Tuning_Method indicates the fail-reason:  0: The controller could not be enabled by any reason.  -1: Inertia cannot be measured due to too little motion or too little current.  -2: The measured inertia result is outside the valid range.  -3: The resulting Inertia_Ratio value is greater than 250 (inertia ratio > 25). This is a possible result, but the control loop will not be tuned.  -4: The resulting Inertia_Ratio value is larger than 500 (inertia ratio > 50). This is an uncertain result.  In the cases 0, -1, -2, -4 Inertia_Ratio is set to 30, in the case -3 Inertia_Ratio is set as measured, Stiffness is set to 7-10  In any fail case the control loop parameters are set to Inertia_Ratio of 30 and the set Stiffness values. To make the measured Inertia_Ratio of case -3 become effective, the value of AT02 must be confirmed by SET. |                              |  |
| AT04           | Safe_Dist     | Inertia measuring distance (unit: 0.01 rev), for example 22 represents 0.22 motor revolutions. The maximum is 0.4 revolutions.                                                                                                    | 22                           |  |

|                   | Write "1" to save control and motor parameters.                                                            |                                                                                                    |
|-------------------|----------------------------------------------------------------------------------------------------|----------------------------------------------------------------------------------------------------|
| Saving parameters | Write "2" to save control and motor parameters and reboot the servo.                                       |                                                                                                    |
|                   | Write "3" to reboot the servo.                                                                             |                                                                                                    |
|                   | Write "10" to initialize the control parameters.                                                           |                                                                                                    |
|                   | Note: Users must save control and motor parameters and reboot the controller when changing the motor type. |                                                                                                    |
|                   | _                                                                                                    | Write "2" to save control and motor parameters and reboot the servo.  Saving parameters  Write "3" to reboot the servo.  Write "10" to initialize the control parameters.  Note: Users must save control and motor parameters and reboot the |

The auto-tuning algorithm uses the following table of control loop bandwidth settings in relation to the stiffness value:

Table 4-5: Stiffness and control loop settings

|               | icos ana control loc | P               |                       |               |                  |                 |                       |
|---------------|----------------------|-----------------|-----------------------|---------------|------------------|-----------------|-----------------------|
| Stiffnes<br>s | Kpp/[0.0<br>1Hz]     | Kvp/[0.<br>1Hz] | Output<br>filter [Hz] | Stiffnes<br>s | Kpp/[0.0<br>1Hz] | Kvp/[0.<br>1Hz] | Output<br>filter [Hz] |
| 0             | 70                   | 25              | 18                    | 16            | 1945             | 700             | 464                   |
| 1             | 98                   | 35              | 24                    | 17            | 2223             | 800             | 568                   |
| 2             | 139                  | 50              | 35                    | 18            | 2500             | 900             | 568                   |
| 3             | 195                  | 70              | 49                    | 19            | 2778             | 1000            | 733                   |
| 4             | 264                  | 95              | 66                    | 20            | 3334             | 1200            | 733                   |
| 5             | 334                  | 120             | 83                    | 21            | 3889             | 1400            | 1032                  |
| 6             | 389                  | 140             | 100                   | 22            | 4723             | 1700            | 1032                  |
| 7             | 473                  | 170             | 118                   | 23            | 5556             | 2000            | 1765                  |
| 8             | 556                  | 200             | 146                   | 24            | 6389             | 2300            | 1765                  |
| 9             | 639                  | 230             | 164                   | 25            | 7500             | 2700            | 1765                  |
| 10            | 750                  | 270             | 189                   | 26            | 8612             | 3100            | 1765                  |
| 11            | 889                  | 320             | 222                   | 27            | 9445             | 3400            | ∞                     |
| 12            | 1056                 | 380             | 268                   | 28            | 10278            | 3700            | ∞                     |
| 13            | 1250                 | 450             | 340                   | 29            | 11112            | 4000            | ∞                     |
| 14            | 1500                 | 540             | 360                   | 30            | 12500            | 4500            | œ                     |
| 15            | 1667                 | 600             | 392                   | 31            | 13889            | 5000            | œ                     |
|               |                      |                 |                       |               |                  |                 |                       |

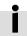

#### **Information**

When the setting for the stiffness or inertia ratio results in a Kvp value of greater than 4000, it isn't useful to increase stiffness any more

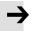

## Note

The EASY procedure must be run first and completed, before tunE may be used.

Inertia measurement might cause the machine to oscillate, please be prepared to shut off controller power immediately.

Provide enough mechanical space for motor oscillation during inertia measurement in order to avoid machine damage.

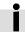

#### **Information**

Reasons for the failure of tuning:

- Incorrect wiring of the GSS3 servo system
- DIN function Pre\_Enable is configured but not active
- Too much friction or external force is applied to the axis to be tuned
- Too big backlash in the mechanical path between the motor and the load
- Inertia ratio is too large
- The mechanical path contains too soft components (very soft belts or couplings)

For more information about tuning see chapter 7

#### 4.3.4 Jog mode (J)

The Jog mode is intended to be used for a motor test run by the buttons of the LED panel without the need for any other command signal. No matter other Operation\_Mode and velocity settings, in the Jog mode the controller controls the motor rotating with the velocity set by Jog\_RPM(C-.52) in instantaneous velocity mode (Operation\_Mode=-3, referred to chapter 6.1).

Steps of Jog operation:

- Step 1: Check all wiring is right, ESAY flow has been completed.
- Step 2: Enter panel address C->C-.52, set Jog\_RPM.
- Step 3: Enter panel menu J, address j-.40 appears, press ▼ several times until j-.15 appears, press ▲ several times until j-.25 appears (this is a safety procedure to ensure the ▲ and ▼ buttons work properly and do not stick in a pressed state).
- Step 3: Press SET and the LED display shows 'Jog'.
- Step 4: Press and hold ▲ for positive direction or ▼ for negative direction. The controller will become enabled automatically and the motor shaft will rotate with velocity Jog\_RPM. Release ▲ and ▼, to stop the motor shaft.

If in Step 4 for more than 20 seconds none of ▲ or ▼ was pressed, the Jog operation will quit and a new Jog operation needs to be started from Step 1 again.

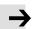

#### Note

In the JOG mode configured Limit Switch functions are not working, the limit switches will be ignored.

Be aware of the human reaction time when controlling the motor in Jog mode. Use slow velocity settings for the Jog mode, especially if the motor travel is limited by mechanical blocks.

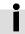

#### **Information**

If the digital input function Pre\_Enable is configured, the Jog mode requires this function active either by the correct DIN signal or by DIN simulation, otherwise the Jog mode will cause a controller error "External enable".

## 4.3.5 Error History (F007)

The GSS3 motor controller stores the last 8 errors in the error history. Enter panel menu F007, press SET, the value of Error\_State(2601.00) (see chapter 5.7, table 5-7) will be shown, if it displays 0001 then it's an extended error, press SET to show the value of Error\_State2(2602.00) (see chapter 5.7, table 5-8).

Press  $\blacktriangle$  or  $\blacktriangledown$  to go through all error history. On the LED display, from left to right, dot 3 indicates it's the earliest error, dot 4 indicates it's the latest error. There's mask to specify which errors will be stored in the error history, please see chapter 5.5 for more details.

Table 4-6: Panel F007 example

| F007    | LED | Meaning                                                                               |
|---------|-----|---------------------------------------------------------------------------------------|
| display |     |                                                                                       |
| 000.1   |     | The latest error is Extended Error. Press "SET" key to see the Error_State 2(2602.00) |
|         | V   | value.                                                                                |
| 02.00   |     | The earliest error is Following Error.                                                |
| 0100    |     | There was Chop Resistor error, it's neither the earliest nor the latest error.        |

# Chapter 5 GMTCNTServo+, user guide

This chapter contains information about how to use the PC software GMTCNTServo+.

# 5.1 Getting started

## 5.1.1 Language

Language can be switched between English and Chinese via menu item **Tools->Language**.

# 5.1.2 Opening and saving project files

Create a new project file via menu item **File->New**, or by clicking the button.

Open an existing project via menu item **File->Open**, or by clicking the button and selecting a .kpjt file.

Save a project via menu item **File->Save**, or by clicking the button and saving as a .kpjt file.

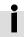

#### **Information**

Only the windows (object list, scope etc.) are saved-parameters in the controller can't be saved in this way.

#### 5.1.3 Starting communication

Click menu item **Communication->Communication settings**. The following window appears:

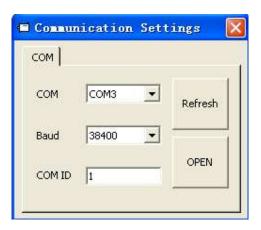

Figure 5-2: Communication settings

Select the right COM port (if it's not shown click the "Refresh" button), baud rate and COM ID (Node ID), and then click the "OPEN" button.

Once communication has been established with the controller, communication can be opened or closed by clicking the button.

#### 5.1.4 Node ID and baud rate

If more than one controller is being used in an application, you may need different node ID for different controllers in order to distinguish amongst them.

The controller's Node ID can be changed via menu item **Controller->Controller Property**.

Table 5-1: Node ID and baud rate

| Internal address | Туре   | Name           | Value | Unit |
|------------------|--------|----------------|-------|------|
| 100B.00          | Uint8  | Node_ID        |       | DEC  |
| 2FE0.00          | Uint16 | RS232_Baudrate |       | Baud |

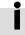

#### **Information**

Node ID and baud rate setting are not activated until after saving and rebooting.

#### 5.1.5 Objects (add, delete, help)

Open any window with an object list, move the mouse pointer to the object item and right click. The following selection window appears:

| 5  | 606000 | int8   | Operation_Mode  |       |   |
|----|--------|--------|-----------------|-------|---|
| 6  | 604000 | uint16 | Controlword     | Add   |   |
| 7  | 607A00 | int32  | Target_Position |       |   |
| 8  | 608100 | uint32 | Profile_Speed   | Delet | • |
| 9  | 608300 | uint32 | Profile_Acc     | Help  |   |
| 10 | 608400 | uint32 | Profile_Dec     |       |   |

Figure 5-3: Object

Click **Add** and double click the required object from the **Object Dictionary**. The selected object is then added to the list.

Click **Delete**. The selected object is removed from the list.

Click **Help** to read a description of the selected object in the **Object Dictionary**.

## 5.2 Init save reboot

Click **Controller->Init Save Reboot**. The following window appears:

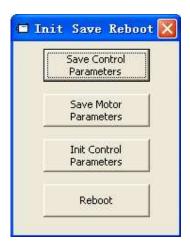

Figure 5-4: Init save reboot

Click the corresponding item to finish the necessary operation.

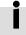

#### **Information**

After completing the init control parameters, the Save Control Parameters and Reboot buttons must be clicked to load the default control parameters to the controller.

## 5.3 Firmware update

A new motor controller is always delivered with the latest firmware version. If the firmware needs to be updated for any reason, load the new firmware via menu item **Controller->Load Firmware**.

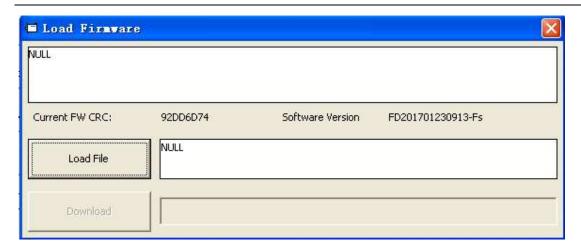

Figure 5-5: Load firmware

Click **Load File** to select the firmware file (.servo) and then click **Download** to start loading firmware to the controller.

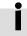

#### **Information**

Do not switch off the power or disconnect the RS232 cable during firmware loading. If the download process is interrupted, first reset controller power. Then select the firmware file and click the Download button, and finally start RS232 communication.

# 5.4 Read/write controller configuration

This function can be used to read / write multiple parameters simultaneously for large production lots, in order to avoid setting the controller parameters one by one.

#### 5.4.1 Read settings from controller

Click **Tools->R/W Controller Configuration->Read Settings from Controller** or click the button. The following window appears.

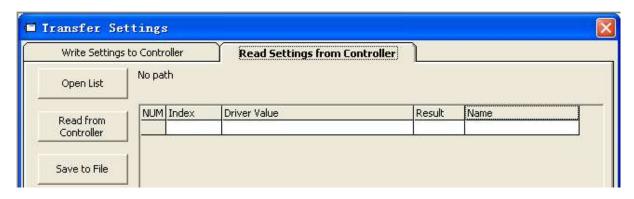

Figure 5-6: Transfer settings

Click **Open List** to select a parameter list file (.cdo). The parameter appears in the window. Click **Read Settings from Controller** to get the **Drive Value** and **Result**, and then click **Save to File** to save the settings as a .cdi file.

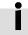

#### **Information**

The .cdo file defines which objects will be read out, but if the object doesn't exist in the controller, the result will be "False" (displayed in red).

#### 5.4.2 Write settings to controller

Click **Tools->R/W Controller Configuration->Write Settings to Controller** or click the button. The following window appears:

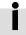

#### **Information**

Always disable the controller before writing settings to the GSS3, because some objects can not be written successfully if the controller is enabled.

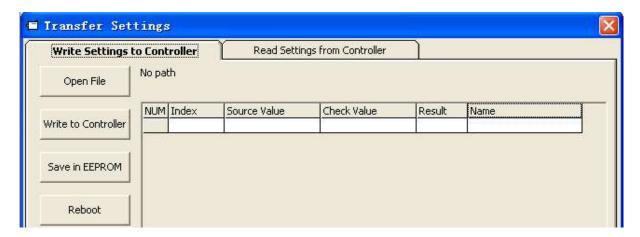

Figure 5-7: Transfer settings

Click **Open File** to select a parameter settings file (.cdi). The parameter settings appear in the window.

The .cdi file contains information including object address, object value and readout result. If readout result is "False", "Invalid" will appear immediately in red ion the **Result** fied.

Click **Write to Controller** to get the **Check Value** and **Result**. The "False" **Result** means the value has not been written successfully, probably because the object doesn't exist in the controller. Click **Save in EEPROM** and **Reboot** to activate all parameters.

## 5.5 Digital IO functions

Click menu item **Controller->Digital IO Functions** or click the I-0 button. The following window appears. Function and polarity are shown as defaults here.

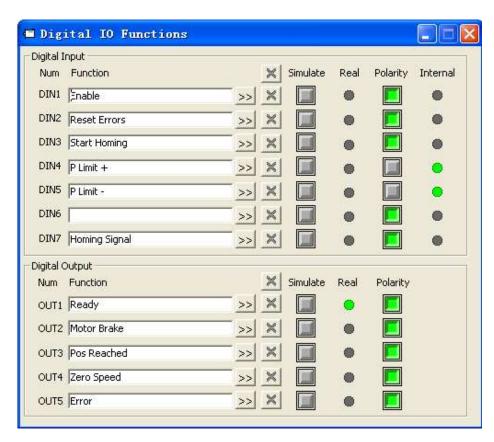

Figure 5-8: Digital IO

#### 5.5.1 Digital inputs

The GSS3 motor controller provides 7 digital inputs. The functions of these digital inputs can be configured. Functions can be set via factory defaults or application default settings after processing the Easy setup menu ( see chapter 4). The functions of the digital inputs can also be freely configured.

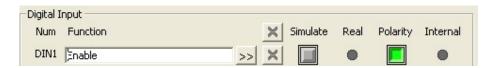

Figure 5-9: Digital Input

Function: Click >> to select DIN function setting, click to delete the DIN function setting.

**Real**: Shows the real digital input hardware status.

1 neans "active", logic status of the digital input is 1.

0 means "inactive", logic status of the digital input is 0.

**Simulate**: Simulates the digital input active hardware signal.

- 1  $\square$  means the digital input is simulated as "active", logic status 1.
- 0 means no impact on the digital input logic status.

**Polarity**: Inverts the logic status of the digital input.

- 1 Imeans Internal is set to 1 by "active" signal.
- 0 means Internal is set to 1 by "inactive" signal.

**Internal**: This is the result of Simulate, Real and Polarity via the logic formula:

Internal=(Real OR Simulate) XOR (NOT Polarity)

- 1 neans "active", logic status of the selected function is 1.
- 0 means "inactive", logic status of the selected function is 0.

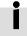

#### Information

- More than one digital input function can be selected for a given digital input. If not contradictory in any way, the selected digital input functions are handled simultaneously.
- Several digital input functions modify controller-internal control variables. Please
  familiarise yourself with the information in chapter 6.1, especially regarding Controlword
  and Operation\_Mode, before modifying the configuration of any related digital input
  function.

The following table lists the digital input functions:

Table 5-2: Digital input functions

| Table 5-2: Digital input fun DIN Function | Description                                                                                                    |  |  |  |  |  |
|-------------------------------------------|----------------------------------------------------------------------------------------------------|--|--|--|--|--|
|                                           | Controller enabling                                                                                                    |  |  |  |  |  |
| Enable                                    | 1: Enable controller (Controlword=Din_Controlword(2020.0F) , default value=0x2F)                                                                                                    |  |  |  |  |  |
|                                           | 0: Disable controller (Controlword = 0x06)                                                                                                    |  |  |  |  |  |
| Reset Errors                              | Sets the Controlword to reset errors, active edge: 0 -> 1                                                                                                    |  |  |  |  |  |
|                                           | Operation_Mode selection                                                                                                    |  |  |  |  |  |
| Operation Mode sel                        | 1: Operation_Mode=EL.Din_Mode1 (2020.0E), default value = -3                                                                                                    |  |  |  |  |  |
|                                           | 0: Operation_Mode=EL.Din_Mode0 (2020.0D), default value = -4                                                                                                    |  |  |  |  |  |
|                                           | 1: Velocity control loop integrating gain off                                                                                                    |  |  |  |  |  |
| Kvi Off                                   | 0: Velocity control loop integrating gain has been set                                                                                                    |  |  |  |  |  |
|                                           | Refer to chapter 7 for more information about Kvi.                                                                                                    |  |  |  |  |  |
| P limit+                                  | Positive / negative position limit switch input for "normally closed" limit switches                                                                                                    |  |  |  |  |  |
| P limit-                                  | 0: position limit is active, the related direction is blocked                                                                                                    |  |  |  |  |  |
| Home Signal                               | Home switch signal, for homing                                                                                                    |  |  |  |  |  |
| Invert Direction                          | Inverts command direction in the velocity and torque mode                                                                                                    |  |  |  |  |  |
| Din Vel Index0                            |                                                                                                    |  |  |  |  |  |
| Din Vel Index1                            | Din_Speed Index in the DIN speed mode                                                                                                    |  |  |  |  |  |
| Din Vel Index2                            |                                                                                                    |  |  |  |  |  |
| Quick Stop                                | Sets the controlword to start quick stop. After quick stop, the controlword needs to be set to 0x06 before 0x0F for enabling (if the enable function is configured in Din, just re-enable it)           |  |  |  |  |  |
| Start Homing                              | Starts homing. Only makes sense if the controller is enabled. The controller returns to the previous operation mode after homing.                                                                       |  |  |  |  |  |
| Activate Command                          | Activates the position command. Controls bit 4 of the Controlword, e.g. Controlword=0x2F->0x3F                                                                                                    |  |  |  |  |  |
| Multifunction0                            |                                                                                                    |  |  |  |  |  |
| Multifunction1                            | Gear ratio switch (refer to chapter 5.5.3 for more details)                                                                                                    |  |  |  |  |  |
| Multifunction2                            |                                                                                                    |  |  |  |  |  |
| Gain Switch 0                             | DI control gain quitch (refer to chanter E.E. 4 for more details)                                                                                                    |  |  |  |  |  |
| Gain Switch 1                             | PI control gain switch (refer to chapter 5.5.4 for more details)                                                                                                    |  |  |  |  |  |
| Motor Error                               | 1: Provokes the "Motor temperature" controller error. Can be used to monitor motor temperature by means of an external temperature switch or PTC sensor. Polarity must be set according to sensor type. |  |  |  |  |  |

| Fast_Capture1  | Fast Capture (refer to chapter 5.5.5 for more details)                                                         |  |  |  |
|----------------|----------------------------------------------------------------------------------------------------|--|--|--|
| Fast_Capture2  | rust captaire (refer to chapter 3.5.5 for more details)                                                        |  |  |  |
|                | For safety reasons, Pre_Enable can serve as a signal for indicating whether or not the entire system is ready. |  |  |  |
| Pre Enable     | 1: controller can be enabled                                                                                   |  |  |  |
|                | 0: controller can not be enabled                                                                               |  |  |  |
| PosTable Cond0 | Position table condition for position table mode                                                               |  |  |  |
| PosTable ConG- |                                                                                                    |  |  |  |
| Start PosTable | Start position flow of position table mode                                                                     |  |  |  |
| PosTable Idx0  |                                                                                                    |  |  |  |
| PosTable Idx1  | Position table starting index of position table mode                                                           |  |  |  |
| PosTable Idx2  |                                                                                                    |  |  |  |
| Abort PosTable | Abort position flow of position table mode                                                                     |  |  |  |

#### 5.5.2 Digital outputs

The GSS3 motor controller provides 5 digital outputs. The functions of these digital outputs can be configured. Functions can be set via factory defaults or application default settings after processing the Easy setup menu (see chapter 4). The functions of the digital outputs can also be freely configured also.

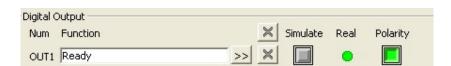

Figure 5-10: Digital output

Function: Click to select the OUT function setting. Click to delete the OUT function setting.

**Simulate**: Simulates the digital output function logic status 1.

- $1 \stackrel{ extbf{ extbf{L}}}{ extbf{ extbf{L}}}$  means the digital output function is simulated as logic status 1
- 0 means no impact on the digital output function logic status

**Polarity**: Inverts the logic status of the digital output function.

- 1 means **Real** physical digital output is set to ON by digital output function logic status 1
- 0 means **Real** physical digital output is set to ON by digital output function logic status 0

**Real**: Shows the real digital output status. This is the result of Simulate, Polarity and the logic status of the selected digital output function via the logic formula:

Real=(Dout\_Function\_Status OR Simulate) XOR (NOT Polarity)

- 1 means digital output ON
- 0 means digital output OFF

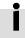

#### **Information**

More than one digital output function can be selected for a given digital output. The resulting status is the OR logic of the selected digital output functions.

The following table lists the digital output functions:

Table 5-3: Digital output functions

| OUT Function    | Description                                                                                                    |
|-----------------|----------------------------------------------------------------------------------------------------|
| Ready           | Controller is ready to be enabled                                                                                                    |
| Error           | Controller error                                                                                                    |
| Pos Reached     | Under position mode, position difference between Pos_Actual and Pos_Target <target_pos_window(6067.00),duration>=Position_Window_time(6068.00)</target_pos_window(6067.00),duration> |
| Zero Speed      | Speed_1ms(60F9.1A) <=Zero_Speed_Window(2010.18) and duration >=Zero_Speed_Time(60F9.14)                                                                                              |
| Motor Brake     | Signal for controlling the motor brake. By this signal an external relay can be controlled, by which the motor brake is controlled. (see chapter 3.2.4).                             |
| Speed Reached   | Speed_Error(60F9.1C)  <target_speed_window(60f9.0a)< td=""></target_speed_window(60f9.0a)<>                                                                                          |
| Enc Index       | Encoder position is inside a range around the index position. This range is defined by Index_Window(2030.00).                                                                        |
| Speed Limit     | In torque mode actual speed reached Max_Speed(607F.00)                                                                                                    |
| Driver Enabled  | Controller enabled                                                                                                    |
| Position Limit  | Position limit function is active                                                                                                    |
| Home Found      | Home found                                                                                                    |
| Enc Warning     | Encoder warning                                                                                                    |
| PosTable Active | Position table mode running                                                                                                    |

## 5.5.3 Gear ratio switch (expert only)

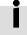

## **Information**

This function is recommended for experienced users only.

There are 8 groups of gear ratio parameters which can be selected via the digital inputs. Gear ratio is only used for pulse train mode (see chapter 6.5).

| Internal address | Туре   | Name            | Value | Unit |
|------------------|--------|-----------------|-------|------|
| 2508.01          | Int16  | Gear_Factor[0]  |       | Dec  |
| 2508.02          | Uint16 | Gear_Divider[0] |       | Dec  |
| 2509.01          | Int16  | Gear_Factor[1]  |       | Dec  |
| 2509.02          | Uint16 | Gear_Divider[1] |       | Dec  |
| 2509.03          | Int16  | Gear_Factor[2]  |       | Dec  |
| 2509.04          | Uint16 | Gear_Divider[2] |       | Dec  |
| 2509.05          | Int16  | Gear_Factor[3]  |       | Dec  |
| 2509.06          | Uint16 | Gear_Divider[3] |       | Dec  |
| 2509.07          | Int16  | Gear_Factor[4]  |       | Dec  |
| 2509.08          | Uint16 | Gear_Divider[4] |       | Dec  |
| 2509.09          | Int16  | Gear_Factor[5]  |       | Dec  |
| 2509.0A          | Uint16 | Gear_Divider[5] |       | Dec  |
| 2509.0B          | Int16  | Gear_Factor[6]  |       | Dec  |
| 2509.0C          | Uint16 | Gear_Divider[6] |       | Dec  |
| 2509.0D          | Int16  | Gear_Factor[7]  |       | Dec  |
| 2509.0E          | Uint16 | Gear_Divider[7] |       | Dec  |

The actual gear ratio is  $Gear\_Factor[x]$ ,  $Gear\_Divider[x]$ , whereas x is the BCD code of

bit 0: Multifunction0

bit 1: Multifunction1

bit 2: Multifunction2

A bit which is not configured to a DIN is 0.

## **Example:**

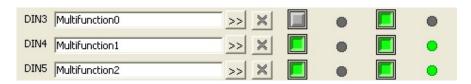

Figure 5-11 Din gear ratio switch example

Multifunction0=0, Multifunction1=1, Multifunction2=1, so x=6, actual gear ratio is Gear\_Factor[6], Gear\_Divider[6].

## 5.5.4 Gain switch (expert only)

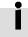

#### Information

This function is recommended for experienced users only, who are familiar with the basics of servo loop tuning.

There are 4 groups of PI gain settings, where each group contains the proportional (Kvp) and integral (Kvi) gain of the velocity control loop and the proportional gain (Kpp) of the position control loop. The GSS3 motor controller provides several methods for selecting a group of PI gain settings dynamically.

Table 5-5: PI gain setting group parameters

| Internal address | Туре   | Name       | Value | Unit    |
|------------------|--------|------------|-------|---------|
| 60F9.01          | Uint16 | Kvp[0]     |       | Dec, Hz |
| 60F9.02          | Uint16 | Kvi[0]     |       | Dec     |
| 60FB.01          | Int16  | Kpp[0]     |       | Dec. Hz |
| 2340.04          | Uint16 | Kvp[1]     |       | Dec, Hz |
| 2340.05          | Uint16 | Kvi[1]     |       | Dec     |
| 2340.06          | Int16  | Kpp[1]     |       | Dec. Hz |
| 2340.07          | Uint16 | Kvp[2]     |       | Dec, Hz |
| 2340.08          | Uint16 | Kvi[2]     |       | Dec     |
| 2340.09          | Int16  | Kpp[2]     |       | Dec. Hz |
| 2340.0A          | Uint16 | Kvp[3]     |       | Dec, Hz |
| 2340.0B          | Uint16 | Kvi[3]     |       | Dec     |
| 2340.0C          | Int16  | Kpp[3]     |       | Dec. Hz |
| 60F9.28          | Uint8  | PI_Pointer |       | Dec     |
| 60F9.09          | Uint8  | PI_Switch  |       | Dec     |

The actual PI settings are Kvp[x], Kvi[x], Kpp[x],  $x=PI_Pointer$ .

There are 3 methods for changing PI\_Pointer.

**Method 1**: The **Gain Switch 0** and / or **Gain Switch 1** function is configured to DIN. PI\_Pointer is the BCD code of

bit 0: Gain Switch 0

bit 1: Gain Switch 1

If only one bit is configured, the other bit is 0.

#### **Example:**

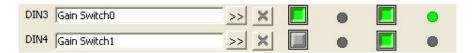

Figure 5-12: Din gain switch example

Gain Switch0=1, Gain Switch1= 0, then PI\_Pointer=1, the valid PI gain settings are Kvp[1], Kvi[1] and Kpp[1]

**Method 2**: If Method 1 is not applied, set PI\_Switch(6069.09) to 1. Then, while the motor is rotating, set PI\_Pointer ti =0. As soon as **Pos Reached** or **Zero Speed**, set PI\_Pointer to =1

This is the function for a system which needs different PI gain settings for rotation and standstill.

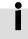

#### **Information**

Refer to the OUT function table in chapter 5.5.2 for Pos Reached and Zero Speed definition.

**Method 3:** If neither method 1 nor method 2 is applied, the PI\_Pointer value can be defined by the user. The default setting of 0 is highly recommended.

#### 5.5.5 Fast Capture

The **Fast Capture** function is used to capture the Position\_Actual(6063.00) when the related DIN edge occurs. Response time is maximum 2ms.

Table 5-6: Fast capture objects

| Internal address | Туре  | Name                      | Value | Unit |
|------------------|-------|---------------------------|-------|------|
| 2010.20          | Uint8 | Rising_CaptureG-          |       | Dec  |
| 2010.21          | Uint8 | Falling_CaptureG-         |       | Dec  |
| 2010.22          | Uint8 | Rising_CaptureA-          |       | Dec  |
| 2010.23          | Uint8 | Falling_CaptureA-         |       | Dec  |
| 2010.24          | Int32 | Rising_Capture_Position1  |       | Dec  |
| 2010.25          | Int32 | Falling_Capture_Position1 |       | Dec  |
| 2010.26          | Int32 | Rising_Capture_Position2  |       | Dec  |
| 2010.27          | Int32 | Falling_Capture_Position2 |       | Dec  |

When DIN function **Fast\_Capture1** is configured to DIN and a rising DIN edge occurs, Rising\_CaptureG- is changed to 1. At the same moment Pos\_Actual is stored to Rising\_Capture\_Position1. If a falling DIN edge occurs, Falling\_CaptureG- is to 1. At the same moment Pos\_Actual is stored to Falling\_Capture\_Position1. Once Rising\_CaptureG- or Falling\_CaptureG- is changed to 1, the user needs to reset them to 0 for the next capturing operation, because any further edges after the first one will not be captured.

See Fast\_Capture1 concerning DIN function Fast\_Capture2.

#### 5.6 Scope

The scope function is for sampling the selected objects' value with a flexible sample cycle (defined by **Sample Time**) and a flexible total sample number (defined by **Samples**)

During operation, if performance does not meet the requirement or any other unexpected behaviour occurs, it's highly advisable to use the scope function to do the analysis.

Click **Controller-->Scope** or click to open the scope window

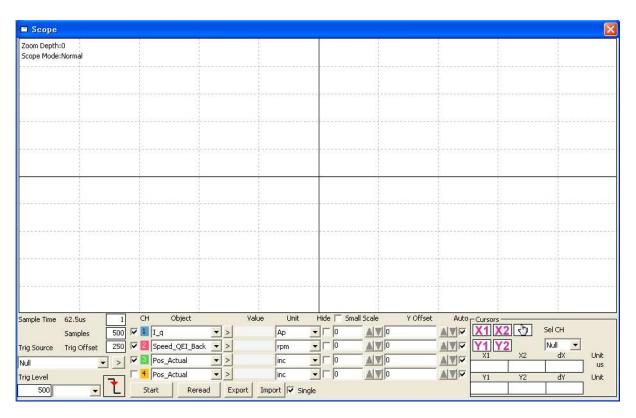

Figure 5-13: Scope window

**Trig offset:** Number of samples before the trigger event occurs.

**Object:** Maximum 64-bit length data can be taken in one sample, e.g.: 2 Int32 objects bit or 4 Int16 objects.

**Single**: single means sample for one trigger event only. single means sample continuously.

**Zoom in / zoom out the oscillogram**: Press the right mouse key and drag to lower right / upper left. Left mouse click on activates the horizontally drag mode, the icon changes to and inside the oscillogram display area the mouse cursor changes to finger shape. A zoomed oscillogram can be moved then in horizontal direction by pressing the left mouse button and dragging to left/right.

Left mouse click on or any zoom-in or zoom-out action cancels the drag mode automatically.

**Cursors:** Up to 4 scope cursors can be selected by clicking the respective button: Y1 Y2. The scope cursors appear in the oscillogram. Select a channel in the **Sel CH** list box. Move the mouse pointer to the scope cursor. Press left mouse button and drag the scope cursor to move it. A sample value and the differences of X1, X2 and Y1, Y2 appear in the following fields:

X1 X2

| X1 | X2 | dX | Unit<br>us |
|----|----|----|------------|
| Y1 | Y2 | dγ | Unit       |
|    |    |    |            |

Figure 5-14: Cusor data

**Export:** Exports the sampled data as a .scope file.

**Import:** Imports a .scope file and shows the oscillogram in the scope window.

**Reread:** Rereads the last scope data out of the controller and shows the oscillogram in the scope window.

**Auto:** If the checkbox **Auto** is checked, the oscillogram is auto-scaled.

If **Auto** is not checked, the oscillogram is scaled by scale and offset value in following field:

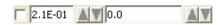

Figure 5-15: Scale and offsetr data

Scale and offset value can be increased by pressing the <u>lab</u> button, and can be reduced by pressing the <u>button</u>. If **Small scale** checkbox is checked, scale value changing step is changed to 10% as before.

**Scope Mode:** On the upper left side of the oscillogram the Scope Mode "Normal" or "Import" is shown.

-Normal: all buttons are active.

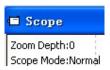

Figure 5-16: Scope mode: Normal

-Import: If the oscillogram is an import from a .scope file, the scope mode will be "Import", in this mode the **Start, Reread** button will be inactive. The "Import" mode can be quit by clicking the "Here" on the hint.

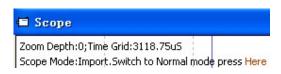

Figure 5-17: Scope mode: Import

# 5.7 Error display and error history

**Error:** Click **Controller->Error Display** or click the button (which turns red if an error occurs). The Error Display window appears. It shows the last errors.

Table 5-7: Error\_State(2601.00) Information

| Bit | Error name                | Error code | Description                                            |
|-----|---------------------------|------------|--------------------------------------------------------|
| 0   | Extended Error            |            | Refer to object "Error_State 2"(2602.00)               |
| 1   | Encoder not connected     | 0x7331     | No communication encoder connected                     |
| 2   | Encoder internal          | 0x7320     | Internal encoder error                                 |
| 3   | Encoder CRC               | 0x7330     | Communication with encoder disturbed                   |
| 4   | Controller<br>Temperature | 0x4210     | Heatsink temperature too high                          |
| 5   | Overvoltage               | 0x3210     | DC bus overvoltage                                     |
| 6   | Undervoltage              | 0x3220     | DC bus undervoltage                                    |
| 7   | Overcurrent               | 0x2320     | Power stage or motor short circuit                     |
| 8   | Chop Resistor             | 0x7110     | Overload, brake chopper resistor                       |
| 9   | Following Error           | 0x8611     | Max. following error exceeded                          |
| 10  | Low Logic Voltage         | 0x5112     | Logic supply voltage too low                           |
| 11  | Motor or controller IIt   | 0x2350     | Motor or power stage IIt error                         |
| 12  | Overfrequency             | 0x8A80     | Pulse input frequency too high                         |
| 13  | Motor Temperature         | 0x4310     | Motor temperature sensor alarm                         |
| 14  | Encoder information       | 0x7331     | No encoder connected or no encoder communication reply |
| 15  | EEPROM data               | 0x6310     | EEPROM checksum fault                                  |

Table 5-8: Error\_State2(2602.00) Information

| Bit | Error name            | Error code | Description                                                                                                    |
|-----|-----------------------|------------|----------------------------------------------------------------------------------------------------|
| 0   | Current sensor        | 0x5210     | Current sensor signal offset or ripple too large                                                                      |
| 1   | Watchdog              | 0x6010     | Software watchdog exception                                                                                           |
| 2   | Wrong interrupt       | 0x6011     | Invalid interrupt exception                                                                                           |
| 3   | MCU ID                | 0x7400     | Wrong MCU type detected                                                                                               |
| 4   | Motor configuration   | 0x6320     | No motor data in EEPROM / motor never configured                                                                      |
| 5   | Reserved              |            |                                                                                                    |
| 6   | Reserved              |            |                                                                                                    |
| 7   | Reserved              |            |                                                                                                    |
| 8   | External enable       | 0x5443     | DIN "pre_enable" function is configured, but the DIN is inactive when the controller is enabled / going to be enabled |
| 9   | Positive limit        | 0x5442     | Positive position limit (after homing) – position limit only causes error when Limit_Function (2010.19) is set to 0.  |
| 10  | Negative limit        | 0x5441     | Negative position limit (after homing) position limit only causes error when Limit_Function(2010.19) is set to 0.     |
| 11  | SPI internal          | 0x6012     | Internal firmware error in SPI handling                                                                               |
| 12  | Reserved              |            |                                                                                                    |
| 13  | Closed loop direction | 0x8A81     | Different direction between motor and position encoder in closed loop operation by a second encoder.                  |
| 14  | Reserved              |            |                                                                                                    |
| 15  | Master counting       | 0x7306     | Master encoder counting error                                                                                         |

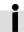

## **Information**

There's a mask checkbox beside every error item, all are defaulted to be checked, means it can be unchecked, means it can't be unchecked. An unchecked item mean the related error will be ignored. The error mask can be set in Error\_Mask(2605.01) and Error\_Mask(2605.04) also (see table 5-9)

**Error History:** Click menu item **Controller->Error History**. The error history list window appears. It shows the last 8 errors' Error codes and respective the related DCBUS voltage, speed, current, controller temperature, Operation\_Mode, and controller working time at the moment when the error occurred.

There are mask parameters to specify which errors will be stored in the error history (see table 5-9).

Table 5-9 Error and error history mask

| Internal<br>address | Туре   | Name            | Meaning (Bit meaning please see table5-7 and table 5-8)                                                                                                | t | Defaul |
|---------------------|--------|-----------------|----------------------------------------------------------------------------------------------------|---|--------|
| 2605.01             | Uint16 | Error_Mask      | Mask of Error_State(2601.00). Bit = 0 means related error will be ignored.                                                                             | F | 0xFFF  |
| 2605.02             | Uint16 | Store_Mask_ON   | Error mask for Error_History of Error_State(2601.00) when controller is enabled. Bit = 0 means related error won't be stored in the Error_History      | F | 0xFBF  |
| 2605.03             | Uint16 | Store_Mask_OFF  | Error mask for Error_History of Error_State(2601.00) when controller is not enebled. Bit = 0 means related error won't be stored in the Error_History  | 0 | 0x000  |
| 2605.04             | Uint16 | Error_Mask2     | Mask of Error_State2(2602.00). bit = 0 means related error will be ignored                                                                             | F | 0xFFF  |
| 2605.05             | Uint16 | Store_Mask_ON2  | Error mask for Error_History of Error_State2(2602.00) when controller is enebled. Bit = 0 means related error won't be stored in the Error_History     | F | 0xF1F  |
| 2605.06             | Uint16 | Store_Mask_OFF2 | Error mask for Error_History of Error_State2(2602.00) when controller is not enebled. Bit = 0 means related error won't be stored in the Error_History | F | 0x003  |

# **Chapter 6 Operation modes and control modes**

Controller parameters can be set via the control panel or the RS232 port (e.g. with GMTCNTServo+ software). In the following introduction, both the panel address (if it's available) and the internal address will be shown in the object tables.

# 6.1 General steps for starting a control mode

## Step 1: Wiring

Make sure that the necessary wiring for the application is done correctly (refer to chapter 3).

## **Step 2: IO function configuration**

See chapter 5.5 concerning meanings of the IO function and polarity.

Table 6-1: Digital input function

| Panel address | Internal address | Туре   | Name          | Value (hex): description                                       |
|---------------|------------------|--------|---------------|----------------------------------------------------------------|
| C01           | 2010.03          | Uint16 | Din1_Function | 0001: Enable 0002: Reset Errors 0004: Operation Mode sel       |
| C02           | 2010.04          | Uint16 | Din2_Function | 0008: Kvi Off  0010: P limit+  0020: P limit-                  |
| C03           | 2010.05          | Uint16 | Din3_Function | 0040: Homing Signal 0080: Invert Direction                     |
| C04           | 2010.06          | Uint16 | Din4_Function | 0100: Din Vel Index0 0200: Din Vel Index1 1000: Quick Stop     |
| C05           | 2010.07          | Uint16 | Din5_Function | 2000: Start Homing 4000: Activate Command 8001: Din Vel Index2 |
| C06           | 2010.08          | Uint16 | Din6_Function | 8004: Multifunction0 8008: Multifunction1 8010: Multifunction2 |
| C07           | 2010.09          | Uint16 | Din7_Function | 8020: Gain Switch 0 8040: Gain Switch 1                        |

|  | 8100: Motor Error    |
|--|----------------------|
|  | 8200: Pre Enable     |
|  | 8400: Fast_Capture1  |
|  | 8800: Fast_Capture2  |
|  | 9001: PosTable Cond0 |
|  | 9002: PosTable ConG- |
|  | 9004: Start PosTable |
|  | 9008: PosTable Idx0  |
|  | 9010: PosTable Idx1  |
|  | 9020: PosTable Idx2  |
|  | 9040: Abort PosTable |
|  |                      |

Table 6-2: Digital output function

| Panel address | Internal address | Туре   | Name           | Value (hex): description |
|---------------|------------------|--------|----------------|--------------------------|
| C11           | 2010.0F          | Uint16 | Dout1_Function | 0001: Ready              |
|               |                  |        |                | 0002: Error              |
| C12           | 2010.10          | Uint16 | Dout2_Function | 0004: Pos Reached        |
|               |                  |        |                | 0008: Zero Speed         |
| C13           | 2010.11          | Uint16 | Dout3_Function | 0010: Motor Brake        |
| C14           | 2010.12          | Uint16 | Dout4_Function | 0020: Speed Reached      |
|               |                  |        |                | 0040: Enc Index          |
|               |                  |        |                | 0200: Speed Limit        |
|               |                  |        |                | 0400: Driver Enable      |
| C15           | 2010.13          | Uint16 | Dout5_Function | 0800: Position Limit     |
|               |                  |        |                | 0400: Home Found         |
|               |                  |        |                | 8002: Enc Warning        |
|               |                  |        |                | 9001: PosTable Active    |

Table 6-3: Polarity setting

| Panel address | Internal address | Туре   | Name          | Description |
|---------------|------------------|--------|---------------|-------------|
|               |                  |        |               | Bit 0: DIN1 |
|               |                  |        |               | Bit 1: DIN2 |
| C53           | 2010.01          | Uint16 | Din_Polarity  | Bit 2: DIN3 |
|               |                  |        |               |             |
|               |                  |        |               | Bit 6: DIN7 |
|               |                  |        |               | Bit 0: OUT1 |
|               |                  |        |               | Bit 1: OUT2 |
| C54           | 2010.0D          | Unit16 | Dout_Polarity | Bit 2: OUT3 |
|               |                  |        |               |             |
|               |                  |        |               | Bit 5: OUT6 |
|               |                  |        |               |             |

# Switch\_On\_Auto (expert only)

If the **Enable** function is not configured to DIN, the controller can be auto-enabled at power-on or reboot, with the following setting:

#### Table 6-4: Switch\_On\_Auto

| Panel address | Internal address | Туре  | Name           | Value |
|---------------|------------------|-------|----------------|-------|
| C10           | 2000.00          | Unit8 | Switch_On_Auto | 1     |

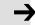

#### Note

This method is not recommended. Please consider all risks and related safety measures before using.

## **Step 3: Set necessary parameters**

The user can access a basic operating parameters list by clicking **Controller->Basic Operation**. For more parameters, please add according to the introduction in chapter 5.1.5. The following pages in this chapter introduce the operating parameters. Refer to chapter 7 concerning performance adjustment.

Table 6-5: Common parameters

| Panel<br>address | Internal<br>address | Туре   | Name           | Description                                                                                                    |
|------------------|---------------------|--------|----------------|----------------------------------------------------------------------------------------------------|
|                  | 6083.00             | Uint32 | Profile_Acc    | Profile acceleration, profile deceleration, for                                                                                                    |
|                  | 6084.00             | Uint32 | Profile_Dec    | Operation_Mode 1 and 3                                                                                                    |
| A24              | 6080.00             | Uint16 | Max_Speed_RPM  | Maximal speed (unit: rpm)                                                                                                    |
| C16              | 2020.0D             | Int8   | Din_Mode0      | If Operation Mode Sel function is configured to DIN, Operation_Mode(6060.00)=Din_Mode0 when                                                                                           |
| C17              | 2020.0E             | Int8   | Din_Mode1      | Din_Internal=0; Operation_Mode=Din_Mode1 when Din_Internal=1                                                                                                    |
|                  | 6073.00             | Uint16 | CMD_q_Max      | Output current limit                                                                                                    |
|                  |                     |        |                | 0x0F/0x2F: Enable the controller for Operation_Mode 3, - 3, -4, 4 and for Position Table mode  0x2F->0x3F: Activate absolute position command for Operation_Mode 1                    |
|                  | 6040.00             | Uint16 | Controlword    | 0x4F->0x5F: Activate relative position command for Operation_Mode 1 0x0F->0x1F: Start homing for Operation_Mode 6 0x06->0x86: Reset the controller error 0x06: Disable the controller |
|                  | 6060.00             | Int8   | Operation_Mode | -3: Instantaneous velocity mode 3: Profile velocity mode 1: Position mode -4: Pulse train mode 4: Torque mode                                                                         |

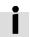

## Information

Operation\_Mode itself is not savable, however, it is set in accordance with the settings in the Command\_Type(3041.02) or BA02 in the EASY panel menu to a suitable value (see table 4-2 for BA02). Alternatively, Operation\_Mode can be configured to be settable and/or switchable by the DIN function Operate\_Mode\_Sel (see table 5-2).

## **Step 4: Save and reboot**

See chapter 5.

## **Step 5: Start operation**

Start operation via DIN or PC software.

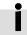

#### **Information**

The DIN function has highest priority – the object value can not be modified manually anymore if it's configured in DIN, e.g. if the enable function is configured, Controlword(6040.00) cannot be modified manually via PC software.

# 6.2 Velocity mode (-3, 3)

There are 2 kinds of velocity mode: -3 and 3. The velocity command can be specified via Target\_Speed or analog input (analog speed mode), or via digital input (DIN speed mode).

Table 6-6: Velocity mode

| Panel<br>address | Internal<br>address | Туре   | Name           | Description                                                                                                    | Value        |
|------------------|---------------------|--------|----------------|----------------------------------------------------------------------------------------------------|--------------|
|                  | 6060.00             | Int8   | Operation_Mode | -3: The velocity command is specified directly by Target_Speed. Only the velocity control loop is active.  3: The velocity command is specified by Target_Speed with profile acceleration and profile deceleration. Velocity- and position control loops are active. | -3 or 3      |
|                  | 60FF.00             | Int32  | Target_Speed   | Target velocity                                                                                                    | User defined |
|                  | 6040.00             | Uint16 | Controlword    | See table 6-5                                                                                                    | 0x0F, 0x06   |

## 6.2.1 Analog speed mode

The analog speed object window in the PC software can be accessed via menu item **Controller->Control Modes->Analog Speed Mode**.

Table 6-7: Analog speed mode

| Panel<br>address | Internal<br>address | Туре   | Name             | Description                                                                                          | Value        |
|------------------|---------------------|--------|------------------|----------------------------------------------------------------------------------------------------|--------------|
|                  | 2501.06             | Uint16 | ADC1_Buff[1]     | AIN1 input real data                                                                                 |              |
| G13              | 2502.0F             | Int16  | Analog1_out      | AIN1 valid input; analog input signal1<br>(AIN1) input voltage after filter,<br>deadband and offset  | Read         |
|                  | 2501.07             | Uint16 | ADC2_Buff[1]     | AIN2 input real data                                                                                 | only         |
| G14              | 2502.10             | Int16  | Analog2_out      | AIN2 valid input; analog input signal2<br>(AIN2), input voltage after filter,<br>deadband and offset |              |
| C22              | 2502.01             | Uint16 | Analog1_Filter   | AIN1 filter (unit: ms)                                                                               |              |
| C23              | 2FF0.1D             | Int16  | Analog1_Dead_V   | AIN1 deadband (unit: 0.01V)                                                                          | User defined |
| C24              | 2FF0.1E             | Int16  | Analog1_Offset_V | AIN1 offset (unit: 0.01V)                                                                            |              |

| C25 | 2502.04 | Uint16 | Analog2_Filter      | AIN2 filter (unit: ms)                                                                                                    |              |
|-----|---------|--------|---------------------|----------------------------------------------------------------------------------------------------|--------------|
| C26 | 2FF0.1F | Int16  | Analog2_Dead_V      | AIN2 deadband (unit: 0.01V)                                                                                                    |              |
| C27 | 2FF0.20 | Int16  | Analog2_Offset_V    | AIN2 offset (unit: 0.01V)                                                                                                    |              |
|     | 2502.0A | Int16  | Analog_Speed_Factor | AIN speed factor                                                                                                    |              |
| C28 | 2502.07 | Uint8  | Analog_Speed_Con    | 0: analog velocity control OFF, velocity control via Target_Speed(60FF.00)  1: Speed control via AIN1  2: Speed control via AIN2 | 1 or 2       |
|     | 2502.0D | Int16  | Analog_Dead_High    | Default is 0, if it's NOT 0,<br>Analog_out>Analog_Dead_High is<br>treated as 0                                                   | User defined |
|     | 2502.0E | Int16  | Analog_Dead_Low     | Default is 0, if it's NOT 0, Analog_out <analog_dead_low 0<="" as="" is="" td="" treated=""><td></td></analog_dead_low>          |              |
| C33 | 2FF0.22 | Int16  | Voltage_MaxT_Factor | AIN-MaxTorque factor (unit: mNM/V)                                                                                               | User defined |
| C32 | 2502.09 | Uint8  | Analog_MaxT_Con     | 0: Analog_MaxTorque control OFF  1: Max. torque control via AIN1  2: Max. torque control by AIN2                                 | 0, 1, 2      |

For convenience, some new names are used in the formula. Definitions:

AIN1\_in: AIN1 input voltage after filter and offset

AIN2\_in: AIN2 input voltage after filter and offset

Analog\_out: Analog1\_out or Analog2\_out, depends on wiring and Analog\_Speed\_Con setting; It's the result of AIN real input, filter, offset and deadband.

#### Final result:

Analog\_Speed control ON:

If Analog\_out is not limited by Analog\_Dead\_High or Analog\_Dead\_Low:

Target speed[rpm]=Analog\_out[V]\*Analog\_Speed\_Factor[rpm/V]; otherwise Target speed[rpm]=0.

Analog\_MaxTorque control ON:

Max torque[Nm]=Analog\_out[V]\*Analog\_MaxT\_Factor[Nm/V]

#### Example:

Setting: Analog1\_Dead=1V, Analog1\_Offset=2V, Analog\_Speed\_Factor=100rpm/V, Analog\_Speed\_Con=1, Analog\_Dead\_High=0V; Analog\_Dead\_Low=0V;

Where AIN1 input voltage is 5V:

AIN1\_in=5V-2V=3V, |AIN1\_in| >Analog1\_Dead, so Analog1\_out=3V-1V=2V;

Target speed=2\*100=200rpm.

Where AIN1 input voltage is -5V:

AIN1\_in=-5V-2V=-7V, |AIN1\_in|>Analog1\_Dead, so Analog1\_out=-7V+1V=-6V;

Target speed=-6\*100=-600rpm.

### 6.2.2 DIN speed mode

The Din\_Speed object window in PC software can be accessed from menu item **Controller->Control Modes->DIN Speed Mode**.

To make the DIN Speed Mode available, at least one of the following has to be configured to DIN: **Din Vel Index0**, **Din Vel Index1**, **Din Vel Index2**.

Table 6-8: DIN speed mode

| Panel<br>address | Internal<br>address | Туре  | Name         | Description                            | Value        |
|------------------|---------------------|-------|--------------|----------------------------------------|--------------|
| C18              | 2020.05             | Int32 | Din_Speed[0] |                                        |              |
| C19              | 2020.06             | Int32 | Din_Speed[1] | The velocity command is specified via  |              |
| C20              | 2020.07             | Int32 | Din_Speed[2] | Din_Speed[x].  x is the BCD code of    |              |
| C21              | 2020.08             | Int32 | Din_Speed[3] | Bit 0: Din Vel Index0                  | User defined |
| C44              | 2020.14             | Int32 | Din_Speed[4] | Bit 1: Din Vel Index1                  |              |
| C45              | 2020.15             | Int32 | Din_Speed[5] | Bit 2: Din Vel Index2                  |              |
| C46              | 2020.16             | Int32 | Din_Speed[6] | A bit which is not configured means 0. |              |
| C47              | 2020.17             | Int32 | Din_Speed[7] |                                        |              |

## **Example:**

#### IO configuration

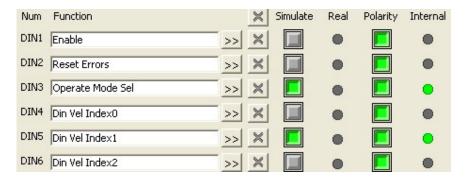

Figure 6-1: DIN Speed example

Table 6-9: DIN speed example

| nel Internal Type Name | Value | Unit |  |
|------------------------|-------|------|--|
|------------------------|-------|------|--|

| C17 | 2020.0E | Int8  | Din_Mode1    | -3  |     |
|-----|---------|-------|--------------|-----|-----|
| C20 | 2020.07 | Int32 | Din_Speed[2] | 500 | rpm |

**Din Vel Index0**=0; **Din Vel Index1**=1; **Din Vel Index2**=0. As soon as DIN1 is active, the controller runs the motor in the velocity mode(Operation\_Mode=-3) at 500rpm speed if there aren't any unexpected errors or limits.

## 6.3 Torque mode (4)

In the torque mode, the GSS3 motor controller causes the motor to rotate with a specified torque value.

Table 6-10: Torque mode

| Panel<br>adress | Internal<br>address | Туре   | Name           | Description                               | Value        |
|-----------------|---------------------|--------|----------------|-------------------------------------------|--------------|
|                 | 6060.00             | Int8   | Operation_Mode |                                           | 4            |
|                 | 6071.00             | Int16  | Target_Torque% | Target torque, percentage of rated torque | User defined |
|                 | 6040.00             | Uint16 | Controlword    | See table 6-5                             | 0x0F, 0x06   |

## **6.3.1** Analog torque mode

In the analog torque mode, the GSS3 motor controller controls motor torque and / or maximum torque by means of analog input voltage.

The analog torque object window in the PC software can be accessed via menu item **Controller->Control Modes->Analog Torque Mode**.

Table 6-11: Analog torque mode

| Panel<br>address | Internal<br>address | Туре   | Name           | Description                                                                                    | Value        |
|------------------|---------------------|--------|----------------|------------------------------------------------------------------------------------------------|--------------|
|                  | 2501.06             | Uint16 | ADC1_Buff[1]   | AIN1 real input voltage                                                                        |              |
| G13              | 2502.0F             | Int16  | Analog1_out    | AIN1 valid input, analog input signal1 (AIN1), input voltage after filter, deadband and offset | Read Only    |
|                  | 2501.07             | Uint16 | ADC2_Buff[1]   | AIN2 input real data                                                                           | ricad om,    |
| G14              | 2502.10             | Int16  | Analog2_out    | AIN2 valid input, analog input signal2 (AIN2), input voltage after filter, deadband and offset |              |
| C22              | 2502.01             | Uint16 | Analog1_Filter | AIN1 filter (unit: ms)                                                                         | User defined |
| C23              | 2FF0.1D             | Int16  | Analog1_Dead_V | AIN1 deadband (unit: 0.01V)                                                                    | 233. 3334    |

| C24 | 2FF0.1E | Int16  | Analog1_Offset_V      | AIN1 offset (unit: 0.01V)                                                                                                    |              |
|-----|---------|--------|-----------------------|----------------------------------------------------------------------------------------------------|--------------|
| C25 | 2502.04 | Uint16 | Analog2_Filter        | AIN2 filter (unit: ms)                                                                                                    |              |
| C26 | 2FF0.1F | Int16  | Analog2_Dead_V        | AIN2 deadband (unit: 0.01V)                                                                                                    |              |
| C27 | 2FF0.20 | Int16  | Analog2_Offset_V      | AIN2 offset(unit: 0.01V)                                                                                                    |              |
| C31 | 2FF0.21 | Int16  | Voltage_Torque_Factor | AIN-Torque factor (unit: mNM/V)                                                                                                    |              |
| C30 | 2502.08 | Uint8  | Analog_Torque_Con     | 0: Analog_Torque_control OFF, target torque is specified by Target_Torque% (6071.00)  1: Torque control via AIN1  2: Torque control via AIN2 | 1 or 2       |
| C33 | 2FF0.22 | Int16  | Voltage_MaxT_Factor   | AIN-MaxTorque factor (unit: mNM/V)                                                                                                    | User defined |
| C32 | 2502.09 | Uint8  | Analog_MaxT_Con       | 0: Analog_MaxTorque control OFF  1: max. torque control via AIN1;  2: max. torque control via AIN2                                           | 0, 1, 2      |

For convenience, some new names are used in the formula. The definitions are as follows:

AIN1\_in: AIN1 input voltage after filter and offset.

AIN2\_in: AIN2 input voltage after filter and offset.

Analog\_out: Analog1\_out or Analog2\_out, depends on wiring and Analog\_Torque\_Con setting. It's the result of AIN real input, filter, offset and deadband.

#### Final Result:

When Analog\_Torque control is ON, target torque[Nm]=Analog\_out[V]\*Analog\_Torque\_Factor[Nm/V].

When Analog\_MaxTorque control is ON, max. torque[Nm]=Analog\_out[V]\*Analog\_MaxT\_Factor[Nm/V].

#### Example:

Refer to chapter 6.2.1, "Analog speed mode".

## 6.4 Position mode (1)

In the position mode, the GSS3 motor controller causes the motor to rotate to an absolute or relative position. The position / velocity command is specified via Target\_Position / Profile\_Speed or via position table (Position Table Mode)

Table 6-12: Position mode

| Panel<br>address | Internal<br>address | Туре   | Name            | Description                         | Value        |
|------------------|---------------------|--------|-----------------|-------------------------------------|--------------|
|                  | 6060.00             | Int8   | Operation_Mode  |                                     | 1            |
|                  | 607A.00             | Int32  | Target_Position | Target absolute / relative position | User defined |
|                  | 6081.00             | Int32  | Profile_Speed   | Profile speed for positioning       | User defined |
|                  |                     |        |                 |                                     | 0x2F->0x3F,  |
|                  | 6040.00             | Uint16 | Controlword     | See table 6-5                       | 0x4F->0x5F,  |
|                  |                     |        |                 |                                     | 0x0F, 0x06   |

#### **6.4.1 Position Table mode**

The position table mode is used to run a positioning flow with up to 32 tasks in the position mode. Each task includes information about target position, velocity, acceleration, deceleration, next task stop / go, next task index, condition to go to next index, total loops and etc.

The **Start PosTable** function must be configured to a DIN in order to make the position table mode available. Other position table functions are optional.

Table 6-13: Din functions of the position table mode

| Name           | Description                                                                                                    |
|----------------|----------------------------------------------------------------------------------------------------|
| PosTable Cond0 | If Cond0 ON, Condition0 = PosTable Cond0 (refer to introduction concerning Cond0 ON)                                                       |
| PosTable ConG- | If ConG- ON, Condition1 = PosTable ConG- (refer to introduction concerning ConG- ON)                                                       |
| Start PosTable | Start position flow                                                                                                    |
| PosTable Idx0  |                                                                                                    |
| PosTable Idx1  | Entry index of position flow, bit0: PosTable Idx0; bit1: PosTable Idx1; bit2: PosTable Idx2. A bit which is not configured to DIN means 0. |
| PosTable Idx2  |                                                                                                    |
| Abort PosTable | Abort position flow                                                                                                    |

Table 6-14: OUT functions of the position table mode

| Name            | Description                 |
|-----------------|-----------------------------|
| PosTable Active | Position table mode running |

In the PC software, click menu item **Controller->Control Modes->Position Table Mode** in order to enter position table parameter settings.

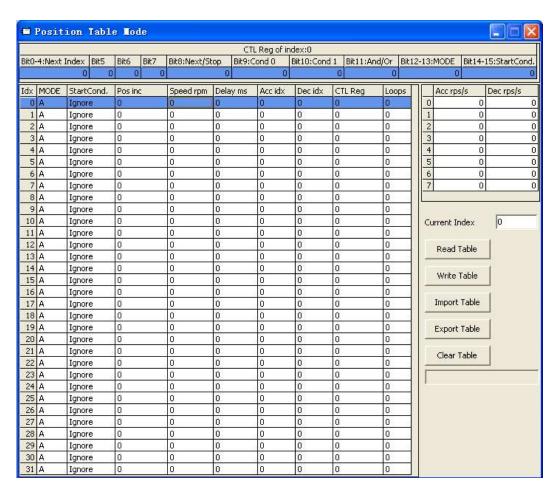

Figure 6-2: Position table mode window

The DIN **Start PosTable** signal (rising edge) triggers the entry index (specified via the DIN function) task, but whether or not the task is executed depends on the start condition (**CTL reg** bit14-15). After one task is finished, it goes to the next index (**CTL reg** bit0-4) or stops, depending on Next / Stop (**CTL reg** bit 8), Condition (**CTL reg** bit 9-11) and **Loops**. The current index box shows the index of the task which is being executed.

Up to 32 position control tasks can be set, and each task contains the following items:

Idx: Index of task, range: 0-31

Posinc: Position command

Speed rpm: Speed command during positioning

**Delay ms**: Delay time before going next index(unit: ms).

**Accidx, Dec idx:** Range: 0-7, index of profile acceleration, deceleration during positioning, related acc / dec value is set in following area fields:

| 15 | Acc rps/s | Dec rps/s |
|----|-----------|-----------|
| 0  | 0         | 0         |
| 1  | 0         | 0         |
| 2  | 0         | 0         |
| 3  | 0         | 0         |
| 4  | 0         | 0         |
| 5  | 0         | 0         |
| 6  | 0         | 0         |
| 7  | 0         | 0         |

Figure 6-3: Acceleration and deceleration table

CTL Reg: Contains following bits:

Bits 0-4: Next index, defines the index of the next position control task

Bits 5-7: reserved

Bit 8: Next / stop,

1: Next; go to next task if condition (see bit9-11) = 1 and loops checking is OK (see **Loops**) after current positioning task is finished.

0: Stop; stop after current positioning task is finished

Bit9: Cond0 ON,

1: Cond0 ON; condition0 means Logic status of DIN function **PosTable Cond0**.

0: Cond0 OFF

Bit 10: ConG-ON,

1: ConG- ON; condition1 = Rising edge of DIN function **PosTable ConG-.** 

0: ConG- OFF

Bit 11: and / or; only on case of both Cond0 and ConG- is ON,

1: AND; Condition = (Condition0&&Condition1).

0: OR; Condition = (Condition0||Condition1).

Condition = 1 if neither Cond0 nor ConG- is ON

Condition = Condition0 if only Cond0 is ON

Condition = Condition1 if only ConG- is ON

Bits 12-13: **MODE**, mode of the position command,

- 0 (A): **Posinc** is the absolute position.
- 1 (RN): **Posinc** is the position relative to current target position.
- 2 (RA): Posinc is the position relative to the actual position.

Bits 14-15: **StartCond**, start condition. If this task is triggered by the **Start PosTable** signal, normally the controller will execute it immediately, but if there's a positioning task still running:

0 (ignore): ignore.

1 (wait): execute this command after current task is finished (without delay).

2 (interrupt): interrupt the current task, execute this command immediately.

For convenience, all **CTL\_Reg** bits can be set in the following fields:

|                   | CTL Reg of index:2 |      |      |                |             |              |              |               |                     |
|-------------------|--------------------|------|------|----------------|-------------|--------------|--------------|---------------|---------------------|
| Bit0-4:Next Index | Bit5               | Bit6 | Bit7 | Bit8:Next/Stop | Bit9:Cond 0 | Bit10:Cond 1 | Bit11:And/Or | Bit12-13:MODE | Bit14-15:StartCond. |
| 0                 | 0                  | 0    | 0    | 0              | 0           | 0            | 0            | 0             | 0                   |

Figure 6-4: CTL Reg edit

**Loops**: Defines loop limit for the task which is running in loops;

0: no limit,

 $\geq$  1: position flow stops when loop count = **loops**, or if the next index's loop count = next index's **loops**.

Position control task information can be copied to another row. Right click a selected row and the following selection window appears:

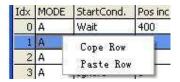

Figure 6-5: Position table copy

Click **Copy Row** and then click **PasteRow** in another selected row.

When the position table is completed, click the Write Table button to write it to the controller.

Start the table via DIN with the **Start PosTable** function. The entry index task is triggered and position flow is started (via **StartCond** rule).

The DIN **AbortPosTable** signal (rising edge) or deleting the **Start PosTable** function configuration in DIN aborts a running position flow after the currently running task is finished.

Position flow is aborted immediately if an error occurs or if the Operation\_Mode is changed.

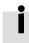

#### **Information**

The table in the window is not written to the controller automatically. The

Write Table

button has to be clicked. The table can be read out of the controller and into the window by clicking the Read Table button. A table can be imported from an existing .pft file to the windowby clicking Import Table , and it can be exported from the window to a .pft file by clicking Export Table .

# 6.5 Pulse Train mode (-4)

In the pulse mode, the target velocity command is specified via the pulse input with gear ratio.

Table 6-15: Pulse mode

| Panel<br>address | Internal<br>address | Туре   | Name            | Description                                                                                                    | Value         |
|------------------|---------------------|--------|-----------------|----------------------------------------------------------------------------------------------------|---------------|
|                  | 6060.00             | Int8   | Operation_Mode  |                                                                                                    | -4            |
| C34              | 2508.01             | Int16  | Gear_Factor[0]  | Gear_ratio=Gear_Factor/Gear_Divider                                                                              | User defined  |
| C35              | 2508.02             | Uint16 | Gear_Divider[0] |                                                                                                    |               |
|                  | 6040.00             | Uint16 | Controlword     | See table 6-5                                                                                                    | 0x0F,<br>0x06 |
| C36              | 2508.03             | Uint8  | PD_CW           | Pulse train mode  0: CW / CCW  1: Pulse / direction  2: A / B (incremental encoder)                              | 0, 1, 2       |
| C37              | 2508.06             | Uint16 | PD_Filter       | Pulse filter (ms)                                                                                                |               |
| C38              | 2508.08             | Uint16 | Frequency_Check | Frequency limit (inc/ms), if pulse count (in 1 ms) is greater than Frequency_Check, over frequency error occurs. | User defined  |

Table 6-16: PD\_CW schematic

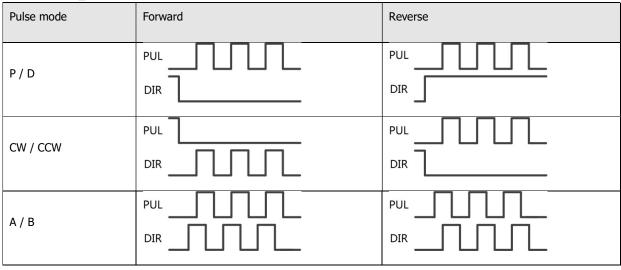

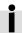

## Information

Forward means positive position counting's defaulted to the CCW direction. You can set Invert\_Dir(607E.00) to 1 in order to invert the direction of motor shaft rotation.

## PD\_filter effect principle:

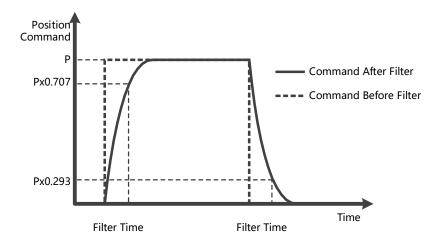

Figure 6-6: Pulse filter principle

#### 6.5.1 Master-slave mode

The master-slave mode is a type of pulse train mode - PD\_CW = 2. The pulse input for the slave controller comes from an external incremental encoder or the encoder output of the master controller.

Encoder output (ENCO) signal resolution of the master controller is specified via Encoder\_Out\_Res.

Table 6-17: Master-slave mode

| Panel<br>address | Internal<br>address | Туре  | Name            | Description                                                        | Value        |
|------------------|---------------------|-------|-----------------|--------------------------------------------------------------------|--------------|
|                  | 2340.0F             | Int32 | Encoder_Out_Res | Specify encoder output pulse number for 1 motor encoder revolution | User defined |

For slave controller parameter setting, please refer to upper introduction of pulse mode.

Wiring between the master and the slave is as follows:

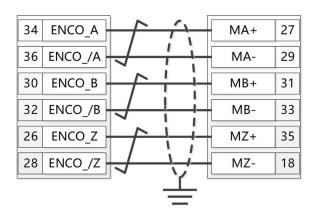

Figure 6-7: Master slave wiring (example: from one CH-23 controller to another)

## 6.6 Homing mode (6)

For some applications, the system needs to start from the same position every time after power on. In the homing mode, the user can specify the system's home position and a zero (starting) position.

Click menu item Controller->Control Modes->Homing definition, and the following window appears:

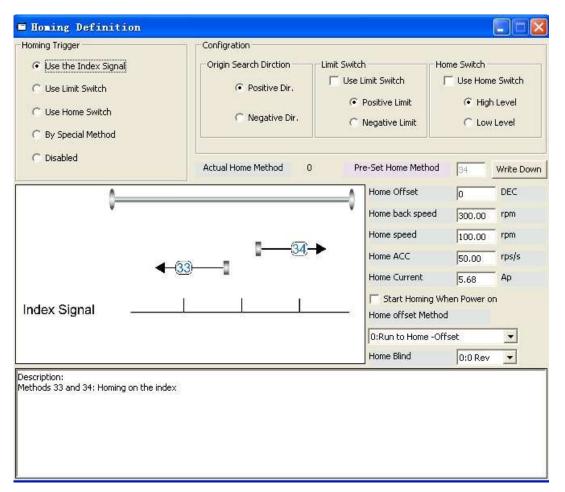

Figure 6-8: Homing settings

Select a home trigger under **Homing Trigger.** The related items appear in the **configuration** area. Select a suitable item according to mechanical design and wiring. The Appropriate homing\_method then appears in the **Pre-Set Home Method** box. If **Disabled is** selected under homing trigger, you enter a number directly to the **Pre-Set Home Method** field. Click Write Down to set it to the controller.

The corresponding diagram of the Pre-Set Home method appears in the middle area.

All homing mode objects are listed in following table:

Table 6-18: Homing mode

| Panel<br>address | Internal<br>address | Туре   | Name                | Description                                                                                                    | Value               |
|------------------|---------------------|--------|---------------------|----------------------------------------------------------------------------------------------------|---------------------|
|                  | 607C.00             | Int32  | Home_Offset         | Zero position offset to the home position                                                                                                    |                     |
|                  | 6098.00             | Int8   | Homing_Method       | See figure 6-8                                                                                                    |                     |
|                  | 6099.01             | Uint32 | Homing_Speed_Switch | Velocity for searching position limit switch / home switch signal                                                                              | User defined        |
|                  | 6099.02             | Uint32 | Homing_Speed_Zero   | Velocity for finding home position and zero position                                                                                           |                     |
|                  | 6099.03             | Uint8  | Homing_Power_On     | 1: Start homing after power on or reboot and first controller enable                                                                           | 0, 1                |
|                  | 609A.00             | Uint32 | Homing_Accelaration | Profile deceleration and acceleration during homing                                                                                            | User defined        |
|                  | 6099.04             | Int16  | Homing_Current      | Max. current during homing                                                                                                    |                     |
|                  | 6099.05             | Uint8  | Home_Offset_Mode    | O: Go to the homing offset point. The actual position will be 0.  1: Go to the home trigger point. The actual position will be -homing offset. | 0, 1                |
|                  | 6099.06             | Uint8  | Home_N_Blind        | Home blind window  0: 0rev  1: 0.25rev  2: 0.5rev                                                                                              | 0, 1, 2             |
|                  | 6060.00             | Int8   | Operation_Mode      |                                                                                                    | 6                   |
|                  | 6040.00             | Uint16 | Controlword         | See table 6-5                                                                                                    | 0x0F->0x1F,<br>0x06 |

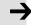

## Note

Homing\_Power\_On=1 causes the motor to start rotating as soon as the controller is enabled after power on or reboot. Consider all safety issues before using.

## Home\_N\_Blind:

If the homing\_method needs home signal (position limit / home switch) and index signal, Home\_N\_Blind function can avoid the homing result being different with the same mechanics, when the Index signal is very

close to the home signal. By setting to 1 before homing, the controller detects a suitable blind window for homing automatically. It can be used to assure that homing results are always the same.

During homing, the index signal inside this blind window is ignored after the home signal is found. Home\_N\_Blind (0:0rev;1:0.25rev;2:0.5rev) is defaulted to 0. If it's set to 1, it's changed to 0 or 2 after homing depending on the index signal position relative to the homing signal. This parameter needs to be saved. If the mechanical assembly is changed or the motor has been replaced, just set it to 1 again for initial homing.

Table 6-19: Introduction to the Homing\_Method

| Homing_<br>Method | troduction to the Homing_Method  Description               | Schematic                   |
|-------------------|------------------------------------------------------------|-----------------------------|
| 1                 | Homing with negative position limit switch and index pulse | Index Signal Negative Limit |
| 2                 | Homing with positive position limit switch and index pulse | Index Signal Positive Limit |
| 3                 | Homing with home switch and index pulse                    | Index Signal Home Signal    |

| 4 | Homing with home switch and index pulse                                 | Index Signal Home Signal                |
|---|-------------------------------------------------------------------------|-----------------------------------------|
| 5 | Homing with home switch and index pulse                                 | Index Signal Home Signal                |
| 6 | Homing with home switch and index pulse                                 | Index Signal Home Signal                |
| 7 | Homing with positive position limit switch, home switch and index pulse | Index Signal Home Signal Positive Limit |

| 8  | Homing with positive position limit switch, home switch and index pulse | Index Signal Home Signal Positive Limit |
|----|-------------------------------------------------------------------------|-----------------------------------------|
| 9  | Homing with positive position limit switch, home switch and index pulse | Index Signal Home Signal Positive Limit |
| 10 | Homing with positive position limit switch, home switch and index pulse | Index Signal Home Signal Positive Limit |
| 11 | Homing with negative position limit switch, home switch and index pulse | Index Signal Home Signal Negative Limit |

| 12 | Homing with negative position limit switch, home switch and index pulse | Index Signal Home Signal Negative Limit |
|----|-------------------------------------------------------------------------|-----------------------------------------|
| 13 | Homing with negative position limit switch, home switch and index pulse | Index Signal Home Signal Negative Limit |
| 14 | Homing with negative position limit switch, home switch and index pulse | Index Signal Home Signal Negative Limit |
| 17 | Homing with negative position limit switch                              | Negative Limit                          |

| 18 | Homing with positive position limit switch | Positive Limit |
|----|--------------------------------------------|----------------|
| 19 | Homing with home switch                    | Home Signal    |
| 20 | Homing with home switch                    | Home Signal    |
| 21 | Homing with home switch                    | Home Signal    |

| 22 | Homing with home switch                                    | Home Signal                |
|----|------------------------------------------------------------|----------------------------|
| 23 | Homing with positive position limit switch and home switch | Home Signal Positive Limit |
| 24 | Homing with positive position limit switch and home switch | Home Signal Positive Limit |
| 25 | Homing with positive position limit switch and home switch | Home Signal Positive Limit |

| 26 | Homing with positive position limit switch and home switch | Home Signal Positive Limit |
|----|------------------------------------------------------------|----------------------------|
| 27 | Homing with negative position limit switch and home switch | Home Signal Negative Limit |
| 28 | Homing with negative position limit switch and home switch | Home Signal Negative Limit |
| 29 | Homing with negative position limit switch and home switch | Home Signal Negative Limit |

| 30       | Homing with negative position limit switch and home switch | Home Signal Negative Limit    |
|----------|------------------------------------------------------------|-------------------------------|
| 33, 34   | Homing with index pulse                                    | Index Signal                  |
| 35       | Homing to actual position                                  |                               |
| -17, -18 | Homing via mechanical limit                                | Negative Limit Positive Limit |

## **Chapter 7 Tuning of the servo system control**

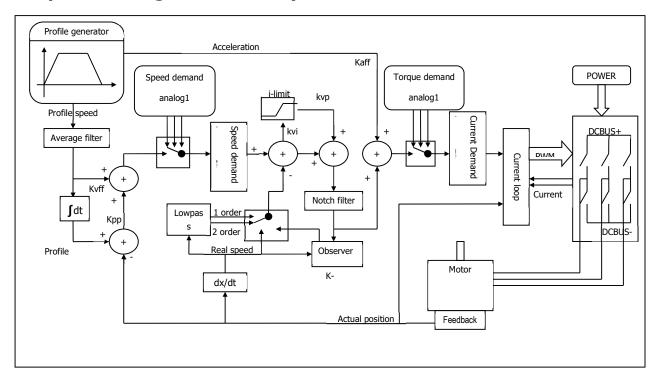

Figure 7-1: Servo system control block diagram

Figure 7.1 shows the servo system control block diagram. It can be seen from the figure that the servo system generally includes three control loops: current loop, velocity loop and position loop.

The adjustment process of a servo system is used to set loop gain and filters to match the mechanical characteristics, and finally to prevent the entire system from oscillating, to permit it to follow commands quickly and to eliminate abnormal noise.

## 7.1 Auto-tuning

The auto-tuning function will try to stimulate the motor and load system by some motions, and get the inertia of the load. If auto-tuning is successful, stiffness will be auto-set according to the inertia ratio.

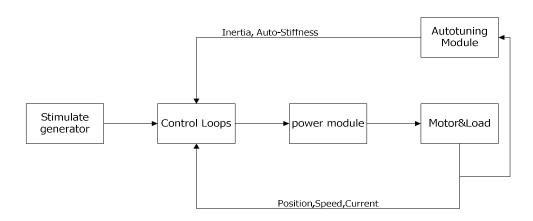

Figure 7-2: Auto-tuning

Caution: auto-tuning causes the motor to oscillate for about 1 second and the maximum oscillation range is roughly 0.5 rev: make sure that your machine system can withstand this oscillation.

## 7.2 Auto-tuning test operation method

When inertia auto-tuning is opened, motor shaft will reciprocate in a very short distance. So please keep some mechanical space before using.

#### 7.2.1 Parameters for auto-tuning

Table 7-1: Auto-tuning function parameters

| Panel<br>address | Internal<br>address | Name          | Description                                                                                                    | Default | Range  | R: read W: write S: save |
|------------------|---------------------|---------------|----------------------------------------------------------------------------------------------------|---------|--------|--------------------------|
| AT01             | 3040.08             | Stiffness     | Range:0-31.Link to stiffness table.                                                                                                    | 12      | 0-31   | RWS                      |
| AT02             | 3040.0B             | Inertia_Ratio | Inertia_Ratio=(J_Load+J_Motor)*1<br>0/J_Motor                                                                                                    | 30      | 10-500 | RWS                      |
| AT03             | 3040.01             | Tuning_Metho  | Write 1 starts tuning and inertia measurement. If 1 appears after tuning, tuning has been successful.                                                                                                    |         |        | RW                       |
| AT04             | 3040.06             | Safe_Dist     | Unit: 0.01rev  This parameter indicates the theoretical range of motion during autotuning. Setting this parameter to a higher value reduce disturbance influence and makes results more reliable, but alsoresults in greater oscillation. | 22      | 0-40   | RWS                      |

#### 7.2.2 Start of auto-tuning

Via the LED panel (see chapter 4.3):

Open the tunE menu in the LED panel and go to AT03.

Write 1 to AT03. The motor oscillates with a small amplitude, the oscillation lasts less than 1s.

If AT03 remains at 1 after auto-tuning is done, auto-tuning has been successful. Otherwise it has failed (see 7.1.3).

Via PC software:

Click GMTCNTServo+ menu item Controller->Operation Modes->Auto-tuning

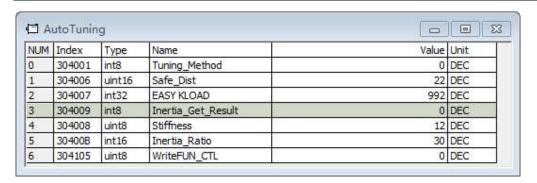

Figure 7-3: Auto-tuning

Write 1 to TUN CTL (3041.05), and then write 1 to Tuning Method (3040.01). The motor oscillates for less than 1s and the results appear. If Inertia\_Get\_Result(3040.09) = 1 the tuning process was able to obtain a valid Inertia\_Ratio(3040.0B). Otherwise the tuning process has failed, see 7.1.3 for hints. Write 1 to the Tuning\_Method(3041.01) again to check that the Inertia\_Ratio result is reproducible. If not, carefully increase Safe\_Dist(3040.06) to get more precise results. If the machine shakes too much, reduce\_Safe\_Dist to reduce oscillation.

#### 7.2.3 Problems with auto-tuning

If the tuning process has failed, the error result of AT03 / Inertia\_Get\_Result(3040.09) tells the fail-reason:

- 0: The controller could not be enabled by any reason.
- -1: Inertia cannot be measured due to too little motion or too little current.
- -2: The measured inertia result is outside the valid range.
- -3: The resulting Inertia\_Ratio value is greater than 250 (inertia ratio > 25). This is a possible result, but the control loop will not be tuned.
- -4: The resulting Inertia\_Ratio value is larger than 500 (inertia ratio > 50). This is an uncertain result.

In the cases 0, -1, -2, -4 Inertia\_Ratio is set to 30, in the case -3 Inertia\_Ratio is set as measured, Stiffness is set to 7-10

In any fail case the control loop parameters are set to Inertia\_Ratio of 30 and the set Stiffness values. To make the measured Inertia\_Ratio of case -3 become effective, the value of AT02 must be confirmed by SET or the Inertia\_Ratio(3040.0B) must be written once.

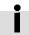

#### Information

Reasons for the failure of auto-tuning:

- Incorrect wiring of the GSS3 servo system
- DIN function Pre\_Enable is configured but not active
- Too much friction or external force is applied to the axis to be tuned
- Too big backlash in the mechanical path between the motor and the load

- Inertia ratio is too large
- The mechanical path contains too soft components (soft belts or couplings)

If none of those reasons can be encountered, Safe\_Dist may be increased in order to remedy problems. If auto-tuning still fails, manual tuning (see chapter 7.2) is adviced to be executed.

#### 7.2.4 Adjustment after auto-tuning.

After auto-tuning the stiffness is set to a value in the range of 4 to 12. The greater the inertia ratio, the smaller the stiffness value will be.

Table 7-2: Stiffness and control loop settings

| Stiffness | Kpp/[0.01<br>Hz] | Kvp/[0.<br>1Hz] | Output<br>filter [Hz] | Stiffness | Kpp/[0.<br>01Hz] | Kvp/[0.1<br>Hz] | Output<br>filter [Hz] |
|-----------|------------------|-----------------|-----------------------|-----------|------------------|-----------------|-----------------------|
| 0         | 70               | 25              | 18                    | 16        | 1945             | 700             | 464                   |
| 1         | 98               | 35              | 24                    | 17        | 2223             | 800             | 568                   |
| 2         | 139              | 50              | 35                    | 18        | 2500             | 900             | 568                   |
| 3         | 195              | 70              | 49                    | 19        | 2778             | 1000            | 733                   |
| 4         | 264              | 95              | 66                    | 20        | 3334             | 1200            | 733                   |
| 5         | 334              | 120             | 83                    | 21        | 3889             | 1400            | 1032                  |
| 6         | 389              | 140             | 100                   | 22        | 4723             | 1700            | 1032                  |
| 7         | 473              | 170             | 118                   | 23        | 5556             | 2000            | 1765                  |
| 8         | 556              | 200             | 146                   | 24        | 6389             | 2300            | 1765                  |
| 9         | 639              | 230             | 164                   | 25        | 7500             | 2700            | 1765                  |
| 10        | 750              | 270             | 189                   | 26        | 8612             | 3100            | 1765                  |
| 11        | 889              | 320             | 222                   | 27        | 9445             | 3400            | ∞                     |
| 12        | 1056             | 380             | 268                   | 28        | 10278            | 3700            | ∞                     |
| 13        | 1250             | 450             | 340                   | 29        | 11112            | 4000            | $\infty$              |
| 14        | 1500             | 540             | 360                   | 30        | 12500            | 4500            | $\infty$              |
| 15        | 1667             | 600             | 392                   | 31        | 13889            | 5000            | ∞                     |

Stiffness should be adjusted according to the actual requirement.

If response is too slow  $\rightarrow$  increase stiffness. If oscillation or noise increases  $\rightarrow$  reduce stiffness.

If the command from the controller (e.g. PLC) is unreasonable or inappropriate for the machine, some filters should be modified in order to reduce oscillation (see chapter 7.3 manual tuning).

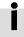

## **Information**

When the stiffness setting or the inertia ratio increases Kvp to a value of greater than 4000, it's not useful to increase stiffness any more, and bandwidth will be decreased if the inertia ratio is

further increased. If changing stiffness via communication, WriteFUN\_CTL(3041.05) must be set to 1 first, and be set back to 0 after stiffness has been changed.

## 7.3 Manual tuning

If the auto-tuning function does not support the actual application, or if the application has a gap, inertia changes or a very soft connection, manual tuning is the right choice.

The manual tuning process makes use of test motion. Match the controller to the actual application on the basis of experience with the application and a given scope of data by changing loop gain and filter settings.

Since current loop parameters are calculated internally based on the motor parameters, there is normally no need to set current loop parameters manually.

#### 7.3.1 Tuning of the velocity loop

Steps required for adjustment:

Ensure limiting of velocity loop bandwidth

Velocity loop bandwidth limits position loop bandwidth and thus adjustment of velocity loop bandwidth is important.

Limitation of velocity loop bandwidth can be judged from several viewpoints.

- 1) According to oscillation and noise sensed with the finger and the ears: This method is based on experience, but it's efficient. The user can listen to or touch the machine, at the same time increasing and reducing the kvp. When an acceptable maximum kvp value is found, the current setting can be specified as the maximum velocity loop bandwidth.
- 2) According to the scope image: The user can create a jump command for velocity control and sample actual velocity and current while changing kvp. The right velocity curve should quickly fulfil the command without oscillation and unusual noise.

Table 7-3: List of velocity loop parameters

| Panel<br>address | Internal<br>address | Name        | Description                                                                                                    | Default | Range       |
|------------------|---------------------|-------------|----------------------------------------------------------------------------------------------------|---------|-------------|
|                  | 60F901              | Kvp[0]      | Proportional velocity loop gain  Can be displayed in Hz in the PC tool can if the inertia ratio is right.                                                                                                    | 1       | 1-<br>32767 |
| A01              | 2FF00A              | Velocity_BW | Changing this parameter changes kvp[0] by the inertia ratio.                                                                                                    | /       | 1-700       |
|                  | 60F902              | Kvi[0]      | [vi[0] Integral velocity loop gain                                                                                                    |         | 0-1023      |
|                  | 60F907              | Kvi/32      | Integral velocity loop gain of in a smaller unit of measure                                                                                                    | /       | 0-<br>32767 |
| A02              | 2FF019              | Kvi_Mix     | Writing this parameter sets kvi[0] to 0, and the value is set to kvi/32.                                                                                                    | /       | 0-<br>16384 |
| A05              | 60F905              | Speed_Fb_N  | Used to set Velocity feedback filter bandwidth  Filter bandwidth=100+Speed_Fb_N*20                                                                                                    | 25      | 0-45        |
| A06              | 60F906              | Speed_Mode  | Used to set the velocity feedback mode  0: 2nd order FB LPF  1: Directly feedback the original velocity  2: Velocity feedback after velocity observer  4: Velocity feedback after 1st order LPF  10: Velocity feedback after 2nd order LPF and the velocity command is filtered by a 1st order LPF. Both filters have the same bandwidth. 11: The velocity command is filtered by a 1st order LPF  12: Velocity feedback after velocity observer, the velocity command is filtered by a 1st order LPF  14: Velocity feedback after 1st order LPF  14: Velocity feedback after 1st order LPF and the velocity command is filtered by a 1st order LPF. Both filters have the same bandwidth | 1       | 1           |

| 60F915 | Output_Filter<br>_N | A 1 <sup>st</sup> order lowpass filter in the forward path of the velocity loop | 1 | 1-127      |
|--------|---------------------|---------------------------------------------------------------------------------|---|------------|
| 60F908 | Kvi_Sum_Limi<br>t   | Integral output limit of the velocity loop                                      | / | 0-<br>2^15 |

#### Velocity feedback filter adjustment

The velocity feedback filter can reduce noise that comes from the feedback path, e.g. reduce encoder resolution noise. The velocity feedback filter can be configured as 1<sup>st</sup> and 2<sup>nd</sup> order via the Speed\_Mode for different applications. The 1<sup>st</sup> order filter reduces noise to a lesser extent, but its alsoresults in less phase shifting so that velocity loop gain can be set higher. The 2<sup>nd</sup> order filter reduces noise to a greater extent, but its also results in more phase shifting so that velocity loop gain can be limited.

Normally, if the machine is stiff and light, we can use the 1st feedback filter or disable the feedback filter. If the machine is soft and heavy, we can use the  $2^{nd}$  order filter.

If there's too much motor noise when velocity loop gain is adjusted, velocity loop feedback filter parameter Speed\_Fb\_N can be reduced accordingly. However, velocity loop feedback filter bandwidth F must be more than twice as large as the velocity loop bandwidth. Otherwise, it may cause oscillation. Velocity loop feedback filter bandwidth F=Speed\_Fb\_N\*20+100 [Hz].

#### **Output filter adjustment**

The output filter is a 1<sup>st</sup> order torque filter. It can reduce the velocity control loop to output high frequency torque, which may stimulate overall system resonance.

The user can try to adjust Output\_Filter\_N from small to large in order to reduce noise.

The filter bandwidth can be calculated using the following formula.

$$\frac{1}{2} \frac{\ln \left(1 - \frac{1}{Output\_Filter\_N}\right)}{Ts \pi}, Ts = 62.5 us$$

#### **Velocity loop bandwidth calculation**

Use the following formula to calculate velocity loop bandwidth:

$$kvp = \frac{1.853358080\,10^5\,J\pi^2\,Fbw}{I_{Max}\,kt\,encoder}$$

kt motor torque constant, unit: Nm/Arms\*100

J inertia, unit: kg\*m^2\*10^6

Fbw Velocity loop bandwidth, unit: Hz

Imax max motor current I\_max(6510.03) as DEC value

encoder resolution of the encoder

#### Integral gain adjustment

Integral gain is used to eliminate static error. It can boost velocity loop low frequency gain, and increased integral gain can reduce low frequency disturbance response.

Normally, if the machine has considerable friction, integral gain (kvi) should be set to a higher value.

If the entire system needs to respond quickly, integral should be set to a small value or even 0, and the gain switch should be used.

#### Adjust Kvi\_sum\_limit

Normally the default value is fine. This parameter should be added if the application system has a big extend force, or should be reduced if the output current is easily saturation and the saturation output current will cause some low frequency oscillation.

## 7.3.2 Tuning of the position loop

Table 7-4: List of position loop parameters

| Panel address | Inte<br>rnal<br>address | Name                      | Description                                                                                                    | Defa<br>ults | Rang<br>e   |
|---------------|-------------------------|---------------------------|----------------------------------------------------------------------------------------------------|--------------|-------------|
| A07           | 60F<br>B.01             | Kpp[0]                    | Proportional position loop gain.  Used to set the position loop response.  unit: 0.01Hz                                        | 10           | 0-<br>32767 |
| A08           | 2FF<br>0.1A             | K_Velocity_FF<br>‰        | 0 means no feedforward, 1000 means 100% feedforward.                                                                           | 1000         | 0-<br>4000  |
| A09           | 2FF<br>0.1B             | K_Acc_FF‰                 | The unit only is right if the inertia ratio is correctly set.  If the inertia ratio is unknown, set K_Acc_FF(60FB.03) instead. | 1            | 0-<br>4000  |
| A26           | 60F<br>B.05             | Pos_Filter_N              | The time constant of the position demand LPF unit: ms                                                                          | 1            | 1-<br>255   |
| A25           | 2FF<br>0.0E             | Max_Following  - Error_16 | Maximum allowable error,  Max_Following_Error (6065.00) = 100 *  Max_Following_Error_16                                        | 5242         | /           |

#### Position loop proportional gain adjustment

Increasing position loop proportional gain can improve position loop bandwidth, thus reducing positioning time and following error, but setting it too high will cause noise or even oscillation. It must be set according to load conditions.  $Kpp = 103 * Pc_Loop_BW$ ,  $Pc_Loop_BW$  is position loop bandwidth. Position loop bandwidth cannot

exceed velocity loop bandwidth. Recommended velocity loop bandwidth: Pc\_Loop\_BW<Vc\_Loop\_BW / 4, Vc\_Loop\_BW.

#### Position loop velocity feedforward adjustment

Increasing the position loop velocity feedforward can reduce position following error, but can result in increased overshooting. If the position command signal is not smooth, reducing position loop velocity feedforward can reduce motor oscillation.

The velocity feedforward function can be treated as the upper controller (e.g. PLC) have a chance to directly control the velocity in a position operation mode. In fact this function will expend part of the velocity loop response ability, so if the setting can't match the position loop proportional gain and the velocity loop bandwidth, the overshot will happen.

Besides, the velocity which feedforward to the velocity loop may be not smooth, and with some noise signal inside, so big velocity feedforward value will also amplified the noise.

#### Position loop acceleration feedforward

It is not recommended that the user adjust this parameter. If very high position loop gain is required, acceleration feedforward K\_Acc\_FF can be adjusted appropriately to improve performance.

The acceleration feedforward function can be treat as the upper controller (e.g. PLC) have a chance to directly control the torque in a position operation mode. in fact this function will expend part of the current loop response ability, so if the setting can't match the position loop proportional gain and the velocity loop bandwidth, the overshot will happen.

Besides, the acceleration which feedforward to the current loop can be not smooth, and with some noise signal inside, so big acceleration feedforward value will also amplified the noise.

Acceleration feedforward can be calculated with the following formula:

ACC\_%=6746518/ K\_Acc\_FF/ EASY\_KLOAD\*100

ACC\_%: the percentage which will be used for acceleration feedforward.

K\_Acc\_FF(60FB.03): the final internal factor for calculating feedforward.

EASY\_KLOAD(3040.07): the load factor which is calculated from auto-tuning or the right inertia ratio input.

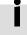

#### **Information**

The smaller the K\_Acc\_FF, the stronger the acceleration feedforward.

#### Smoothing filter

The smoothing filter is a moving average filter. It filters the velocity command coming from the velocity generator and makes the velocity and position commands more smooth. As a consequence, the velocity command will be delayed in the controller. So for some applications likeCNC, it's better not to use this filter and to accomplish smoothing with the CNC controller.

The smoothing filter can reduce machine impact by smoothing the command. The Pos\_Filter\_N parameter define the time constant of this filter in ms. Normally, if the machine system oscillates when it starts and stops, a larger Pos\_Filter\_N is suggested.

#### **Notch filter**

The notch filter can suppress resonance by reducing gain around the resonant frequency.

Antiresonant frequency=Notch\_N\*10+100

Setting Notch\_On to 1 turns on the notch filter. If the resonant frequency is unknown, the user can set the maximum value of the A-.14 current command small, so that the amplitude of system oscillation lies within an acceptable range, and then try to adjust Notch\_N and observe whether the resonance disappears.

Resonant frequency can be measured roughly according to the Iq curve when resonance occurs on the software oscilloscope.

Table 7-5: Notch filter list

| Panel<br>address | Internal<br>address | Name     | Description                                                                                                    | Def<br>ault | Ran<br>ge |
|------------------|---------------------|----------|----------------------------------------------------------------------------------------------------|-------------|-----------|
| A03              | 60F9.03             | Notch_N  | Used to set the frequency of the internal notch filter to eliminate mechanical resonance generated when the motor drives the machine. The formula is F=Notch_N*10+100. For example, if mechanical resonance frequency F=500 Hz, the parameter setting should be 40. | 45          | 90        |
| A04              | 60F9.04             | Notch_On | Used to turn on or turn off the notch filter.  0: Turn on the notch filter  1: Turn off the notch filter                                                                                                    | 0           | 0-1       |

## 7.4 Factors which influence tuning results

The control command is created by the upper controller (e.g. PLC):

The control command should be smooth as much as possible, and must be correct. For example, the control command should not create the acceleration commands (inside the position commands) that the motor cannot provide. Also, the control command should follow the bandwidth limit of the control loop.

The machine design:

In the actual application, performance is normally limited by the machine. Gaps in the gears, soft connection in the belts, friction in the rail, resonance in the system – all of these can influence final control performance. Control performance affects the machine's final performance, as well as precision, responsiveness and stability. However, final machine performance is not only determined by control performance.

# **Chapter 8 Alarms and troubleshooting**

Alarm code numbers flash at the panel when the controller generates an alarm.

If you need more detailed information about errors and error history, please connect the controller to the PC via RS232 and refer to chapter 5.7.

Table 8-1: Alarm codes of Error\_State1

| Alarm | Name                      | Reason                                                                                                    | Troubleshooting                                                                                                    |  |
|-------|---------------------------|----------------------------------------------------------------------------------------------------|----------------------------------------------------------------------------------------------------|--|
| FFF.F | Wrong motor<br>model      | The current motor type is different from the motor type which is saved in the controller.                                                    | Method 1: Access BA01 via the KEY, and confirm motor type, then access BA00, set 2.  MethoA-: Access EASY_MT_TYPE (0x304101) via PC software, confirm the value, then save the parameter. |  |
| 000.1 | Extended<br>Error         | Errors occurs in Error_State2                                                                                                    | Press the SET key to enter Error_State2 (G16), read the error bit, check the error meaning in table 8-2.                                                                                  |  |
| 000.2 | Encoder not connected     | The encoder wiring is incorrect or disconnected.                                                                                             | Use a multimeter to check connection of the encoder signal cable                                                                                                    |  |
| 000.4 | Encoder<br>internal       | Internal encoder erroror the encoder is damaged.                                                                                             | 1.Access panel address C51 Encoder_OP by KEY and set 1.      2.Try to reset the controller error. If error persists, replace the motor.                                                   |  |
| 000.8 | Encoder CRC               | Encoder CRC error                                                                                                    | Make sure the equipment is well grounded                                                                                                    |  |
| 001.0 | Controller<br>Temperature | The temperature of controller's power module has reached the alarm value.                                                                    | Improve the cooling environment of the controller.                                                                                                    |  |
| 002.0 | Overvoltage               | Supply power voltage exceeds the allowable input voltage range  In case of emergency stop, there is no external braking resistor or braking. | Check to see if supply power voltage is unstable and if a suitable braking resistor is connected.                                                                                         |  |
| 004.0 | Undervoltage              | The power voltage input is lower than the low voltage protection alarm value.                                                                | Check to see if supply power voltage is unstable.                                                                                                    |  |
| 008.0 | Overcurrent               | Instantaneous current exceeds the overcurrent protection value.                                                                              | Check the motor cable for short circuits.  Replace the controller.                                                                                                    |  |
| 010.0 | Chop<br>Resistor          | The braking resistor is overloaded or it's parameters are not set correctly.                                                                 | Set the resistance and power of the external braking resistor through S04 and S05.                                                                                                    |  |

| 020.0 | Following<br>Error      | The actual following error exceeds the setting value of Max_Following_Error.  1. Stiffness of control loop is too small.  2.The controller and motor together can't match the requirement of the application.  3. Max_Following_Error (A25) is too small.  4. feedforward settings are not feasible.  5. Wrong motor wiring. | Check and solve based on the reasons.                                                                                                    |
|-------|-------------------------|----------------------------------------------------------------------------------------------------|----------------------------------------------------------------------------------------------------|
| 040.0 | Low Logic<br>Voltage    | Logic power voltage is too low.                                                                                                    | Check to see if logic power voltage is unstable.                                                                                                    |
| 080.0 | Motor or controller IIt | The brake is not released when the motor shaft is rotating  Machine equipment stuck or excessive friction.  Duty cycle of motor overload exceeds the motor rated performance                                                                                                    | Measure the brake terminal voltage is right and the brake is released when the controller is enabled.  Eliminate the problem of mechanical sticking, add lubricate.  Reduce the acceleration or load inertia. |
| 100.0 | Over<br>frequency       | External input pulse frequency is too high.                                                                                                    | Reduce pulse frequency.  Increase the value of Frequency_Check (C38).                                                                                                    |
| 200.0 | Motor<br>temperature    | The motor temperature exceeds the specified value.                                                                                                    | Reduce ambient temperature of the motor and improve cooling conditions or reduce acceleration and deceleration or reduce load.                                                                                |
| 400.0 | Encoder<br>information  | 1. Communication is incorrect when the encoder is initialized.  2. The encoder type is wrong, e.g. an unknown encoder is connected.  3. The data stored in the encoder is wrong.  4. The controller can't support the current encoder type.                                                                                  | Check and solve according to the reasons.                                                                                                    |
| 800.0 | EEPROM<br>data          | Data is damaged when the power is turned on and data is read from the EEPROM.                                                                                                    | Data is damaged when data is read from the EEPROM when the power is turned on.                                                                                                    |

Table 8-2: Alarm codes of Error\_State2 (extended)

| Alarm | Name                   | Reason                                                                                                    | Trouble shooting                                                    |
|-------|------------------------|----------------------------------------------------------------------------------------------------|---------------------------------------------------------------------|
| 000.1 | Current sensor         | Current sensor signal offset or ripple too big                                                                                         | Circuit of current sensor is damaged, please contact the supplier.  |
| 000.2 | Watchdog               | Software watchdog exception                                                                                                    | Please contact the supplier and try to update the firmware.         |
| 000.4 | Wrong interrupt        | Invalid interrupt exception                                                                                                    | Please contact the supplier and try to update the firmware.         |
| 8.000 | MCU ID                 | Wrong MCU type detected                                                                                                    | Please contact the supplier.                                        |
| 001.0 | Motor<br>configuration | Motor type is not auto-<br>recognized, no motor data in<br>EEPROM / motor never configured                                             | Install a correct motor type to the controller and reboot.          |
| 010.0 | External enable        | DIN function "pre_enable" is<br>configured, but the input is<br>inactive when the controller is<br>enabled or should become<br>enabled | Solve according to the reason.                                      |
| 020.0 | Positive limit         | Positive position limit (after homing), position limit only causes error when Limit_Function (2010.19) is set to 0.                    | Exclude the condition which causes the limit signal                 |
| 040.0 | Negative limit         | Negative position limit (after homing), position limit only causes error when Limit_Function (2010.19) is set to 0.                    | Exclude the condition which causes the limit signal                 |
| 080.0 | SPI internal           | Internal firmware error in SPI handling                                                                                                | Please contact the supplier.                                        |
| 200.0 | Closed loop direction  | Different direction between motor and position encoder                                                                                 | Change the encoder counting direction                               |
| 800.0 | Master counting        | Master encoder counting error                                                                                                    | Ensure that the ground connection and the encoder shield work well. |

# **Chapter 9 List of GSS3 motor controller parameters**

## 9.1 G

This panel menu contains all controller values which can be shown by the LED display when it's in the monitor mode (see 4.2) and no error or warning is shown. On the LED panel, select the panel address of the value to be displayed and press SET. After leaving the menu, the selected value is displayed. To make this selection permanent it must be saved through A-.00 in A-.

Table 9-1-1: Panel G

| Pan<br>el<br>address | Intern<br>al address | Name          | Description                                                                                             | De<br>fault | Rang<br>e | R<br>/W/S |
|----------------------|----------------------|---------------|----------------------------------------------------------------------------------------------------|-------------|-----------|-----------|
| G                    | 2FH08                | Key_Address_G | Internal value Panel value  0 G00  2 G02  4 G04   For Gxx meaning please refer to following table 9-1-2 | 25          | /         | R<br>WS   |

Table 9-1-2: Panel G setting

| Panel<br>address | Internal address | Name                | Description                                                    | Default | Range  | RWS |
|------------------|------------------|---------------------|----------------------------------------------------------------|---------|--------|-----|
| G00              | 2FF00F20         | Soft_Version_LED    | Firmware version, display at the LED.                          | /       | /      | R   |
| G02              | 2FF01008         | Motor_IIt_Rate      | Displays the rate of real iit and max iit of the motor.        | 0       | 0-100% | R   |
| G04              | 2FF01108         | Driver_IIt_Rate     | Display the rate of real iit and max iit of the controller.    | 0       | 0-100% | R   |
| G06              | 2FF01208         | Chop_Power_R<br>ate | Display the rate of real power and rated power of the chopper. | 0       | 0-100% | R   |
| G08              | 60F70B10         | Temp_Device         | temperature of controller, unit: °C,                           | /       | /      | R   |
| G09              | 60F71210         | Real_DCBUS          | DC bus voltage, unit: V,                                       | 1       | /      | R   |
| G11              | 20100A10         | Din_Real            | Status of physical input Bit 0: Din 1 Bit 1: Din 2             | /       | /      | R   |

|     |              |                         | Bit 2: Din 3                               |   |                      |   |
|-----|--------------|-------------------------|--------------------------------------------|---|----------------------|---|
| G12 | 20101410     | Dout_Real               | Bit 0: Dout 1 Bit 1: Dout 2 Bit 2: Dout 3  | / | 1                    | R |
| G13 | 2FF01610     | AN_V1                   | analog signal 1 voltage, unit 0.01V        | / | /                    | R |
| G14 | 2FF01710     | AN_V2                   | analog signal 2 voltage, unit<br>0.01V     | / | /                    | R |
| G15 | 26010010     | Error_State             | See chapter 5.7, table5-7                  | 0 | 0-65535              | R |
| G16 | 26020010     | Error_State2            | See chapter 5.7, table5-8                  | 0 | 0-65535              | R |
| G17 | 60410010     | Status word             | Status word of controller                  | / | /                    | R |
| G18 | 60610008     | Operation_Mode_B<br>uff | Operation mode in buffer                   | 0 | /                    | R |
| G19 | 60630020     | Pos_Actual              | Actual position of motor                   | 0 | -<br>2^31-<br>2^31-1 | R |
| G20 | 60FB0820     | Pos_Error               | Following error of position                | 0 | -<br>2^31-<br>2^31-1 | R |
| G21 | 25080420     | Gear_Master             | Input pulse amount before electronic gear  | 0 | -<br>2^31-<br>2^31-1 | R |
| G22 | 25080520     | Gear_Slave              | Execute pulse amount after electronic gear | 0 | -<br>2^31-<br>2^31-1 | R |
| G25 | 2FF01410     | Real_Speed_RPM          | Real speed, unit: rpm                      | 0 | 0-5000               | R |
| G26 | 60F91910     | Real_Speed_RPM2         | Real speed, unit: 0.01rpm                  | 0 | -10-10               | R |
| G28 | 60F60<br>C10 | CMD_q_Buff              | q current command buffer                   | 0 | -<br>2048-<br>2047   | R |
| G29 | 2FF01<br>800 | I_q_Arms                | Real current in q axis, unit 0.1Arms       | 0 | /                    | R |

| G48 | 26800<br>010 | Warning_Word         | warning status word of the encoder:  Bit 0: Battery Warning  Bit 1: Mixed Warning  Bit 2: Encoder Busy | 0 | 0-7  | R |
|-----|--------------|----------------------|----------------------------------------------------------------------------------------------------|---|------|---|
| G49 | 30440<br>008 | Cur_IndexofTa<br>ble | Range: 0-31, current index in the position table                                                       | 0 | 0-31 | R |

## 9.2 A-

This panel menu contains parameters for the control loop settings.

Controller->Panel Menu->Control Loop Setting(A-)

Table 9-2: Panel A-

| Panel<br>address | Internal address | Name        | Description                                                                                                    | Default | Range    | RWS |
|------------------|------------------|-------------|----------------------------------------------------------------------------------------------------|---------|----------|-----|
| A00              | 2FG08            | Store_Data  | Save or init parameters  1: save control parameters  10: init control parameters                                                                                       | 0       | 0-255    | RW  |
| A01              | 2FF00A1<br>0     | Velocity_BW | Bandwidth of the velocity loop,<br>unit: Hz.                                                                                                    | /       | 1-700    | RWS |
| A02              | 2FF0191<br>0     | Kvi_Mix     | Integral gain of the velocity loop, as a combination of 32*Kvi(60F9.02) + Kvi/32(60F9.07). When written, it sets Kvi(60F9.02)=0 and the value goes to Kvi/32(60F9.07). | /       | 0- 65535 | RWS |
| A03              | 60F9030<br>8     | Notch_N     | Notch filter frequency BW=Notch_N*10+100[Hz]                                                                                                    | 45      | 0-127    | RWS |
| A04              | 60F9040<br>8     | Notch_On    | Notch filter enable                                                                                                    | 0       | 0-1      | RWS |
| A05              | 60F9050<br>8     | Speed_Fb_N  | Bandwidth of velocity feedback filter BW=Speed_Fb_N*20+100[Hz]                                                                                                    | 25      | 0-45     | RWS |
| A06              | 60F9060<br>8     | Speed_Mode  | Default: 0, means using 2 <sup>nd</sup> order low pass filter 0: 2 <sup>nd</sup> order FB LPF                                                                          | 1       | 0-255    | RWS |

|     | 1            | 1                          |                                                                                                    |          |           |         |
|-----|--------------|----------------------------|----------------------------------------------------------------------------------------------------|----------|-----------|---------|
|     |              |                            | 1: No FB LPF 2: Observer FB 4: 1st order FB LPF 10: 2nd LPF+SPD_CMD FT 11: SPD_CMD FT 12: SPD_CMD FT+Observer 14: 1st LPF+Observer |          |           |         |
| A07 | 60FB011<br>0 | Крр                        | Kp of position loop.unit:0.01Hz                                                                                                    | 10<br>00 | 0-32767   | R<br>WS |
| A08 | 2FF01A1<br>0 | K_Velocity_FF‰             | Feedforward of position loop, unit: 0.1%                                                                                           | 0        | 0-1500    | R<br>WS |
| A09 | 2FF01B1<br>0 | K_Acc_FF‰                  | Acceleration forward of position loop, unit: 0.1%                                                                                  | 0        | 0-1500    | R<br>WS |
| A12 | 60F6011<br>0 | Кср                        | Kp of current loop                                                                                                    | /        | 1-32767   | R<br>WS |
| A13 | 60F6021<br>0 | Kci                        | Ki of current loop                                                                                                    | /        | 0-1000    | R<br>WS |
| A14 | 2FF01C1<br>0 | CMD_q_Max_Arms             | Maximuml current command in q axis unit: 0.1Arms                                                                                   | /        | 0-32767   | R<br>WS |
| A15 | 60F6031<br>0 | Speed_Limit_Factor         | A factor for limiting max velocity in the torque mode                                                                              | 10       | 0-1000    | R<br>WS |
| A16 | 607E000<br>8 | Invert_Dir                 | Invert motion 0: CCW is positive direction 1: CW is positive direction                                                             | 0        | 0 - 1     | R<br>WS |
| A24 | 6080001<br>0 | Max_Speed_RPM              | Motor's max speed unit: rpm                                                                                                    | 50<br>00 | 0 - 15000 | R<br>WS |
| A25 | 2FF00E1<br>0 | Max_Following_Erro<br>r_16 | Max_Following_Error= 100*Max_Following_Error_16                                                                                    | 52<br>42 | 1 - 32767 | R<br>WS |
| A26 | 60FB051<br>0 | Pos_Filter_N               | Average filter parameter                                                                                                    | 1        | 1 - 255   | R<br>WS |
| A27 | 2010181      | Zero_Speed_Win<br>dow      | Dout function Zero_Speed is active eif the actual speed is equal or less than this value unit: inc/ms                              | 0        | 0 - 65535 | R<br>WS |

## 9.3 C

This panel menu contains parameter for the configuration of analog and digital I/O functions.

Controller->Panel Menu->C DI/DO & Operation Mode Setting(C)

Table 9-3: Panel C parameters

| Panel<br>address | Internal<br>address | Name           | Description                                                                                                   | Default | Range   | WS R |
|------------------|---------------------|----------------|----------------------------------------------------------------------------------------------------|---------|---------|------|
| C00              | 2FG08               | Store_Data     | Save or init parameters  1: save control parameters  10: init control parameters                              | 0       | 0-255   | W R  |
| C01              | 20100310            | Din1_Function  | See chapter 6.1, table 6-1                                                                                    | 0x0001  | 0-65535 | WS R |
| C02              | 20100410            | Din2_Function  | See chapter 6.1, table 6-1                                                                                    | 0x0002  | 0-65535 | WS R |
| C03              | 20100510            | Din3_Function  | See chapter 6.1, table 6-1                                                                                    | 0x2000  | 0-65535 | WS R |
| C04              | 20100610            | Din4_Function  | See chapter 6.1, table 6-1                                                                                    | 0x0010  | 0-65535 | WS R |
| C05              | 20100710            | Din5_Function  | See chapter 6.1, table 6-1                                                                                    | 0x0020  | 0-65535 | WS R |
| C06              | 20100810            | Din6_Function  | See chapter 6.1, table 6-1                                                                                    | 0       | 0-65535 | WS R |
| C07              | 20100910            | Din7_Function  | See chapter 6.1, table 6-1                                                                                    | 0x0040  | 0-65535 | WS R |
| C10              | 20000008            | Switch_On_Auto | 0: no operation 1: auto-enable when logic powerup. Can be set only if the DIN function enable is not defined. | 0       | 0-255   | WS R |
| C11              | 20100F10            | Dout1_Function | See chapter 6.1, table 6-2                                                                                    | 0x0001  | 0-65535 | WS R |
| C12              | 20101010            | Dout2_Function | See chapter 6.1, table 6-2                                                                                    | 0x0010  | 0-65535 | WS R |
| C13              | 20101110            | Dout3_Function | See chapter 6.1, table 6-2                                                                                    | 0x0004  | 0-65535 | WS R |
| C14              | 20101210            | Dout4_Function | See chapter 6.1, table 6-2                                                                                    | 0x0008  | 0-65535 | WS R |

| C15 | 20101310     | Dout5_Function       | See chapter 6.1, table 6-2                                                                                                    | 0x0002 | 0-65535              | R<br>WS |
|-----|--------------|----------------------|----------------------------------------------------------------------------------------------------|--------|----------------------|---------|
| C16 | 20200D08     | Din_Mode0            | Operation mode channel 0: select via input port                                                                                                    | -4     | -<br>128-127         | R<br>WS |
| C17 | 20200E08     | Din_Mode1            | Operation mode channel 1: select via input port                                                                                                    | -3     | -<br>128-127         | R<br>WS |
| C18 | 20200910     | Din_Speed0_RPM       | See chapter 6.2.2, table 6-8<br>unit: rpm                                                                                                    | 0      | -<br>32768-<br>32767 | R<br>WS |
| C19 | 20200A10     | Din_SpeeGRPM         | See chapter 6.2.2, table 6-8<br>unit: rpm                                                                                                    | 0      | -<br>32768-<br>32767 | R<br>WS |
| C20 | 20200<br>B10 | Din_SpeeARPM         | See chapter 6.2.2, table 6-8<br>unit: rpm                                                                                                    | 0      | -<br>32768-<br>32767 | R<br>WS |
| C21 | 20200C10     | Din_SpeeCRPM         | See chapter 6.2.2, table 6-8<br>unit: rpm                                                                                                    | 0      | -<br>32768-<br>32767 | R<br>WS |
| C22 | 25020110     | Analog1_Filter       | Filter parameter of analog signal 1                                                                                                    | 5      | 1-<br>127            | R<br>WS |
| C23 | 2FF01G-0     | Analog1_Dead_V       | Unit: 0.01V                                                                                                    | 0      | -<br>1000-<br>1000   | R<br>WS |
| C24 | 2FF01E10     | Analog1_Offset_<br>V | Unit: 0.01V                                                                                                    | 0      | -<br>1000-<br>1000   | R<br>WS |
| C25 | 25020410     | Analog2_Filter       | Filter parameter of analog signal 2                                                                                                    | 5      | 1-<br>127            | R<br>WS |
| C26 | 2FF01F10     | Analog2_Dead_V       | Unit: 0.01V                                                                                                    | 0      | -<br>1000-<br>1000   | R<br>WS |
| C27 | 2FF02010     | Analog2_Offset_<br>V | Unit: 0.01V                                                                                                    | 0      | -<br>1000-<br>1000   | R<br>WS |
| C28 | 25020708     | Analog_Speed_C<br>on | Analog signal controls velocity, valid in operation mode 3 or -3 0: analog speed control OFF, velocity control via Target_Speed(60FF.00) 1: velocity controlled by AIN1 2: velocity controlled by AIN2 | 0      | 0-255                | R<br>WS |

| C29 | 30410410 | EASY_Analog_Speed            | Analog speed factor<br>unit: rpm/V                                                                                                    | /    | -<br>32768-<br>32767 | R<br>WS |
|-----|----------|------------------------------|----------------------------------------------------------------------------------------------------|------|----------------------|---------|
| C30 | 25020808 | Analog_Torque_Con            | Analog signal control torque, valid in operation mode 4 0: Analog_Torque_control OFF, target torque is specified by Target_Torque% (6071.00) 1: torque controlled by AIN1 2: torque controlled by AIN2 | 0    | 0-<br>255            | R<br>WS |
| C31 | 2FF02110 | Voltage_Torque_Factor        | Analog torque factor, unit: mNM/V                                                                                                    | /    | -<br>32768-<br>32767 | R<br>WS |
| C32 | 25020908 | Analog_MaxT_Con              | Analog signal control max. torque 0: not valid 1: max. torque controlled by AIN1 2: max. torque controlled by AIN2                                                                                     | 0    | 0-<br>255            | R<br>WS |
| C33 | 2FF02210 | Voltage_MaxT_Factor          | Analog max. torque factor,<br>unit: mNM/V                                                                                                    | /    | -<br>32768-<br>32767 | R<br>WS |
| C34 | 25080110 | Gear_Factor0                 | Numerator of electronic gear                                                                                                    | 1000 | -<br>32768-<br>32767 | R<br>WS |
| C35 | 25080210 | Gear_Divider0                | Denominator of electronic Gear                                                                                                    | 1000 | 1-<br>32767          | R<br>WS |
| C36 | 25080308 | PD_CW                        | Pulse control mode 0: CW / CCW mode 1: pulse direction mode 2: incremental encoder mode                                                                                                    | 1    | 0-255                | R<br>WS |
| C37 | 25080610 | PD_Filter                    | Filter parameter of pulse input                                                                                                    | 3    | 0-255                | R<br>WS |
| C38 | 25080810 | Frequency_Check              | Maximum frequency of input pulse unit: pulse/ms                                                                                                    | 600  | 0-3000               | R<br>WS |
| C39 | 25080910 | Target_Reach_Ti<br>me_Window | Target (position velocity) reached time window. unit: ms                                                                                                    | 10   | 0-32767              | R<br>WS |
| C43 | 20200F10 | Din_Controlword              | Input "enable" signal controls the Controlword setting                                                                                                    | 0X2F | 0-65535              | R<br>WS |
| C44 | 20201820 | Din_SpeeHRPM                 | See chapter 6.2.2, table 6-8<br>unit: rpm                                                                                                    | 0    | -<br>32768-<br>32767 | R<br>WS |

| C45 | 20201920 | Din_SpeeSRPM           | See chapter 6.2.2, table 6-8 unit: rpm                                                                                                  | 0         | -<br>32768-<br>32767 | R<br>WS |
|-----|----------|------------------------|----------------------------------------------------------------------------------------------------|-----------|----------------------|---------|
| C46 | 20201A20 | Din_SpeejRPM           | See chapter 6.2.2, table 6-8<br>unit: rpm                                                                                               | 0         | -<br>32768-<br>32767 | R<br>WS |
| C47 | 20201B20 | Din_Speed7_RPM         | See chapter 6.2.2, table 6-8<br>unit: rpm                                                                                               | 0         | -<br>32768-<br>32767 | R<br>WS |
| C48 | 30450010 | Enc_COMM_State         | Check the encoder communication state when the encoder is initialized                                                                   | 0         | 0-<br>65535          | R       |
| C49 | 30460008 | CPLD_Filter            | Configure the filter in the CPLD.  For 50% duty cycle signal:  0: 125ns  1: 156ns  2: 250ns  3: 313ns  4: 1ms  5: 1.5ms  6: 2ms  7: 4ms | 4         | 0-7                  | R<br>WS |
| C50 | 30510110 | Enc_ALM                | Show the full error state of the Nikon encoder.                                                                                         | 0         | 0-<br>65535          | R       |
| C51 | 26900008 | Encoder_Data_R<br>eset | 1: Clear the fault state of encoder. 2: Read the full fault state. 3: Clear the fault state and the MT data.                            | 0         | 0-<br>255            | R<br>W  |
| C52 | 2FF02310 | Jog_RPM                | Set Jog velocity. unit: RPM, not savable.                                                                                               | 30        | -<br>32767-<br>32768 | R<br>W  |
| C53 | 20100110 | Din_Polarity           | Define the polarity of Din signal, 0: normal closed; 1: normally open  Bit 0: Din1  Bit 1: Din2                                         | 65<br>535 | 0-<br>65535          | R<br>WS |

|     |          |               | Bit 2: Din3                                                                                                    |           |             |         |
|-----|----------|---------------|----------------------------------------------------------------------------------------------------|-----------|-------------|---------|
| C54 | 20100G-0 | Dout_Polarity | Define the polarity of Dout signal,  0: normal closed;  1: normally open  Bit 0: Dout1  Bit 1: Dout2  Bit 2: Dout3 | 65<br>535 | 0-<br>65535 | R<br>WS |

# **9.4 H**This panel menu contains motor related parameters. Controller->Panel Menu->Motor Setting(H)

Table 9-4: Panel H

| Panel<br>address | Intern<br>al address | Name             | Description                                                                                                    | De<br>fault | Rang<br>e          | WS R    |
|------------------|----------------------|------------------|----------------------------------------------------------------------------------------------------|-------------|--------------------|---------|
| H00              | 2FC08                | Store_Motor_Data | Save motor parameters  1: save motor parameters                                                                                  | 0           | 0-255              | R<br>W  |
| H01              | 64100110             | Motor_Num        | Motor code Motor type LED  JY GMTCNT-AS-40-01 594A  Y0 GMTCNT-AS-60-02 3059  Y1 GMTCNT-AS-60-04 3159  Y2 GMTCNT-AS-80-07 3259    | 0           | 0-65535            | R<br>WS |
| H02              | 64100208             | Feedback_Type    | Type of encoder Bit0: UVW wire check Bit1: Nikon multiturn Bit2: Nikon singleturn Bit4: ABZ wire check Bit5: wire saving encoder | /           | 0-255              | R       |
| H03              | 64100508             | Motor_Poles      | Motor pole pairs<br>unit: 2p                                                                                                    | 1           | 0-255              | R       |
| H04              | 64100608             | Commu_Mode       | Commutation mode                                                                                                    | /           | 0-255              | R       |
| H05              | 64100710             | Commu_Curr       | Current for commutation unit: dec                                                                                                | /           | -<br>2048-<br>2047 | R       |
| H06              | 64100810             | Commu_Delay      | Time for commutation unit: ms                                                                                                    | /           | 0-32767            | R       |
| H07              | 64100910             | Motor_IIt_I      | Current of motor I <sup>2</sup> t protection unit: 0.0707 Arms                                                                   | /           | 1-1500             | R       |
| H08              | 64100A10             | Motor_IIt_Filte  | Time const of motor I²t protection unit : 0.256 s                                                                                | 10          | 2-32767            | R       |
| H09              | 64100B10             | Imax_Motor       | Maximum motor current unit: 0.0707 Arms                                                                                          | /           | 0-32767            | R       |
| H10              | 64100C10             | L_Motor          | Motor winding inductance unit: 0.1mH                                                                                             | /           | 1-32767            | R       |

|     | 1        | I                       |                                                                                                    | 1   |         |     |
|-----|----------|-------------------------|----------------------------------------------------------------------------------------------------|-----|---------|-----|
| H11 | 64100D08 | R_Motor                 | Motor winding resistance of unit: 0.1ohm                                                                                                    | /   | 0-32767 | R   |
| H12 | 64100E10 | Ke_Motor                | back EMF factor of motor<br>unit: 0.1Vp/krpm                                                                                                    | /   | 0-32767 | R   |
| H13 | 64100F10 | Kt_Motor                | Torque coefficient of motor unit: 0.01Nm/Arms                                                                                                    | /   | 1-32767 | R   |
| H14 | 64101010 | Jr_Motor                | Rotor inertia<br>unit: 0.01 kgcm <sup>2</sup>                                                                                                    | /   | 2-32767 | R   |
| H16 | 64101210 | Brake_Delay             | delay time for motor brake unit: ms                                                                                                    | 150 | 0-32767 | R   |
| H17 | 64101308 | Invert_Dir_Mot<br>or    | t motor running dirction                                                                                                    |     | 0-1     | R   |
| H18 | 64101610 | Motor_Using             | Current using motor type                                                                                                    | /   | 0-65535 | R   |
| H21 | 64101710 | Addition_Device         | Describe whether the motor has any addition device.  Bit0: the motor with a brake  Bit0=0: Motor without brake  Bit0=1: Motor with brake  if motor with brake,before the brake close totally,driver will keep working for some time(controlled by OD 6410.12). | 0   | 0-65535 | RWS |
| H22 | 64101810 | Temp_Motor_Ref          | Motor temperature reference                                                                                                    |     |         | RWS |
| H24 | 64101C10 | Index_Width             | Index signal width                                                                                                    | 8   |         | RWS |
| H25 | 64101D08 | Encoder_Power_Del<br>ay | Power delay on encoder                                                                                                    | 5   |         | RWS |

## 9.5 S

This panel menu contains miscellaneous controller parameters.

Controller->Panel Menu->Controller Setting(S)

Table 9-5: Panel S

| Panel<br>address | Intern<br>al address | Name                  | Description                                                                                 | Default | Range   | R<br>WS |
|------------------|----------------------|-----------------------|---------------------------------------------------------------------------------------------|---------|---------|---------|
| S00              | 2FG08                | Store_Data            | Save or init parameters  1: save control parameters  10: init control parameters            | 0       | 0-255   | R<br>W  |
| S01              | 100B0008             | Node_ID               | Controller ID                                                                               | 1       | 0-255   | R<br>WS |
| S02              | 2FE00010             | RS232_Baudrat<br>e    | Serial port baudrate 540: 19200 270: 38400 90: 115200 Effective after reboot                | 270     | 0-65535 | R<br>WS |
| S03              | 2FE10010             | U2BRG                 | Serial port baudrate 540: 19200 270: 38400 90: 115200 Effective immediately, can't be saved | 270     | 0-65535 | R<br>WS |
| S04              | 60F70110             | Chop_Resistor         | Resistance value of brake resistor unit: ohm                                                | 0       | 0-32767 | R<br>WS |
| S05              | 60F70210             | Chop_Power_Rated      | Nominal power of brake resistor unit: W                                                     | 0       | 0-32767 | R<br>WS |
| S06              | 60F70310             | Chop_Filter           | For chop power calculation.                                                                 | 60      | 1-32767 | R<br>WS |
| S15              | 65100B08             | RS232_Loop_Enabl<br>e | RS232 communication control 0: 1 to 1 1: 1 to N                                             | 0       | 0-255   | R<br>WS |
| S16              | 2FFD0010             | User_Secret           | User secret, 16 bit                                                                         | 0       | 0-65535 | R<br>WS |
| S17              | 2F810008             | CAN_Baudrate          | CAN baudrate setting  100: 1M  50: 500k  25: 250k                                           | 50      | 0-65535 | R<br>WS |

|     |          |                | 12: 125k<br>5: 50k                                                                  |     |             |     |
|-----|----------|----------------|-------------------------------------------------------------------------------------|-----|-------------|-----|
| S18 | 2FE20010 | RS485_Baudrate | RS485_Baudrate of RS485  1080 9600  540: 19200  270: 38400  90: 115200  need reboot | 540 | 0-<br>65535 | RWS |
| S19 | 65100C08 | RS485_Protocol | RS485 communication protocol select  0: MODBUS  1: Same protocol as RS232           | 0   | 0-255       | RWS |

## **Chapter 10 RS232 communication**

The GSS3 motor controller can be controlled, configured or monitored via a RS232 communication interface (X3) using the following interface and protocol description.

#### 10.1 RS232 wiring

If the motor controller should be controlled by a programmable logic controller (PLC) or other controllers via the a RS485 communication interface, a RS485 to RS232 converter has to be used.

#### 10.1.1 Point to point connection

| PC-CO | M | CI  | ммв хз |
|-------|---|-----|--------|
| RXD   | 2 | 3   | TXD    |
| TXD   | 3 | - 6 | RXD    |
| GND   | 5 | 4   | GND    |

Figure 10-1: Communication wiring between PC (DSub 9-pin) and CH-23 controller

#### 10.1.2 Multi-point connection

The communication protocol provides network operation with a host computer operating as a master and several GSS3 controllers working as communication slaves (RS232\_Loop\_Enable(S-.15) must be set to1, save and reboot the controller after setting). In that case the RS232 cabling must have a loop structure as follows:

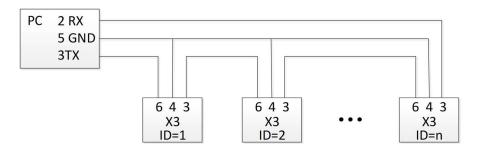

Figure 10-2: Communication wiring between PC (DSub 9-pin) and multiple CH-23 controllers

#### 10.2 Transport protocol

RS232 communication of the GSS3 motor controller strictly follows master / slave protocol. The host computer send data to the GSS3 controller. The controller checks the data regarding a checksum and the correct ID number, processes the data and returns an answer. Default communication settings for the CH-23 motor controller are as follows:

Baud rate = 38,400 bps

Data bits = 8

Stop bits = 1

No parity check

The baud rate can be changed in RS232 BaudRate(S-.02). After changing the value it's necessary to save the setting and reboot the system.

The controller's ID can be changed in Node ID(S-.02).

The transport protocol uses a telegram with a fixed length of 10 bytes.

| by<br>te 0 | byte 1byte 8 | by<br>te 9 |
|------------|--------------|------------|
| ID         | data         | C<br>HKS   |

ID: The ID number of the slave

CHKS: Telegram checksum, CHKS = SUM(byte 0 .... byte 8)

#### 10.2.1 Point to point protocol

One host communicates with one controller, RS232\_Loop\_Enable(S-.15)=0)

The host sends:

| byte 0 | byte<br>1byte 8 | byte 9 |  |
|--------|-----------------|--------|--|
| ID     | host data       | CHKS   |  |

The slave sends / The host receives

| byte 0 | byte<br>1byte 8 | byte 9 |  |
|--------|-----------------|--------|--|
| ID     | slave data      | CHKS   |  |

If the slave finds it's own ID in the host telegram, it checks the CHKS value. If the checksum does not match the slave would not generate an answer and the host telegram would be discarded.

#### 10.2.2 Multi-point protocol

One host communicates with several controllers, RS232\_Loop\_Enable(S-.15)=1

The host sends:

| byte 0 | byte 1 byte | by<br>te 9 |
|--------|-------------|------------|
|        | O           | ic 3       |
| ID     | host data   | С          |
|        |             | HKS        |
|        |             |            |

The slave sends / The host receives (RS232\_Loop\_Enable(S-.15)=1):

| byte 0 | byte 1 byte 8 | byte 9   | byte 0 | byte 1 byte 8 | by<br>te 9 |
|--------|---------------|----------|--------|---------------|------------|
| ID     | host data     | C<br>HKS | ID     | slave data    | C<br>HKS   |

If the host sends a telegram with an unused ID data will pass the RS232 loop but no slave answer will return.

The slave which finds it's own ID in the host telegram checks the CHKS value. If the checksum does not match the slave would not generate an answer and the host telegram would be discarded by that slave.

## 10.3 Data protocol

The data content of the transport protocol is the data protocol. It contains 8 bytes. The definition of the GSS3 motor controller's RS232 data protocol is compatible with the CANopen SDO protocol, as well as the internal data organisation complies to the CANopen standard. All parameters, values and functions are accessible via a 24-bit address, built of a 16-bit index and 8-bit sub-index.

#### 10.3.1 Download (from host to slave)

Download means that the host sends a command to write values to the objects in the slave, the slave generates an error message if when the value is downloaded to a non-existent object.

#### The host sends:

| byte 0 | byt   | b     | byte         | byte | byte | byte | byte |
|--------|-------|-------|--------------|------|------|------|------|
|        | e 1   | yte 2 | 3            | 4    | 5    | 6    | 7    |
|        |       |       |              |      |      |      |      |
|        |       |       |              |      |      |      |      |
|        |       |       |              |      |      |      |      |
| CMD    | INDEX |       | SUB<br>INDEX | DATA |      |      |      |
|        |       |       |              |      |      |      |      |

CMD: Specifies the direction of data transfer and the size of data.

23 (hex) Sends 4-byte data (bytes 4...7 contain 32 bits)

2b (hex) Sends 2-byte data (bytes 4 and 5 contain 16 bits)

2f (hex ) Sends 1-byte data (bytes 4 contains 8 bits)

INDEX: Index in the object dictionary where data should be sent

SUB INDEX: Sub-index in object dictionary where data should be sent

DATA: 8, 16 or 32 bit value

#### The slave answers:

| byte 0 | byte 1 | byte 2 | byte 3       | byte 4 | byte 5 | byte 6 | byte 7 |
|--------|--------|--------|--------------|--------|--------|--------|--------|
|        |        |        |              |        |        |        |        |
| RES    | I      | NDEX   | SUB<br>INDEX |        | RE:    | SERVED |        |

RES: Displays slave response:

60(hex) Data successfully sent

80(hex) Error, bytes 4...7 contain error cause

INDEX: 16-bit value, copy of index in host telegram

SUBINDEX: 8-bit value, copy of sub index in host telegram

RESERVED: Not used

## 10.3.2 Upload (from slave to host)

Upload means the master sends a command to read the object value from the slave. The slave generates an error if a non-existent object is requested.

#### The master sends:

| byte | byte | byte | byte         | byte | byte | byte   | byte |
|------|------|------|--------------|------|------|--------|------|
| 0    | 1    | 2    | 3            | 4    | 5    | 6      | 7    |
| CMD  | I    | NDEX | SUB<br>INDEX |      | RE:  | SERVED |      |

CMD: Specifies the direction of data transfer

40(hex) always

INDEX: 16-bit value, index in the object dictionary where requested data reside.

SUBINDEX: 8-bit value, index, sub index in the object dictionary where requested data reside.

RESERVED: Bytes 4...7 not used

#### The slave answers:

| byte | byte | byte | byte         | byte | byte | byte | byte |
|------|------|------|--------------|------|------|------|------|
| 0    | 1    | 2    | 3            | 4    | 5    | 6    | 7    |
| RES  | I    | NDEX | SUB<br>INDEX |      | ı    | DATA |      |

RES: Displays slave response:

43(hex) bytes 4...7 contain 32-bit data

4B(hex) bytes 4 and 5 contain 16-bit data

4F(hex) byte 4 contains 8-bit data

80(hex) error, bytes 4 ... 7 contain error cause

INDEX: 16-bit value, copy of index in host telegram

SUBINDEX: 8-bit value, copy of subindex in host telegram

DATA: Data or error cause, depending on RES

## 10.4 RS232 telegram example

Following table shows the RS232 telegram example.

Table 10-1: RS232 telegram example

| ID | R/<br>W | Index | Sub<br>index | Data        | Checksum | Meaning                                       |
|----|---------|-------|--------------|-------------|----------|-----------------------------------------------|
| 01 | 2B      | 40 60 | 00           | 2F 00 00 00 | 05       | Set Controlword = 0x2F, enable the controller |
| 01 | 2F      | 60 60 | 00           | 06 00 00 00 | 0A       | Set Operation_Mode = 0x06                     |
| 01 | 23      | 7A 60 | 00           | 50 C3 00 00 | EF       | Set Tearget_position = 50000                  |
| 01 | 40      | 41 60 | 00           | 00 00 00 00 | 1E       | Read the Statusword                           |

## **Chapter11 CANopen Communication**

CANopen is one of the most famous and successful open fieldbus standards. It has been widely recognized and applied a lot in Europe and USA. In 1992, CiA (CANinAutomation) was set up in Germany, and began to develop application layer protocol CANopen for CAN in automation. Since then, members of CiA developed a series of CANopen products, and applied in a large number of applications in the field of machinery manufacturing such as railway, vehicles, ships, pharmaceutical, food processing etc.. Nowadays CANopen protocol has been the most important industrial fieldbus standard EN-50325-4 in Europe

The GSS3 series servo supports standard CAN (slave device), strictly follow CANopen2.0A / B protocol, any host computer which support this protocol can communicate with it. FA-S Servo uses of a strictly defined object list, we call it the object dictionary, this object dictionary design is based on the CANopen international standards, all objects have a clear definition of the function. Objects said here similar to the memory address, we often say that some objects, such as speed and position, can be modified by an external controller, some object were modified only by the drive itself, such as status and error messages.

These objects are as following:

| For e | exam | ple |
|-------|------|-----|
|-------|------|-----|

| Index Sub | Bits Attribute | Meaning           |
|-----------|----------------|-------------------|
| 6040 00   | 16(=0x10)      | RW Control word   |
| 6060 00   | 8(=0x08)       | RW Operation mode |
| 607A 00   | 32(=0x20)      | W Target position |
| 6041 00   | 16(=0x10)      | MW Status word    |

The attributes of objects are as follows:

- 1. RW:The object can be both read and written.
- 2. RO:The object can be read only
- 3. WO: The object can be written only.
- 4. M:The object can be mapping, similar to indirect addressing.
- 5. S:The object can be stored in Flash-ROM without lost after power failure.

#### 11.1 Hardware Introduction

CAN communication protocol describes a way of transmitting information between devices, The definition of CAN layer is the same as the open systems interconnection model OSI, each layer communicates with the same layer in another device, the actual communication takes place adjacent layers in each device, but the devices only interconnect by the physical media of the physical layer in the model.CAN standard defines data link layer and physical layer in the mode. The physical layer of CAN bus is not strictly required, it can use a variety of physical media such as twisted pair Fibre. The most commonly used is twisted pair signal, sent by differential voltage transmission (commonly used bus transceiver). The two signal lines are called CAN\_H and CAN\_L. The static voltage

is approximately 2.5V, then the state is expressed as a logical 1, also called hidden bit. It represents a logic 0 when CAN\_H is higher than the CAN\_L, we called it apparent bit, then the voltage is that CAN\_H = 3.5V and CAN\_L= 1.5V, apparent bit is in high priority.

The X6 interface of servo driver supports CANopen communication. The standard CAN interface is as following figure:

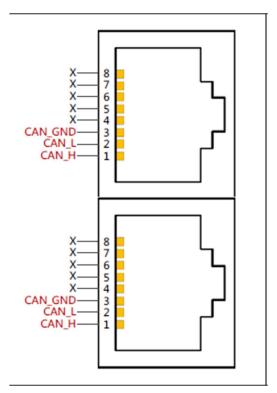

Pin definition can be found in Chapter 3.

#### ■Note:

- 1、All CAN\_L and CAN\_H of slaves connect directly by using series connection, not star connection.
- 2. There must be connected a 120 ohm resistance in start terminal(master) and end terminal(slave).
- 3、All GSS3 Servo driver don't need external 24VDC supply for CAN interface.
- 4. Please use the shield wires for communication cable,and make good grounding(Pin.3 is advised to grounding when

communication is in long distance and high baudrate) .

5. The max. distance at different baudrate are shown in following table:

| Baudrate  | Distance |
|-----------|----------|
| 1Mbit/s   | 25M      |
| 800Kbit/s | 50M      |
| 500Kbit/s | 100M     |
| 250Kbit/s | 250M     |
| 125Kbit/s | 500M     |
| 50Kbit/s  | 600M     |
| 25Kbit/s  | 800M     |
| 10Kbit/s  | 1000M    |

#### 11.2 Software Introduction

#### 11.2.1 EDS

EDS (Electronic Data Sheet) file is an identification documents or similar code of slave device, to identify what kind of slave device is(Like 401,402 and 403,or which device type of 402). This file includes all information of slaves, such as manufacturer, sequence No., software version, supportable baudrate, mappable OD and attributes of each OD and so on, similar to the GSD file for Profibus. Therefore, we need to import the EDS file of slave into the software of master before we configure the hardware.

#### 11.2.2 SDO

SDO is mainly used in the transmit the low priority object between the devices, typically used to configure and mange the device, such as modifying PID parameters in current loop, velocity loop and position loop, and PDO configuration parameters and so on. This data transmission mode is the same as Modbus, that is it needs response from slave when master sends data to slave. This communication mode is suitable for parameters setting, but not for data transmission frequently.

SDO includes upload and download. The host can use special SDO instructions to read and write the OD of servo.

#### 11.2.3 PDO

PDO can transport 8 bytes of data at one time,and no other protocol preset(Mean the content of the data are preset),it is mainly used to transmit data in high frequency.PDO uses brand new mode for data exchange,it needs to define the data receiving and sending area before the transmission between two devices, then the data will transmit to the receiving area of devices directly when exchanging data. It greatly increase the efficiency and utilization of the bus

communication.

#### PDO COB-ID

COB-ID is a unique way of CANopen communication protocol, it is the short name

of Communication Object Identifier. These COB-ID defines the respective transmission levels for PDO, These transport level, the controller and servo will be able to be configured the same transmission level and the transmission content in the respective software. Then both sides know the contents of data to be transferred, there is no need to wait for the reply to check whether the data transmission is successful or not when transferring data.

The default ID allocation table is based on the CAN-ID(11 bits) defined in CANopen 2.0A (The COB-ID of CANopen 2.0B protocol is 27 bits) ,include function code(4 bits) and Node-ID(7 bits) as shown in following figure:

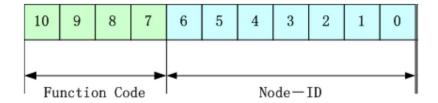

Node-ID is defined by system integrator, such setting by the DIP switch on the devices (Like servo's station No.). The range of Node-ID is 1~127(0 is forbidden).

Function Code: The function code for data transmission define the transmission level of PDO, SDO and management message. The smaller the function code, the higher the priority.

The allocation table for CAN identifiers in master/slave connection set predefined by CANopen is as follows:

| Broadcast objects    |                              |           |                                        |
|----------------------|------------------------------|-----------|----------------------------------------|
| Object               | Function code (ID-bits 10-7) | COB-ID    | Index of communication parameter in OD |
| NMT Module Control   | 0000                         | 000H      | -                                      |
| SYNC                 | 0001                         | 080H      | 1005H,<br>1006H, 1007H                 |
| TIME SSTAMP          | 0010                         | 100H      | 1012H, 1013H                           |
| Reciprocity objects. |                              | 1         |                                        |
| Object               | Function code (ID-bits 10-7) | COB-ID    | Index of communication parameter in OD |
| Emergency            | 0001                         | 081H-0FFH | 1024H, 1015H                           |

| PDO1(Send)          | 0011 | 181H-1FFH | 1800H       |
|---------------------|------|-----------|-------------|
| PDO1(Receive)       | 0100 | 201H-27FH | 1400H       |
| PDO2(Send)          | 0101 | 281H-2FFH | 1801H       |
| PDO2(Receive)       | 0110 | 301H-37FH | 1401H       |
| PDO3(Send)          | 0111 | 381H-3FFH | 1802H       |
| PDO3(Receive)       | 1000 | 401H-47FH | 1402H       |
| PDO4(Send)          | 1001 | 481H-4FFH | 1803H       |
| PDO4(Receive)       | 1010 | 501H-57FH | 1403H       |
| SDO(Send/Server)    | 1011 | 581H-5FFH | 1200H       |
| SDO(Receive/Client) | 1100 | 601H-67FH | 1200H       |
| NMT Error Control   | 1110 | 701H-77FH | 1016H-1017H |

#### Note:

- 1. The smaller the COB-ID, the higher the priority.
- 2. The function codes of COB-ID in every level are fixed.
- 3. COB-ID of 00H, 80H, 100H, 701H-77FH, 081H-0FFH are system management format.

The COB-ID supported by FA-S Servo:

Send PDO (TXPDO)

Send PDO of servo means servo sends out data, and these data are received by PLC. The function codes of send PDO (COB-ID) are as follows:

- 1、 0x180+Station No. of Servo
- 2、 0x280+ Station No. of Servo
- 3、 0x380+ Station No. of Servo
- 4、 0x480+ Station No. of Servo

Receive PDO (RXPDO)

Receive PDO of servo means servo receive data, and these data are sent by PLC. The function codes of receive PDO(COB-ID) are as follows:

- 1、 0x200+ Station No. of Servo
- 2, 0x300+ Station No. of Servo

3、 0x400+ Station No. of Servo

4、 0x500+ Station No. of Servo

FA-S Servo is designed according to the standard of CANopen 2.0A protocol, and it also supports CANopen 2.0B protocol. Therefore, if 8 PDOs are not enough, users can define new PDO, for example, set 0x43FH as the communication PDO of Station No.1, but it needs the controllers and servo define PDO by the same rule.

PDO transmission types:

PDO supports two transmission mode:

SYNC: Transmission is triggered by the synchronization message (Transmission type:0-240)

In this transmission mode, controller must have the ability to send synchronous messages (The message is sent periodically at a maximum frequency of 1KHz), and servo will send after receiving the synchronous message.

Acyclic:Pre-triggered by remote frame,or by specific event of objects specified by the equipment sub-protocol.In this mode,servo will send out data as soon as receiving the data of synchronous message PDO.

Cyclic:Triggered after sending 1 to 240 SYNC messages. In this mode, servo will send out data in PDO after receiving n SYNC messages.

ASYNC(Transmission Type:254/255):

Slave sends out message automatically as soon as the data change, and it can define an interval time between two messages which can avoid the one in high priority always sending message. (The smaller number of PDO, the higher its priority)

PDO Inhibit Time:

Each PDO can define an inhibit time, that is the minimum interval time between two continuous PDO transmission. It is used to avoid the PDO in higher priority always occupying the communication. The inhibit time is 16bit unsigned integer, its unit is 100us.

Protection mode (Supervision type)

Supervision type is to choose which way master uses to check slave during operation, and check whether slave is error or not and handle the error.

Heartbeat message:Slave send message to master cyclically during supervision time. If master hasn't received the message from slave after heartbeat time, then master will consider slave as error.

Message format

(0x700+NodeID)+Status

#### Status:

#### 0: Start 4:Stop 5:Run 127:Pre-operational

Node Guarding: Slave send message to master cyclically during supervision time. If master hasn't received the message from slave after supervision time, then master will consider slave as error.

The format of master request message:

(0x700+NodeID) (No data in this message)

Format of slave response message:

(0x700+NodeID) +Status:

#### Status:

The bit7 of the data is triggered bit. This bit will alternately set to 0 or 1 in the response message. It will be set to 0 at the first request of node guarding. The bit0 ~ bit6 indicate the status of node.

Status: 0:Initialization 1:No connection 2.Connection 3:Operational 4:Stop 5:Run 127:Pre-operational

Normally standard CAN slave only one protection mode, but FA-S Servo can support both.

#### Boot-up process

The boot-up process is shown in following figure.

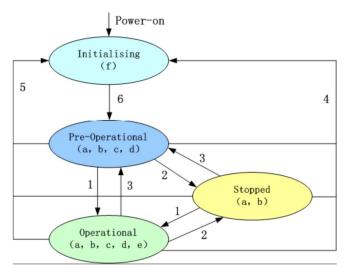

#### Note:

- ▶ The letters in the parenthesis means the objects which can used in this status:
- a. NMT, b. Node Guard, c. SDO, d. Emergency, e. PDO, f. Boot-up
- ► State transition (1-5 are sent by NMT service) ,NMT command as shown in the parenthesis:

1: Start\_Remote\_node (0x01)

2: Stop\_Remote\_Node (0x02)

3: Enter\_Pre-Operational\_State (0x80)

4: Reset\_Node (0x81)

5: Reset\_Communication (0x82)

6: Initialization finish,enter pre-operational status and send boot-up message.

NMT management message can be used to change the modes. Only NMT-Master node can send NMT Module Control message, and all slave must support NMT Module Control service, meanwhile NMT Module Control message needn't response. The format of NMT message is as follows:

NMT-Master → NMT-Slave(s)

| COB-ID | Byte 0 | Byte 1  |
|--------|--------|---------|
| 0x000  | CS     | Node-ID |

When Node-ID is 0, then all the NMT slave device are addressing. CS is command, its value is as follows:

| Command | NMT Service                 |
|---------|-----------------------------|
| 1       | Start Remote Node           |
| 2       | Stop Remote Node            |
| 128     | Enter Pre-operational State |
| 129     | Reset Node                  |
| 130     | Reset Communication         |

For example, If you want a node in the operational status to return to the pre-operational status, then the controller needs to send following message:

0x000:0x80 0x02

## 11.3 CANopen communication parameters

| Internal | Name            | Meaning                               | Default                                                                                |
|----------|-----------------|---------------------------------------|----------------------------------------------------------------------------------------|
| Address  |                 |                                       | Value                                                                                  |
|          |                 |                                       |                                                                                        |
|          |                 | Save all control parameters except    |                                                                                        |
|          |                 |                                       |                                                                                        |
| 2FG08    | Store_Loop_Data | motor parameters                      | 0                                                                                      |
|          |                 | 10: Initialize all control parameters |                                                                                        |
|          |                 | eveent meter parameters               |                                                                                        |
|          |                 | except motor parameters               |                                                                                        |
|          | Address         | Address                               | Address  1: Save all control parameters except  2FG08 Store_Loop_Data motor parameters |

| S01 | 100B0008 | ID_Com       | Driver station No.  Note:It needs to save and restart driver after changing this parameter.                                                          | 1  |
|-----|----------|--------------|----------------------------------------------------------------------------------------------------|----|
|     | 2F810008 | CAN_Baudrate | Baudrate of CAN port:  Note: It needs to save and restart driver after changing this parameter. This parameter can only set in GMTCNTServo software. | 50 |

# **Chapter12 RS485 Communication**

## 12.1 RS485 communication interface

The X6 interface of GSS3 Servo driver supports RS485 communication. The wiring diagram is shown in following figure.

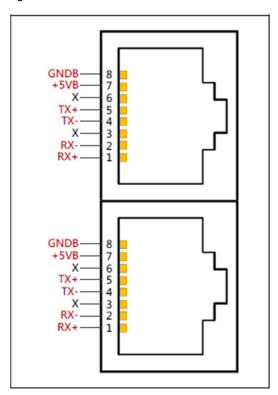

Pin definition can be found in Chapter 3.

## 12.2 RS485 communication parameters

| LED<br>Display   | Name           | Meaning                                                                                                    | Default Value |
|------------------|----------------|----------------------------------------------------------------------------------------------------|---------------|
| S01              | ID_Com         | Station No. of Drivers  Note: To change this parameter, you need to save it with the address "S00", and restart it later. | 1             |
|                  | RS485_Bandrate | Set the baud rate of RS485 port  Note: This parameter must be changed in GMTCNTServo software.                            | 540           |
| Other parameters |                | Data bit = 8  Stop bit = 1  Parity = None                                                                                 | Constant      |

## **12.3 MODBUS RTU**

The RS485 interface of FA-S Servo driver supports Modbus RTU protocol.

Modbus RTU protocol format

| Start(No less than 3.5 | Station | Function | Data    | CRC     |
|------------------------|---------|----------|---------|---------|
| characters of          | No.     | code     |         |         |
| messages interval)     |         |          |         |         |
| moodagoo intoi vai)    | 1 Byte  | 1 Byte   | N Bytes | 2 Bytes |

Function code of Modbus

0x03: Read data registers

#### Request format:

| Station No. | Function<br>Code | High Byte of<br>Start<br>Address | Low Byte of<br>Start<br>Address | High byte of<br>Address<br>Length<br>(Word) | Low byte of Address Length (Word) | CRC<br>check |
|-------------|------------------|----------------------------------|---------------------------------|---------------------------------------------|-----------------------------------|--------------|
| 1 Byte      | 03               | 1 Byte                           | 1 Byte                          | 1 Byte                                      | 1 Byte                            | 2 Bytes      |

#### Normal response format:

| Station | Function | Return data   | High byte of | Low byte of | <br>CRC     |
|---------|----------|---------------|--------------|-------------|-------------|
| No.     | Code     | length(Bytes) | Register 1   | Register 1  | check       |
| 1 Byte  | 03       | 1 Byte        | 1 Byte       | 1 Byte      | <br>2 Bytes |

If there is error such as non-exist address, then it will return function code 0x81.

For example:Send message <u>01</u> <u>03</u> <u>32</u> <u>00</u> <u>00</u> <u>02</u> <u>CA B3</u>

Meaning:

01: Station NO.

03: Function code:read data registers

32 00: Read address starting from 4x3200(Hex). This is the Modbus address corresponding to parameter "Status word" (60410010)

00 02: Read 2 words of data

CA B3: CRC check.

0x06: Write single data register

#### Request format:

| Station<br>No. | Functi<br>on<br>Code | High Byte of<br>Register | Low Byte of<br>Register | High byte of writing value | Low byte of writing value | CRC check |
|----------------|----------------------|--------------------------|-------------------------|----------------------------|---------------------------|-----------|
| 1 Byte         | 06                   | 1 Byte                   | 1 Byte                  | 1 Byte                     | 1 Byte                    | 1 Bytes   |

Response format:If writing successful,then return the same message.

If there is error such as address over range,non-exist address and the address is read only,then it will return function code 0x86.

For example:Send message <u>01 06 31 00 00 0F C7 32</u>

#### Meaning:

01: Station No.

06: Function code, write single WORD

31 00: Modbus address for writing data. This is the address corresponding to parameter "control word" (60400010)

00 0F: Write data 000F(Hex)

C7 32: CRC check.

0x10: Write multiple registers

#### Request format:

| Station<br>No. | Function<br>Code | High Byte<br>of Start<br>Address | Low<br>Byte of<br>Start<br>Address | High<br>byte of<br>Address<br>Length<br>(Word) | Low<br>byte of<br>Address<br>Length<br>(Word) | Data<br>length(<br>Bytes) | High<br>byte of<br>Data 1 | Low<br>byte of<br>Data 1 | <br>CRC<br>check |
|----------------|------------------|----------------------------------|------------------------------------|------------------------------------------------|-----------------------------------------------|---------------------------|---------------------------|--------------------------|------------------|
| 1 Byte         | 10               | 1 Byte                           | 1 Byte                             | 1 Byte                                         | 1 Byte                                        | 1 Byte                    | 1 Byte                    | 1 Byte                   | <br>2<br>Bytes   |

#### Normal response format:

| Station No. | Function<br>Code | High Byte of<br>Start<br>Address | Low Byte<br>of Start<br>Address | High byte<br>of Address<br>Length<br>(Word) | Low byte of<br>Address<br>Length<br>(Word) | CRC<br>check |
|-------------|------------------|----------------------------------|---------------------------------|---------------------------------------------|--------------------------------------------|--------------|
| 1 Byte      | 10               | 1 Byte                           | 1 Byte                          | 1 Byte                                      | 1 Byte                                     | 2 Bytes      |

If there is error such as address over range,non-exist address and the address is read only,then it will return function code 0x90

For example:Send message <u>01 10 6F 00 00 02 04 55 55 00 08 1A 47</u>

Meaning:

01: Station No.

10: Function code,write multiple WORDs

6F 00: Modbus address for writing data. This is the address corresponding to parameter "Target Velocity" (60FA-

0)

00 02: Address length is 2 WORD.

04: Data length is 4 Bytes(2 words)

55 55 00 08: Write data 00085555(Hex) into address.

1A 47: CRC check

# **Appendix1: Choice of fuse and braking resistor**

For fuse and braking resistor, please match according to recommended specification below:

## Appendix 1-1:

| Diver type | Driver power (Unit: W) | Reference specification of |
|------------|------------------------|----------------------------|
|            |                        | fuse                       |
| GSS3-2RS   | 100                    | 3.5A/250VAC                |
| GSS3-2RS   | 200                    | 3.5A/250VAC                |
| GSS3-2RS   | 400                    | 7A/250VAC                  |
| GSS3-2RS   | 750                    | 15AC/VA                    |

## Appendix 1-2:

| Driver type | Power | Reference        | Reference        | Pressure value      |
|-------------|-------|------------------|------------------|---------------------|
|             |       | value of braking | power of braking | of braking resistor |
|             |       | resistor (Ω)     | resistor (W)     | (VAC)               |
| GSS3-2RS    | 100   | 75               | 100              | 500                 |
| GSS3-2RS    | 200   |                  |                  |                     |
| GSS3-2RS    | 400   |                  |                  |                     |
| GSS3-2RS    | 750   |                  |                  |                     |

## **Appendix2: Ethercat communication example**

In this part, it lists three examples, which show GSS3 communicate with BECKHOFF, OMRON and TRIO plc by Ethercat communication.

#### **Example1: GSS3 communicate with BECKHOFF via Ethercat**

## 1. Devices connection

Before open software, copy GMTCNT servo device file GMTCNT\_servo.xml to the installation folder of Twincat software of NC series controller. Default folder is: C:\TwinCAT\Io\EtherCAT.

# 2. Parameters setting in controller

Open Twincat System Manager software.

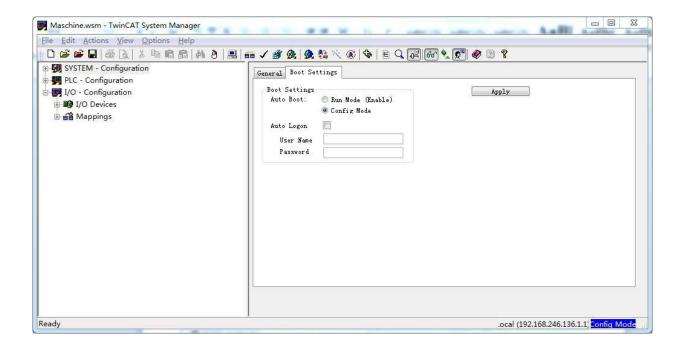

Choose target, here we use CX5020 controller as example.

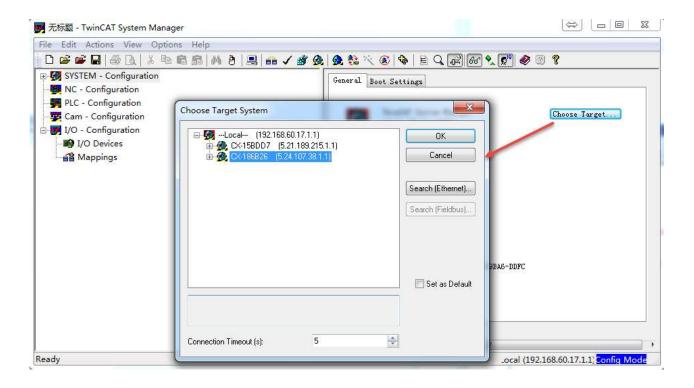

If the controller isn't under config mode, click below icon to switch to that mode.

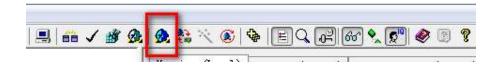

Right click I/O Devices, choose Scan Devices to scan Ethercat slave station. Click YES for Scan boxes when it finds slave stations. If the Ethercat port of controller rightly connects with GMTCNT driver, GMTCNT FD box can be seen under device folder and driver has connected with controller via NC mode automatically.

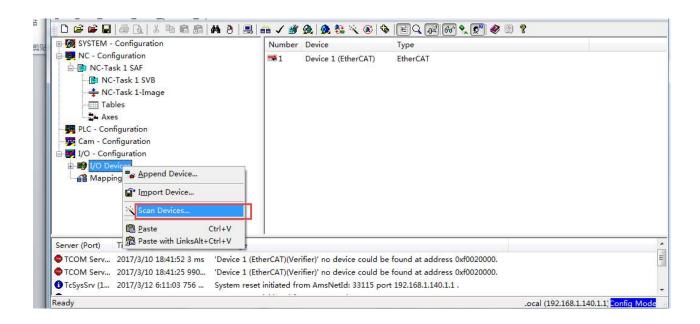

#### Scan result:

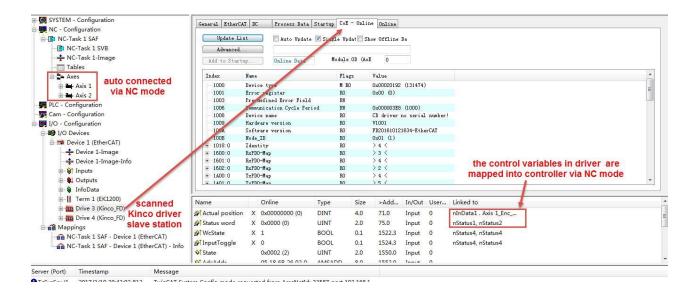

At right side, there is COE-Online as above, we can set parameters here for driver.

|                 |          |                         |    | • •            |
|-----------------|----------|-------------------------|----|----------------|
| <u>-</u> 2010∶0 |          | Group_DIO               | RO | > 39 <         |
|                 | 2010:01  | Group_DIO.Din_Polarity  | RW | 0xFFFF (65535) |
|                 | 2010:02  | Group DIO Din Simulate  | RW | 0x0000 (0)     |
|                 | 2010:03  | Group_DIO.Din1_Function | RW | 0x0000 (0)     |
|                 | 2010:04  | Group_DIO.Din2_Function | RW | 0x0000 (0)     |
|                 | 2010:05  | Group_DIO.Din3_Function | RW | 0x0000 (0)     |
|                 | 2010:06  | Group_DIO.Din4_Function | RW | 0x0000 (0)     |
|                 | 2010:07  | Group_DIO.Din5_Function | RW | 0x0000 (0)     |
|                 | 2010:08  | Group_DIO.Din6_Function | RW | 0x0000 (0)     |
|                 | -2010:09 | Group_DIO.Din7_Function | RW | 0x0000 (0)     |

Make sure synchronous clock mode (301102=1) is opened and set synchronous cycle = 2ms (301101=1). Recommend to use 1ms (301101=0) or 2ms (301101=1). For 4ms and 8ms, they lose the signification of using Ethercat. GMTCNT servo driver supports 1,2,4,8ms synchronizing period only, even controller can support more.

| =  | 3011:0  | Group_CAN                  | RO | > 8 <    |
|----|---------|----------------------------|----|----------|
| 60 | 3011:01 | Group_CAN. ECAN_Sync_Cycle | RW | 0x01 (1) |
| 3  | 3011:02 | Group_CAN. ECAN_Sync_Clock | RW | 0x01 (1) |
|    | 3011:03 | Group_CAN. ECAN_Sync_Shift | RW | 0x00 (0) |
|    | 3011:04 | Group_CAN. Sync_TPDO_Diff  | RW | 0        |

Must configure the monitoring PDO as below:

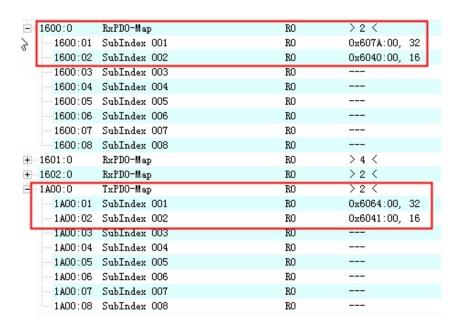

Above, the relative parameters of driver are set finished. If it is the first time setting for driver, we need to set 2FG=1 and 2FC=1 at last and then parameters in driver will be valid after reboot driver.

| - 2FF0:0 | Group_Store                  | RO | > 21 <   |
|----------|------------------------------|----|----------|
| 2FF0:01  | Group_Panel.Store_Data       | RW | 0x01 (1) |
| 2FF0:02  | Group_Panel.Store_Calibrate  | RW | 0x00 (0) |
| 2FF0:03  | Group_Panel.Store_Motor_Data | RW | 0x01 (1) |

During control servos, if needing to adjust performance parameters like PI of servo, it can be set in COE-Online as below. But all parameters mapped here are internal unit of servo. For the detail of unit, please refer to GMTCNT servo user manual.

```
    ⊕ 60F9:0 Group_Speed_Loop RO > 43 
    ⊕ 60FB:0 Group_Position_Loop RO > 14
```

Please use GMTCNT Servo software to monitor and set more parameters when they can't find in COE-Online.

Set basic cycle time of PLC to 1ms

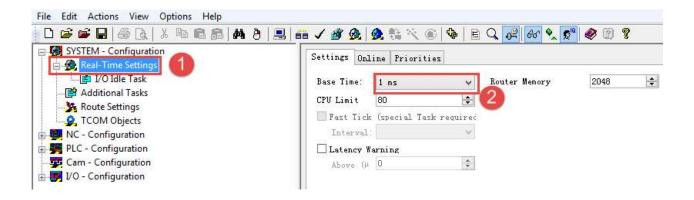

Set NC PTP control period. Generally speaking, the NC period is NC Task SAF period. Here, it is set to 1ms. At this part, TwinCAT NC is used to calculate position, speed and acceleration speed and select direction.

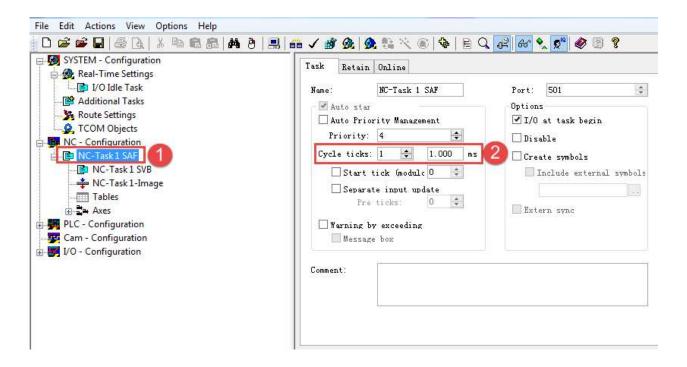

Click Enable for Sync Clock, should be noted that the setting of Cycle Time here must be same with ECAN sync cycle(the value in 301101 also) in driver. For example if the sync cycle is 2(4ms) then here should be 4. It will make the servo vibrated when running if the cycle is different.

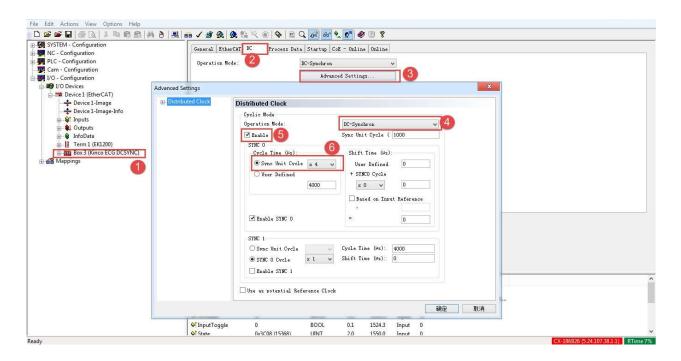

Another NC cycle is NC Task SVB cycle, the typical value is 10ms. In this task, TwinCAT NC is used to plan the pathway and check this pathway to see if it is reasonable or not. The priority of TwinCAT NC task is higher than TwinCAT PLC.

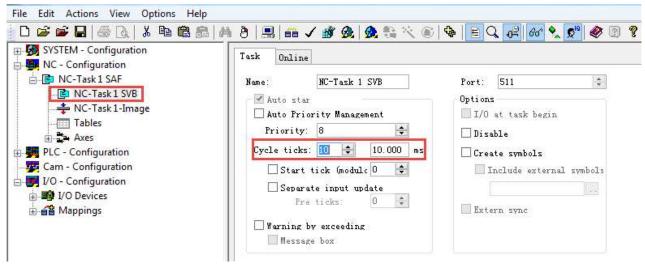

Set the unit of NC. In Axis 1\_Enc, Scaling Factor which means the distance for each pulse feedback from encoder should be set. For example, GMTCNT servo motor has 10000 pulses for a round and if the moving distance is 1mm, then the Scaling Factor should be 1/10000=0.0001mm/Inc. If the real position increase

10mm, then target position in servo should increase 100000INC also. Normally, it needs to set some relative speed parameters for NC control in Axis, else the servo may show alarm.

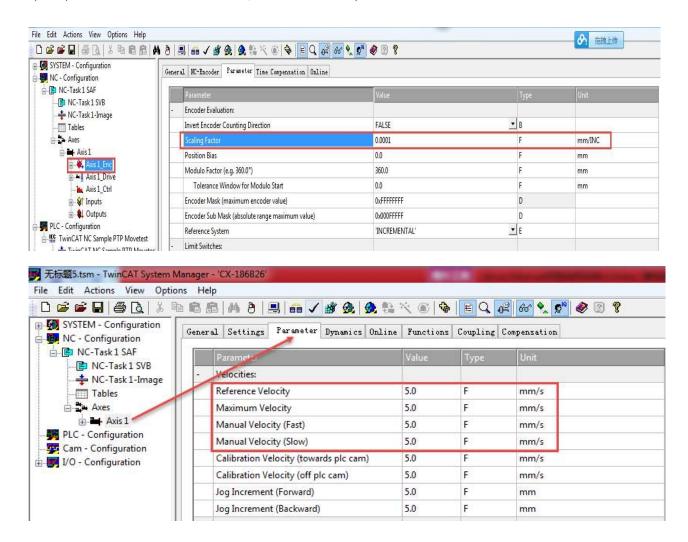

As the shown above, setting speed to 5.0mm/s, then the speed of servo should be 5.0/0.0001=50000inc/S=300RPM.

Now we finish all the setting for GMTCNT Ethercat servo under NC mode of Backhoff and then the next step is to program a project control GMTCNT servo.

## **Example2: GSS3 communicate with OMRON via Ethercat**

## 1. Devices connection

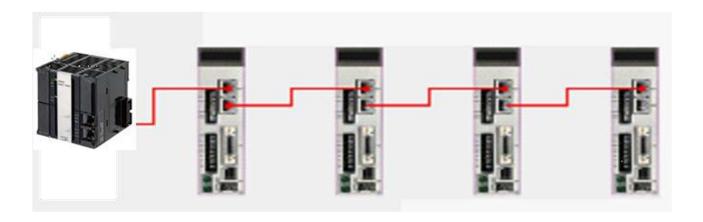

# 2. Servo setting

Set synchronizing period of servo driver first. Make sure synchronous clock mode (ECAN\_Sync\_Clock) is opened and synchronous cycle (ECAN\_Sync\_Cycle) = 2ms (value=1). Recommend to use 1ms (value=0) or 2ms (value=1). For 4ms and 8ms, they lose the signification of using Ethercat. Servo supports 1,2,4,8 ms synchronizing period only, even controller can support more. Synchronous point offset (ECAN\_Sync\_Shift) is used to adjust the shaking phenomenon when synchronous signal of controller is different with command signal. Normally, recommend to set to 1. It means 62.5us synchronous signal shift at servo side after received command signal. The last parameter is synchronous signal lost counting. It counts the times of synchronous signal from controller to servo.

Above all parameters setting are valid only after saving control parameters and motor parameters and reboot.

During control servo, if it needs to adjust the performance of servo PI parameters and other parameters, please refer to servo user manual.

# 3. Parameters setting in controller

Copy GMTCNT servo device file GMTCNT\_servo.xml to the installation folder of Sysmac Studio software of NJ series controller. For example:

C:\Program Files\OMRON\Sysmac Studio\IODeviceProfiles\EsiFiles\SystemEsiFiles

Use a standard Ethernet cable to connect PC and NJ controller. Open Sysmac Studio software to create a new project. Choose the model and version information. They can be fond on the product label of controller.

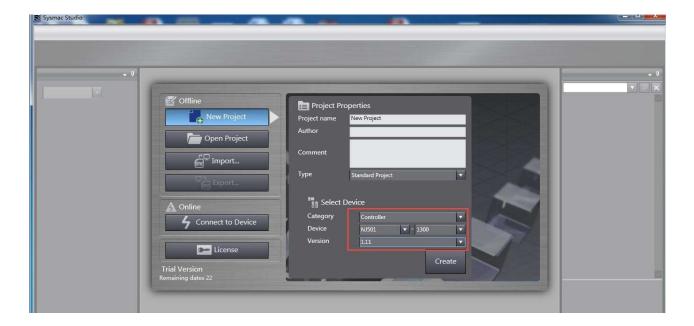

After created project, double click Configurations and Setup at left side, and then set the parameters of master station at right side (normally use default values).

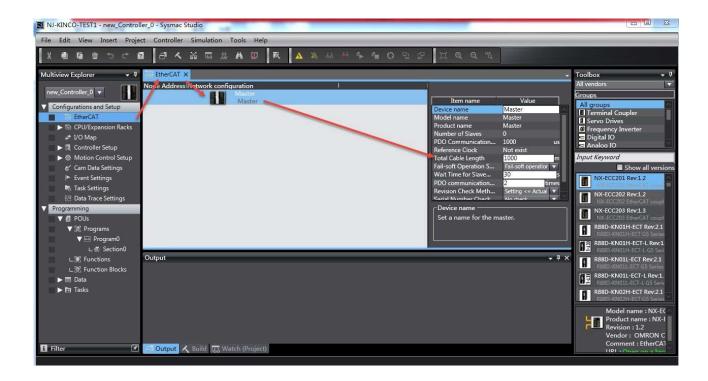

Find GMTCNT\_FD in toolbox and right click to insert slave station of GMTCNT servo (insert the pieces that you real use). After inserted, the slave stations will be shown in Network configuration interface and distributed the address automatically.

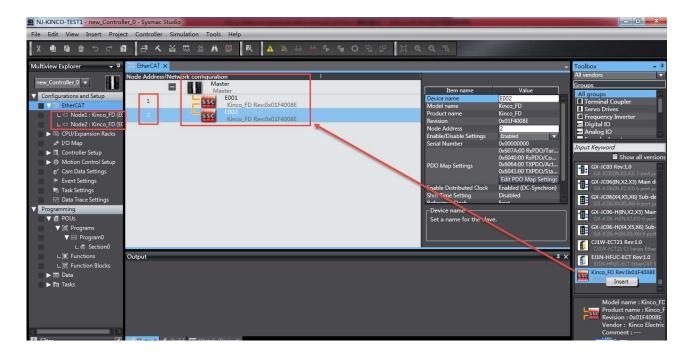

Click slave station to set its parameters. Usually, the default values in below frame are able to meet the requirements of motion control system. If setting parameters for many slave stations, it is a smart way to copy and paste from the finished one via right clicks.

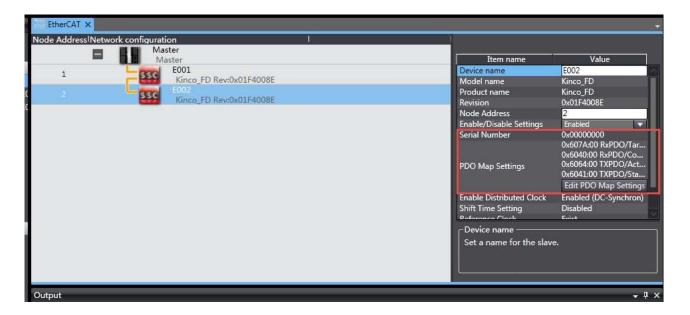

For more control demand, for example to use Ethercat as an ordinary slave station instead of motion control, it needs to add and configure more PDO. Click Edit PDO Map Settings to choose output RPDO or input TPDO channel and then add PDOs. Last, click Apply and Ok to be available.

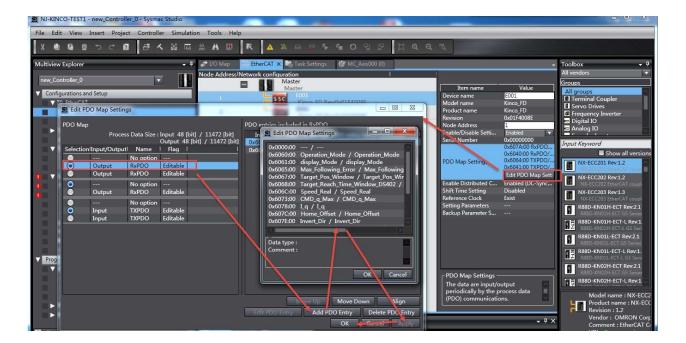

Map slave station's PDO to controller's local IO: double click I/O Map at left side and then choose a slave station (the stations have to be configured one by one and all stations must be configured) to crate device variable. The system will distribute a local variable IO automatically.

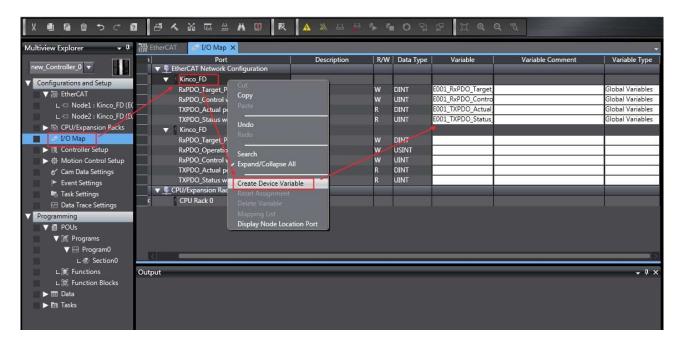

Set period in Task Settings and set period of Primary Periodic Task. Please note that it is unable to delete this task and the period must be same with the synchronous period in servo.

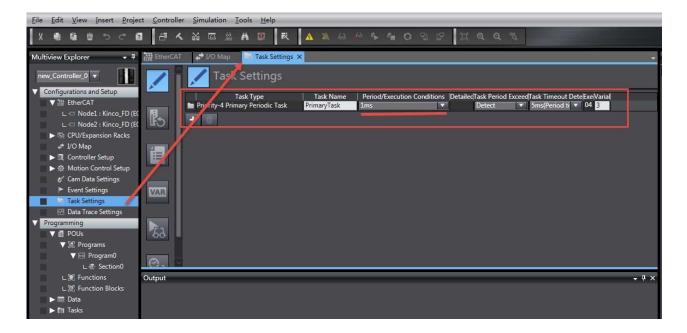

Click project and check all programs to see if there are mistakes or not.

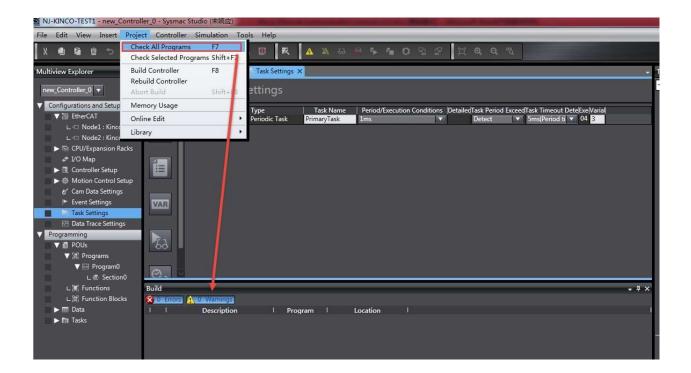

All basic parameters are setting finished until this step.

It is able to download programs and debugging as next step:

Controller-Communications Setup, select a connection method, for example via Ethernet.

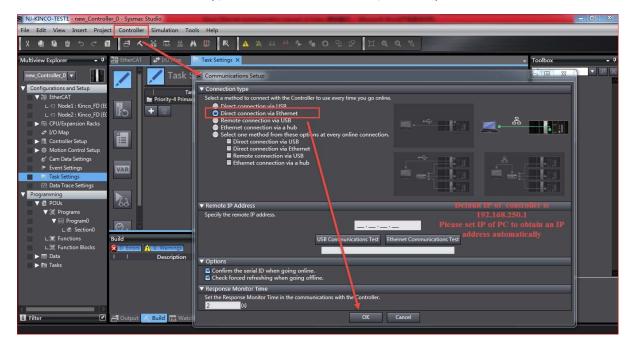

Open software Direct Ethernet Utility and choose Direction connect target.

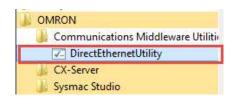

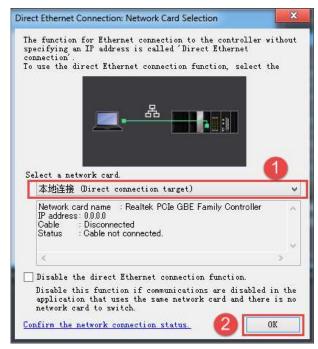

Controller-Online, if online success, it will show state at right bottom corner.

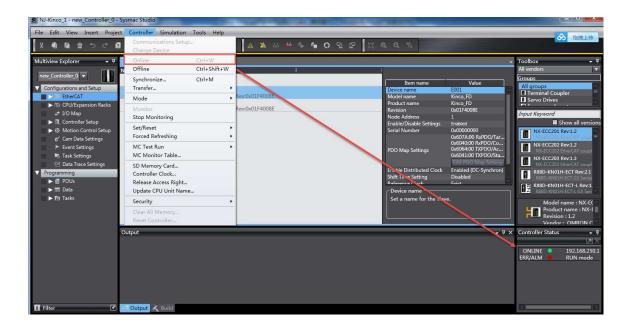

Controller-Synchronize. After synchronization, it will show what the different is by comparing with program and parameters of controller inside and local program in PC. Click Transfer To Controller and click Yes into program mode and then click Yes into run mode.

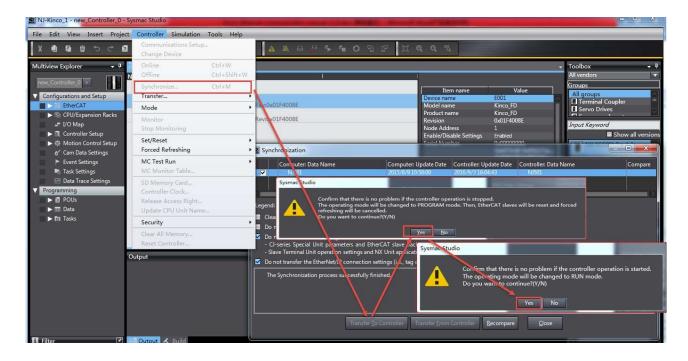

Back to Ethercat frame, right click Master and choose Write Slave Node Address and write slave mode at pop up window. Normally, write it from 1 to 32 ect.in sequence. Finally, write and confirm.

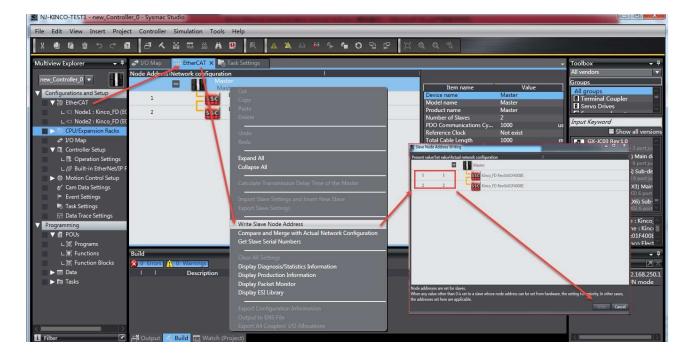

Reboot controller and servo driver to online again. We can see the servos are connected correctly in EtherCAT frame. If connected wrong, it will show X mark instead of triangle.

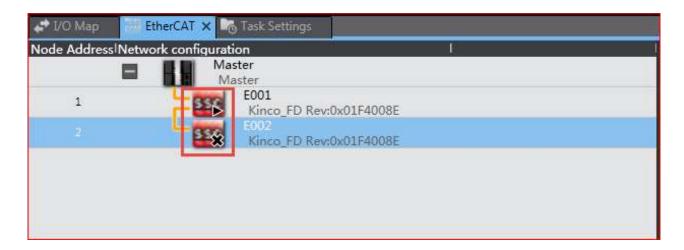

Pick on Master, right click and choose Display Diagnosis/Statistics Information to monitor all network status.

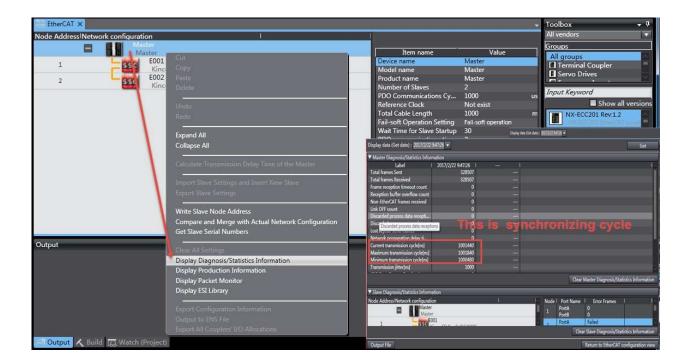

If there is error, click Tools--->Troubleshooting to check what error is.in details.

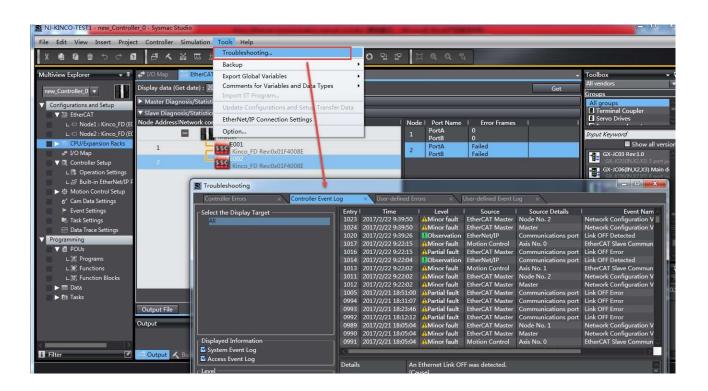

Or at I/O Map frame, if see value which is read from slave stations, it means communication successful.

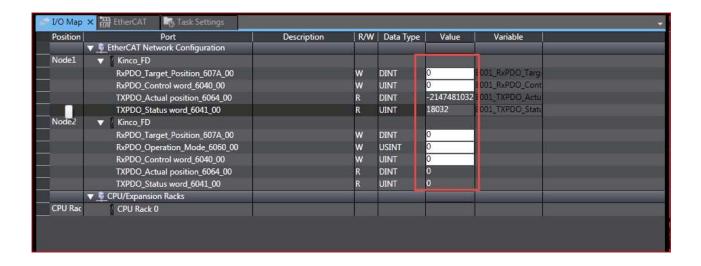

Else, according to the status of three LEDs at the right bottom corner of hardware controller, we can know if it is successful or not.

The operating status corresponding to colors and status of the built-in EtherCAT port indicators are shown below

| Label          | Color          | Status                                  | Meaning                                                                                                |
|----------------|----------------|-----------------------------------------|----------------------------------------------------------------------------------------------------|
|                | <b>∭</b> Green | Lit                                     | EtherCAT communications are in progress.                                                               |
|                |                |                                         | <ul> <li>Inputs and outputs for I/O data are in operation.</li> </ul>                                  |
|                |                | Flashing                                | EtherCAT communications are being estab-<br>lished.                                                    |
|                |                |                                         | This indicator shows either of the following conditions.                                               |
| NET RUN        |                |                                         | <ul> <li>Only message communications are in operation.</li> </ul>                                      |
|                |                |                                         | <ul> <li>Only message communications and I/O data<br/>inputs are in operation.</li> </ul>              |
|                |                | Not lit                                 | EtherCAT communications are stopped.                                                                   |
|                |                | 1 - 1 - 1 - 1 - 1 - 1 - 1 - 1 - 1 - 1 - | <ul> <li>The power supply is OFF or the CPU Unit<br/>was reset.</li> </ul>                             |
|                | 3-             | 540                                     | <ul> <li>A MAC Address Error, Communications<br/>Controller Error, or other error occurred.</li> </ul> |
| 54/14/14/10/10 | Red            | Lit                                     | A hardware error or unrecoverable error occurred, such as for exception processing.                    |
| NET ERR        |                | Flashing                                | A recoverable error occurred.                                                                          |
|                |                | Not lit                                 | There are no errors.                                                                                   |
|                | Yellow         | Lit                                     | A link was established.                                                                                |
| LINK/ACT       |                | Flashing                                | Data communications are in progress after<br>establishing link.                                        |
|                |                |                                         | Flashes every time data is sent or received.                                                           |
|                |                | Not lit                                 | The link was not established.                                                                          |

At the same time, in the software of servo driver, chick driver-ECAN configuration to see the PDO information. In "others", we can check if it is synchronizing data or not. If the non-zero data is changing, that means synchronizing and updating data.

If the Ethercat LED on servo driver is constant on, it means working.

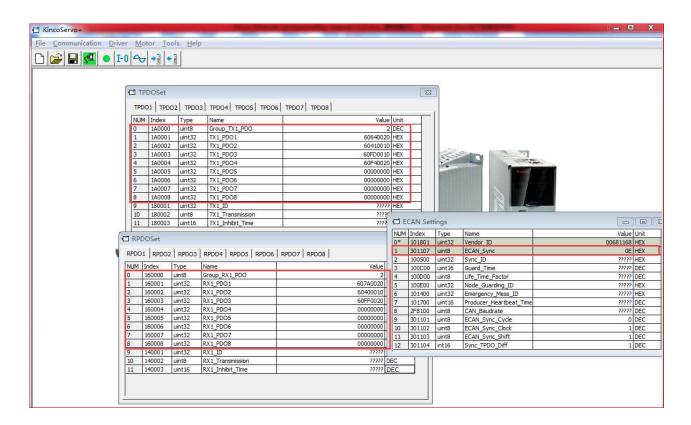

Comprehensive above information, we can know if the driver connects successfully with Ethercat network or not.

### 4. Control drivers to move

**Point to Point (not interpolation control) control.** After network communication success, use the variables in program by I/O Map to set values into drivers to control them moving. For example, set a value to target speed in driver, set control word to F and mode to 3 and then it is able to run driver under speed mode. For more information, please refer to user manual of driver and controller.

#### **Interpolation control**

#### 1) Add axis.

Double click Motion control setup and choose Axis settings-add. The added axis should be same with needed, else it will show error.

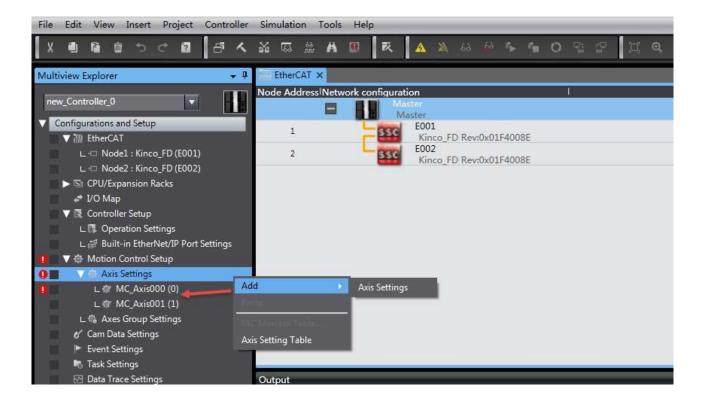

#### 2) Map PDO to axis.

Double click the axis and configure it. Please note that one axis which is used as interpolation motion control can't be used as point to point control at the same time. The mapped I/O will be deleted by system automatically when configuring the axis.

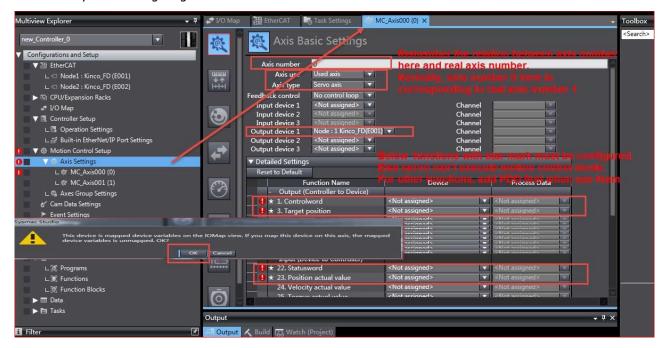

#### 3) Set parameters of axis.

Such as resolution of encoder, maximum speed, position limited etc. please refer to NJ user manual.

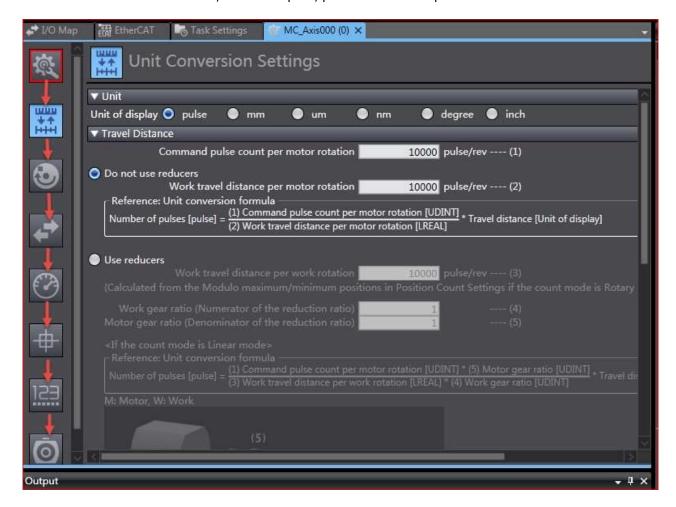

#### 4) Program the project.

NJ series controllers are accord with standard motion commands of PLCopen. For more details, please refer to its user manual.

# 5. Programs save

The programs in NJ series can't be saved directly. It needs to export to save.

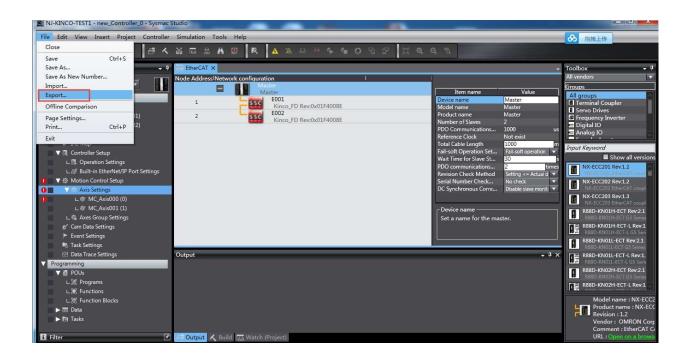

## **Example3: GSS3 communicate with TRIO via Ethercat**

## 1. Devices connection

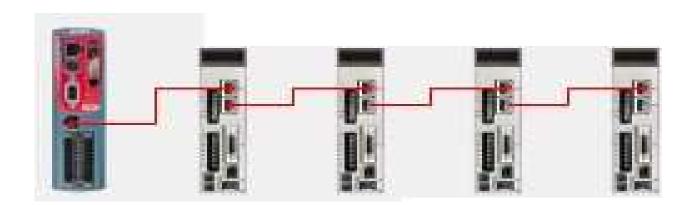

# 2. Servo setting

Set synchronizing period of servo driver first. Make sure synchronous clock mode (ECAN\_Sync\_Clock) is opened and synchronous cycle (ECAN\_Sync\_Cycle) = 2ms (value=1). Recommend to use 1ms (value=0) or 2ms (value=1). For 4ms and 8ms, they lose the signification of using Ethercat. Servo supports 1,2,4,8ms synchronizing period only, even controller can support more. Synchronous point offset (ECAN\_Sync\_Shift) is used to adjust the shaking phenomenon when synchronous signal of controller is different with command signal. Normally, recommend to set to 1. It means 62.5us synchronous signal shift at servo side after received command signal. The last parameter is synchronous signal lost counting. It counts the times of synchronous signal from controller to servo.

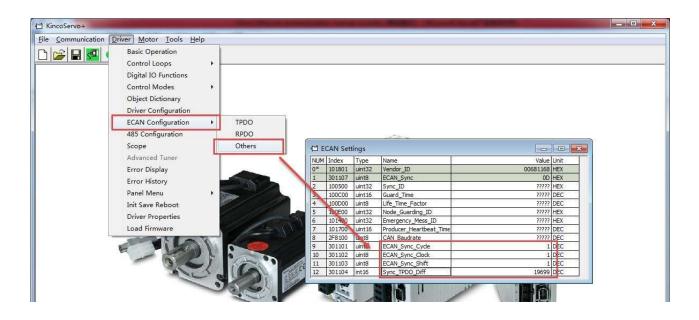

Above all parameters setting are valid only after saving control parameters and motor parameters and reboot.

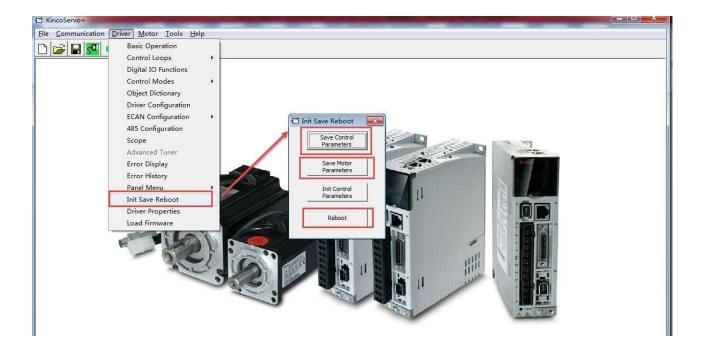

During control servo, if it needs to adjust the performance of servo PI parameters and other parameters, please refer to servo user manual.

# 3. Parameters setting in controller

Use Ethernet cable to connect PC and controller and open Motion Perfect V4 software and choose Direct Mode for connection.

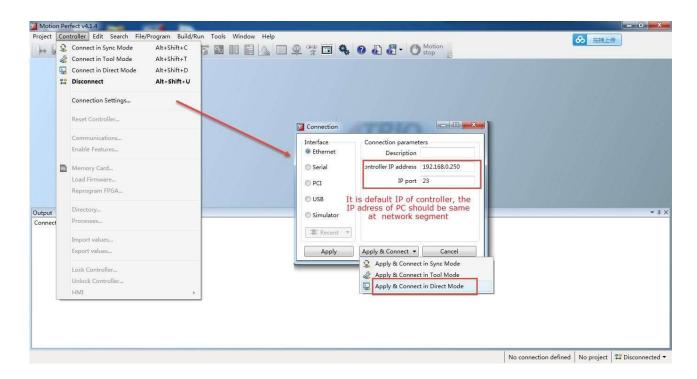

Click Project · New... to create a new project.

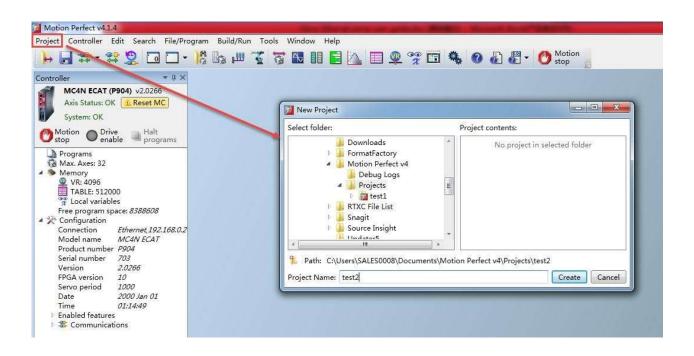

After created the project, software will change to sync mode automatically. First, import slave information file, while Trio controller doesn't support import XML file directly, the slave information file needs to be written already in software when the software is released. Before unsupported, use below guide to import slave information file EC\_EXTEND.TXT. This file can be downloaded in GMTCNT website.

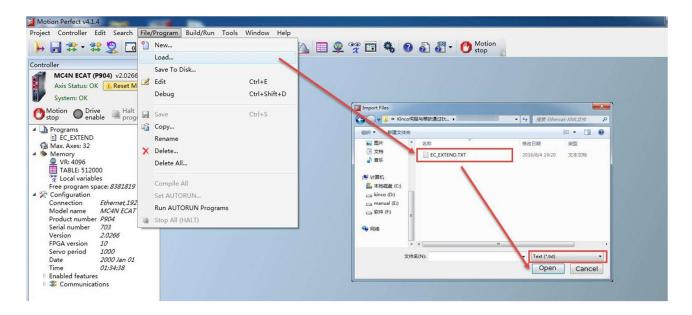

Create MC\_Config file as below.

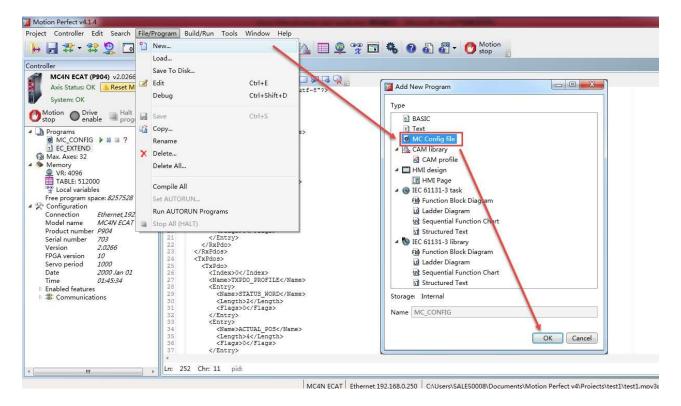

Set sync cycle time in MC\_Config and then save it. The time must be same with servo driver. The others parameters can be set as default and please refer to related user manual for more details.

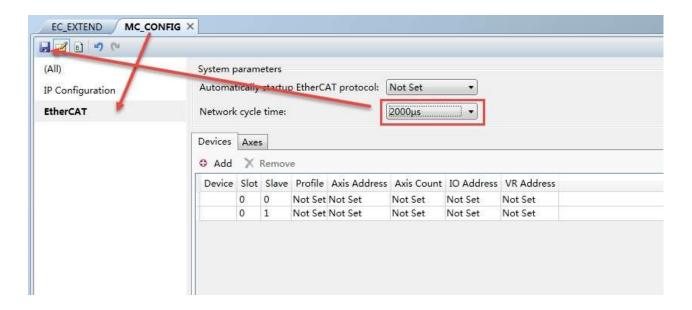

Create a Basic program as below steps of arrow.

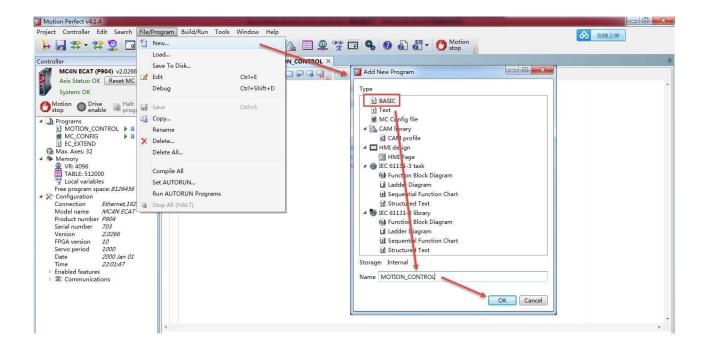

Write a Ethercat initial program then save and compile. Finally, open a terminal window on channel 0 to display related information.

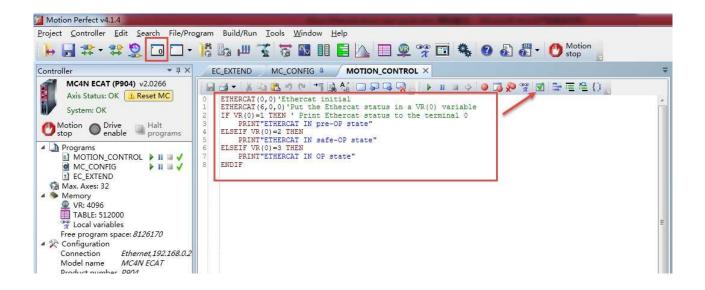

Set auto run for this program.

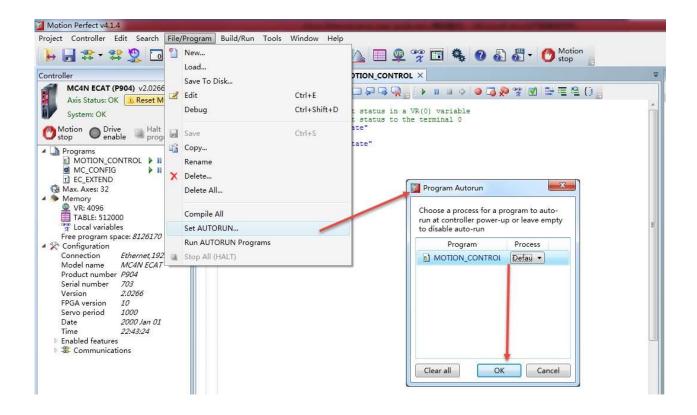

Reset motion controller to apply new configured information and program.

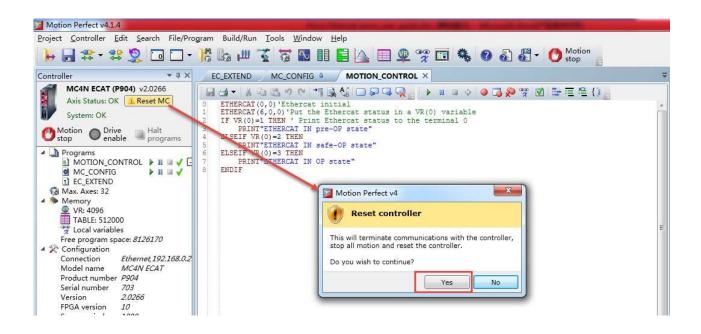

After successful reset, the frame like below (it needs 2min at least for this controller when reset and power on). At the middle area, it is project information file. At left side, it shows the status of controller and slave driver. At right side, it shows the information in window channel O that the Ethercat initial program has been executed successfully and the system has found GMTCNT FD slave which is in Ethercat OP state (Operation state) also.

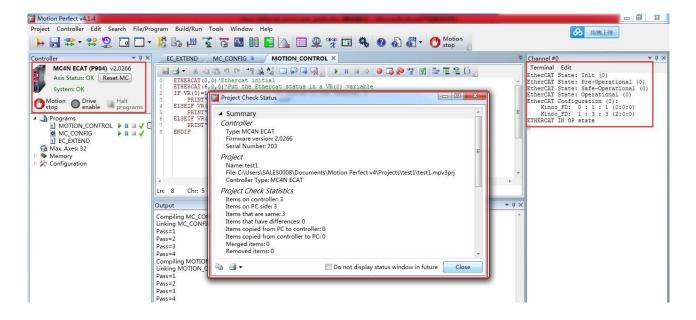

By intelligent ID, it is able to monitor more information about Ethercat network.

As below, master station has connected two slave stations successfully and distributes the axis to 0 and 1. And master station regards the control mode of slave station as default is position mode.

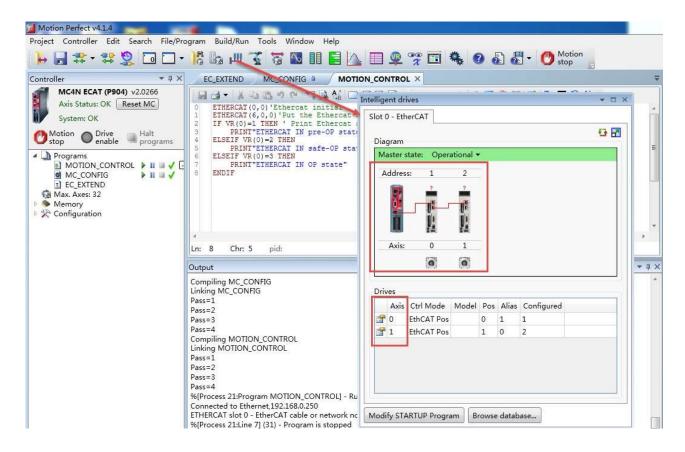

Double click icon of slave drivers, it will show inforamtion about this salve station.

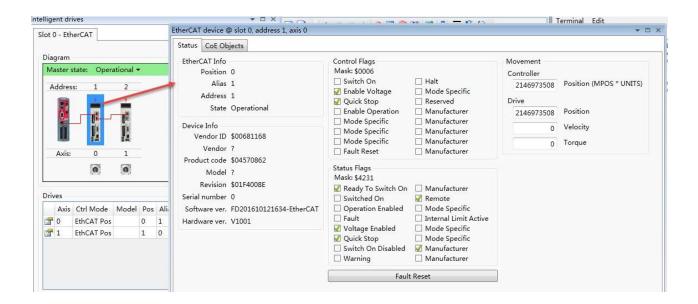

Double click icon of master station and click Next to collect a report about initial information of Ethercat network. This report can show the configuration of network as a reference.

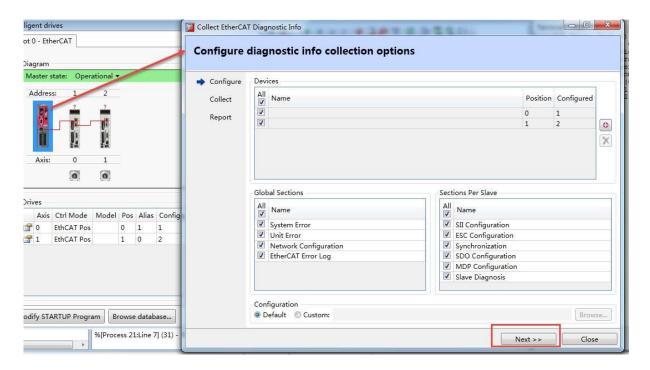

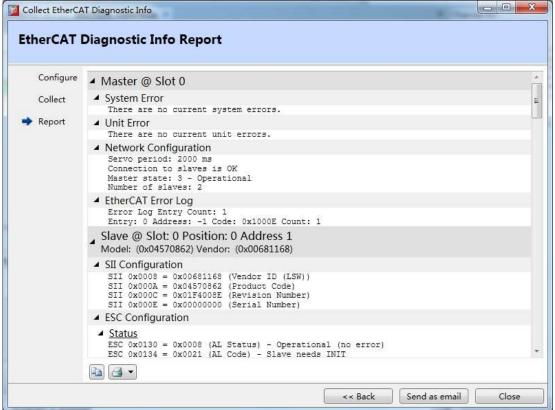

At the same time, it can be found in GMTCNTservo software that the master has configured PDO to driver and connected with driver successfully. In others table, it shows that if there is sync data or not.

#### **GMTCNT**

If non-zero value is changing continuously, it means there is sync data and is updating also. Meanwhile, if the statue LED of Ethercat on driver is on constantly, it means under operation state.

According to information above, it indicates that the motion controller connects with drivers successfully via Ethercat.